# 2 Softneta

**MedDream PACS USER'S MANUAL (version 6.5.2)**

© 2016, Softneta UAB, Kaunas

All rights reserved in the event of granting of patents or registration as a utility patent.

All names of companies and products mentioned in this user`s manual may be trademarks or registered trademarks. References to products of other manufacturers are for information purposes only. Such references are intended neither as an approval nor a recommendation of these products. Softneta UAB accepts no liability for the performance or use of such products.

Other brand names, software and hardware names used in this user`s manual are subject to trademark or patent protection. The quoting of products is for informational purposes only and does not represent a trademark misuse.

This user`s manual is protected by copyright. Unless expressly authorized in writing, dissemination, duplication or other commercial exploitation of this documentation set or communication of its contents or parts of it is not permitted. In case of infringement, the violator may be liable to pay compensation for damages.

Specifications due to technical developments are subject to change. This user`s manual is not subject to the revision service. Please contact the manufacturer or authorized dealer to request the latest edition of the manual.

# <span id="page-2-0"></span>**Table of Contents**

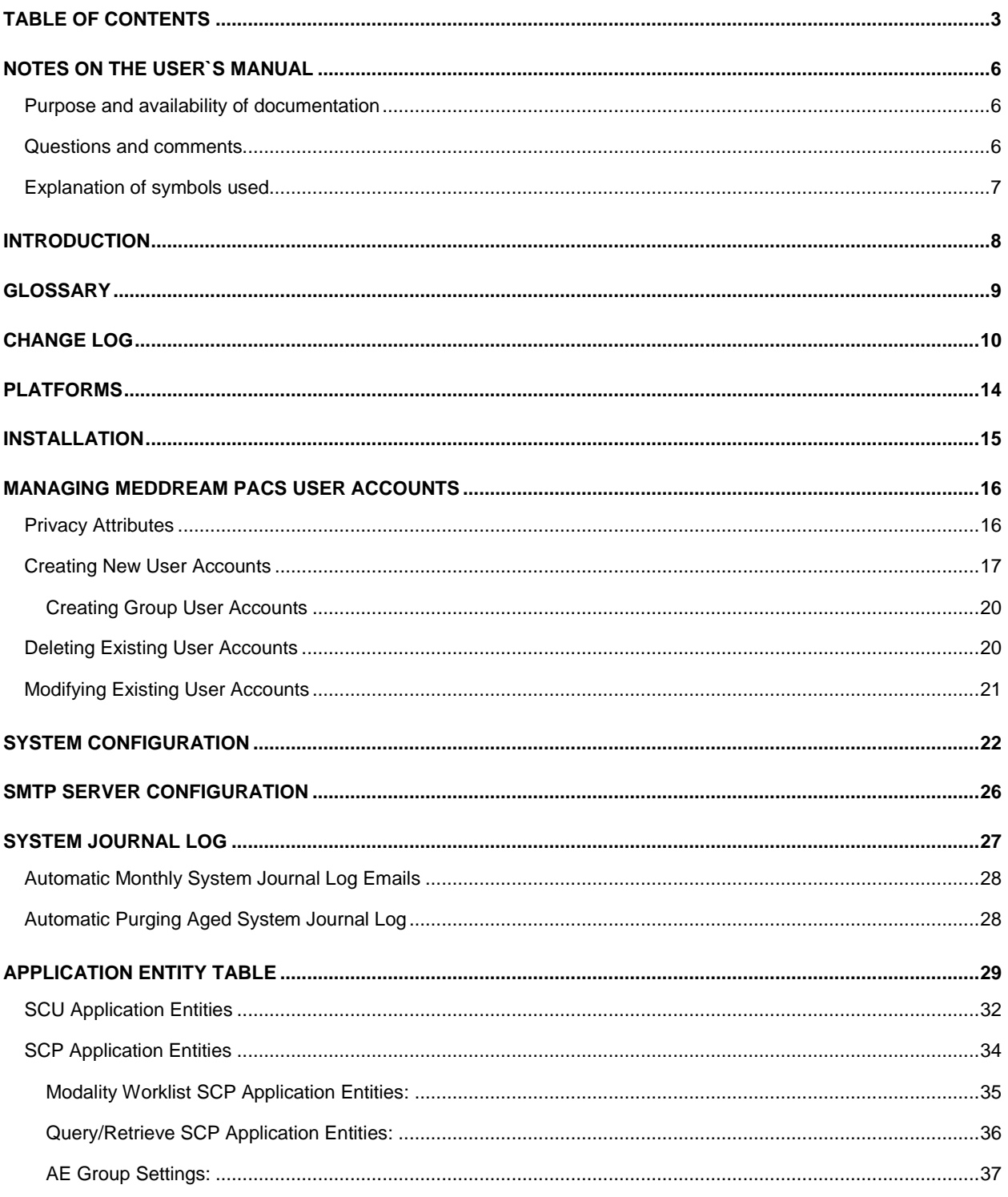

MedDream PACS v.6.5.2 User Manual

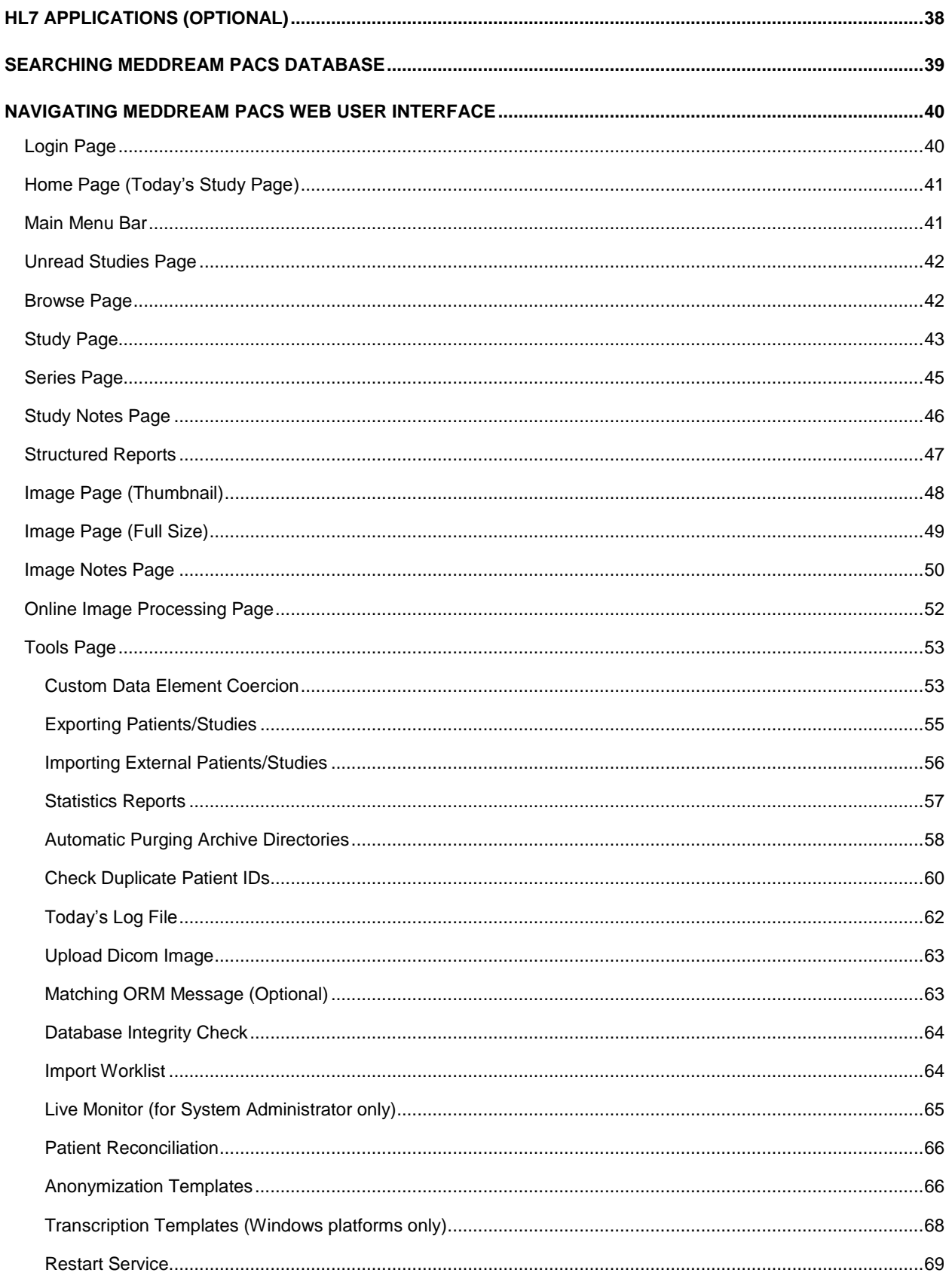

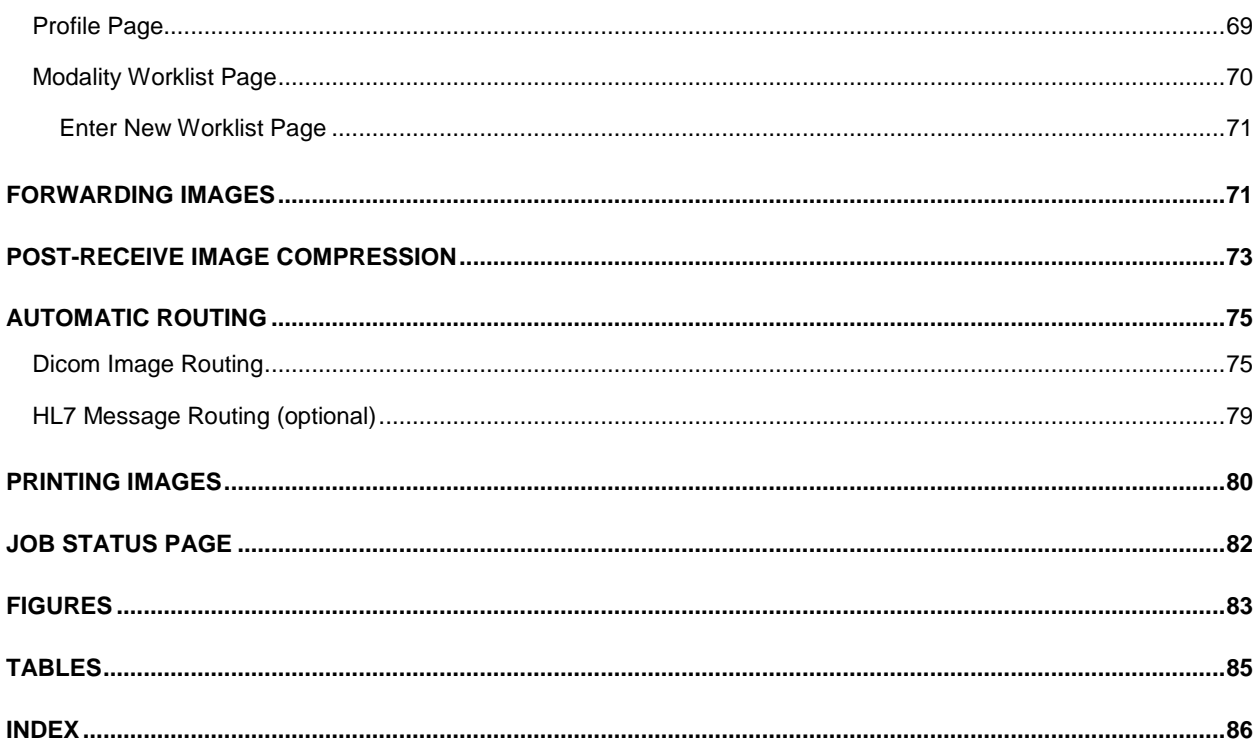

# <span id="page-5-0"></span>Notes on the user`s manual

#### <span id="page-5-1"></span>**Purpose and availability of documentation**

This user`s manual describes the operation with MedDream PACS software.

Correct operation of the system is imperative for its safe and successful functioning. You should therefore ensure that you are thoroughly familiar with the user manual before setting up and using MedDream PACS for the first time.

The user manuals and other documentation enclosed with MedDream PACS should be kept accessible to users at all times to ensure that the information required for the use of MedDream PACS is readily available.

MedDream ToPACS is not intended to replace skilled and qualified medical professional. The software should only be used by people who have been trained and is acquainted with its functions, capabilities and limitations.

Users must be aware that the quality, accuracy and correctness of the output data displayed on the screen, printed or sent from MedDream PACS depends on the quality, accuracy and correctness of the input data, the user`s interface with the data, the quality, calibration and other parameters of printer or monitoring device.

MedDream PACS has been tested extensively, however, it is possible that errors may remain/emerge in the software. Users must be aware of the potential for errors and in case of an error or for other assistance, please contact Softneta UAB Customer support:

write an e-mail [support@softneta.com](mailto:support@softneta.com)

### <span id="page-5-2"></span>**Questions and comments**

If you have any questions or comments regarding this user`s manual, please contact Softneta UAB Customer support.

## <span id="page-6-0"></span>**Explanation of symbols used**

The symbols used in this daily workflow refer to important safety information which warn against possible health risks or fatal injuries and contain useful notes. Whenever you see these symbols, read the accompanying information carefully and observe all safety notes and information in the user manual, daily workflow and on the device labels.

#### **WARNING**

Indicates a hazardous situation which may result in a fatal or serious bodily injury if the appropriate safety precautions are not heeded.

#### **CAUTION**

Indicates a hazardous situation which may result in a minor injury if the appropriate safety precautions are not heeded.

#### CAUTION – DAMAGE

Indicates possible damage if the appropriate safety precautions are not heeded.

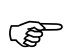

Information, hints and advice for a better understanding of the instructions to be observed in the operation of the instrument.

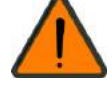

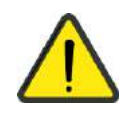

# <span id="page-7-0"></span>Introduction

MedDream PACS is a DICOM 3.0 compliant PACS. Server provides connectivity to all DICOM modalities (CT, MR, CR, DX, US, etc.). Retrieving of DICOM images can be done using MedDream WEB DICOM Viewer or any DICOM enabled third party workstation.

#### Features

- Fully compatible with DICOM 3.0 protocol.
- Supported storage(C-STORE), query(C-FIND), retrieval(C-GET), and transfer(C-MOVE) services
- Web-based administration. User access control
- Implicit Little Endian, Explicit Little Endian, JPEG, JPEG-LS and RLE Transfer Syntaxes supportted
- Automatic image routing
- Synchronization with Remote Studies
- MedDream WEB Viewer.
- HL7 Interface (optional)
- One year technical support

MedDream PACS consists of the following components:

- A DICOM protocol server for servicing requests for image storage, query and retrieval, forwarding, routing, printing images, and Dicom-formatted media interchange through import and export functions.
- MySQL or Oracle databases for managing image records and related patient, study, series information.
- Apache 2.x HTTP server and PHP scripting engine for presenting a web-based user interface for browsing and managing database records.
- ImageMagick PHP module for displaying Dicom images through client's web browsers.
- An optional HL7 Message Listener module for receiving and sending HL7 messages via Lower-Level Transport Protocol (LLTP)

*WARNING! MedDream PACS cannot guarantee the accuracy of calibration data received from the modality. Moreover, Softneta cannot guarantee that the manual calibration which is performed by users is done accurately.*

# <span id="page-8-0"></span>**Glossary**

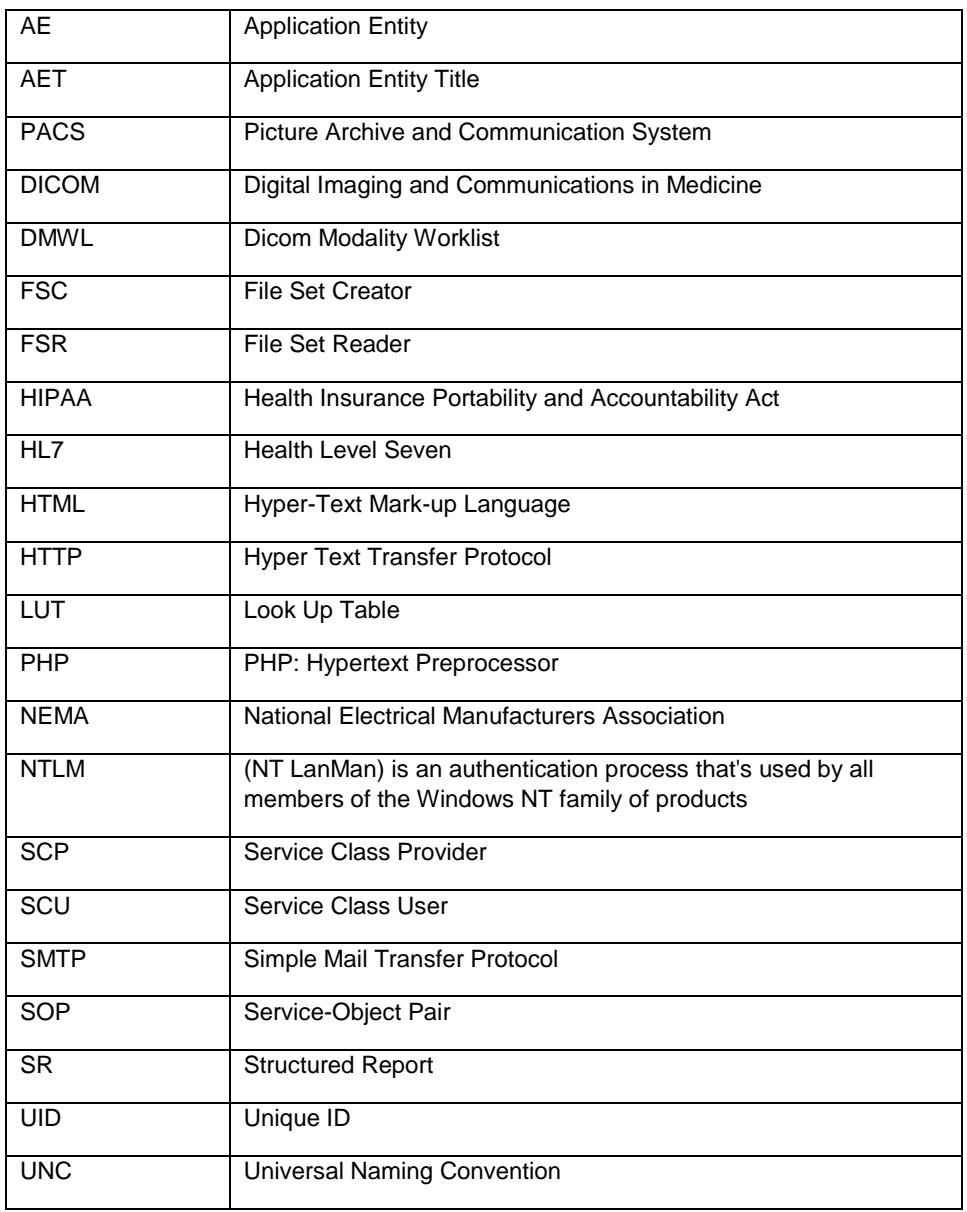

# <span id="page-9-0"></span>Change log

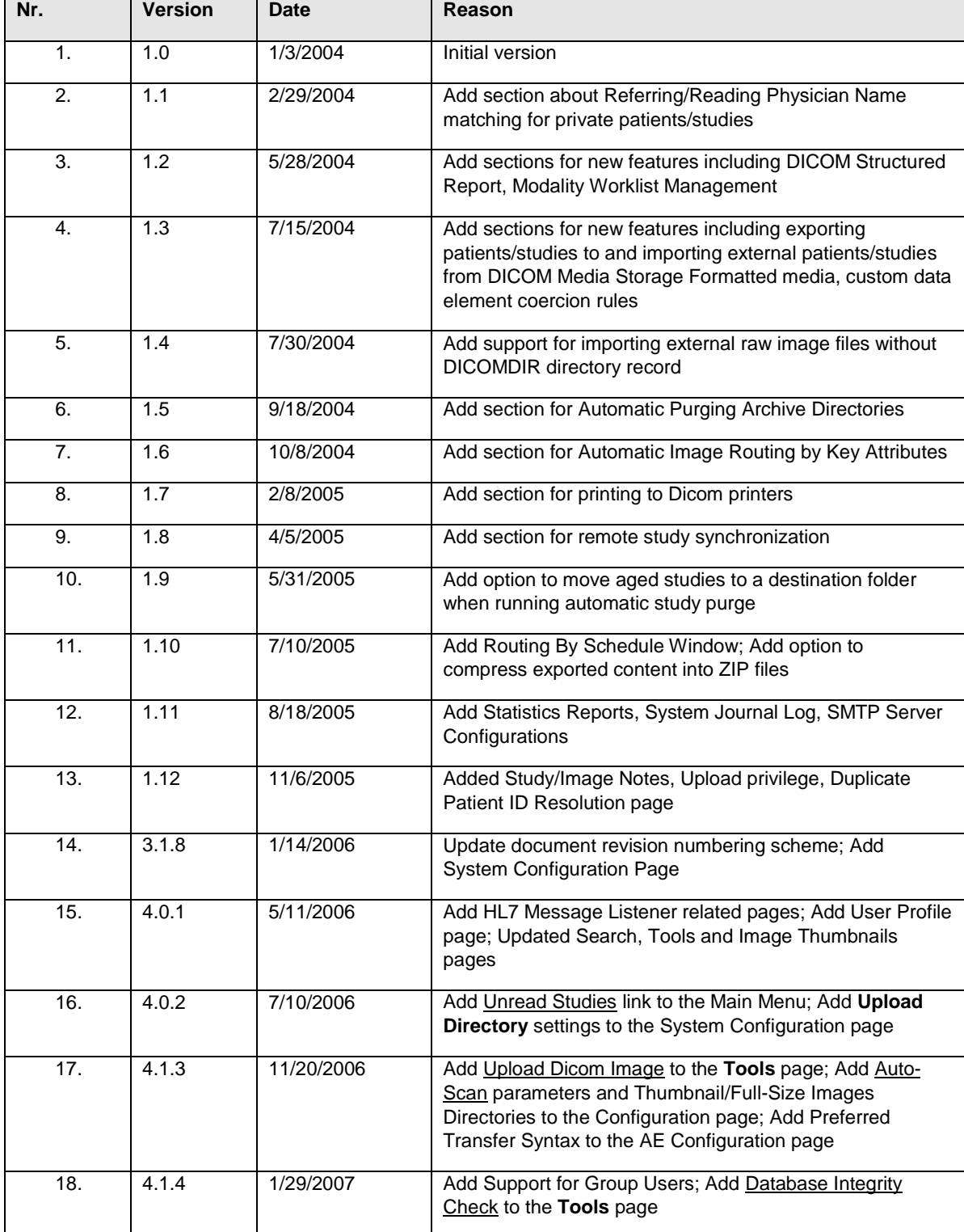

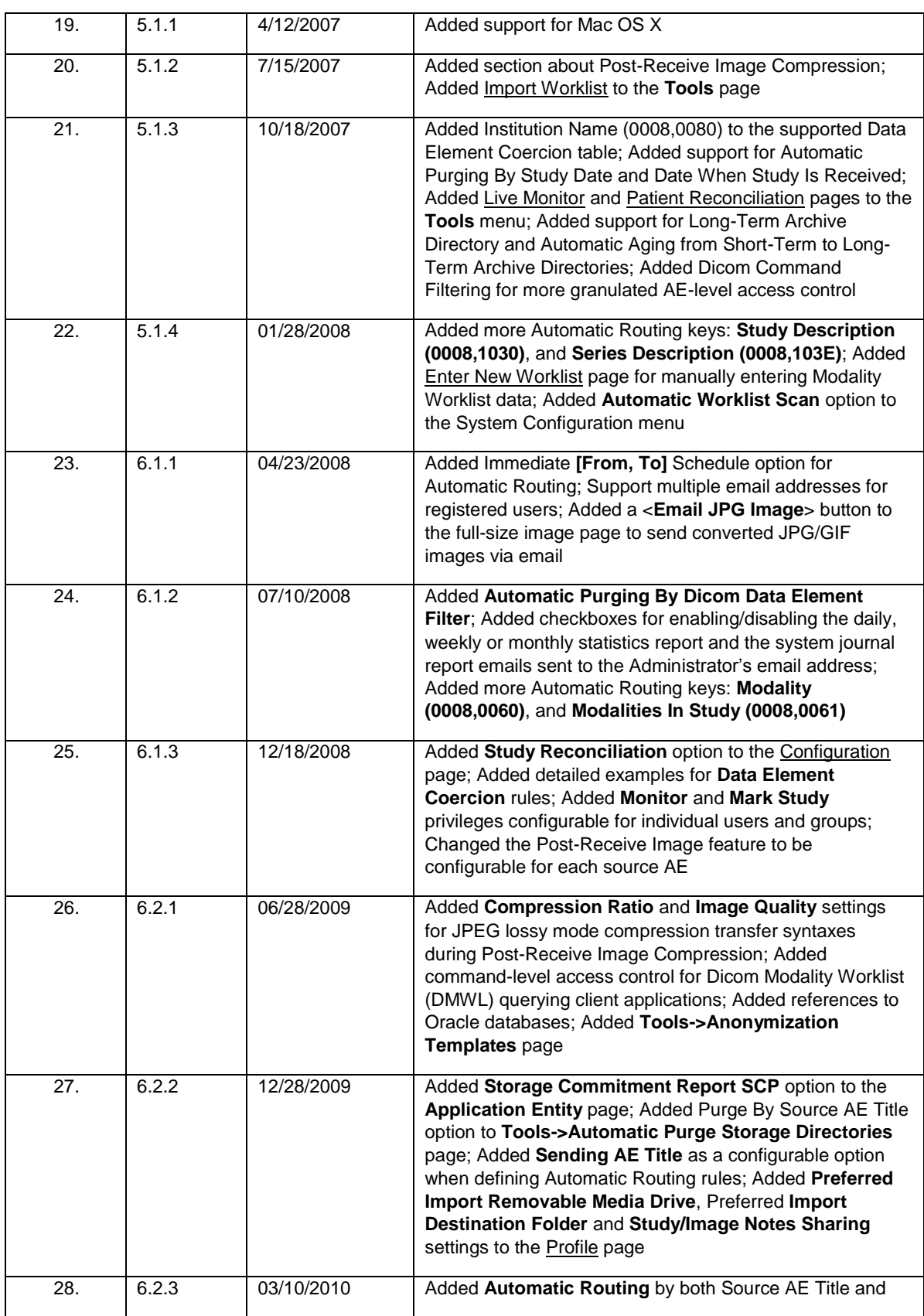

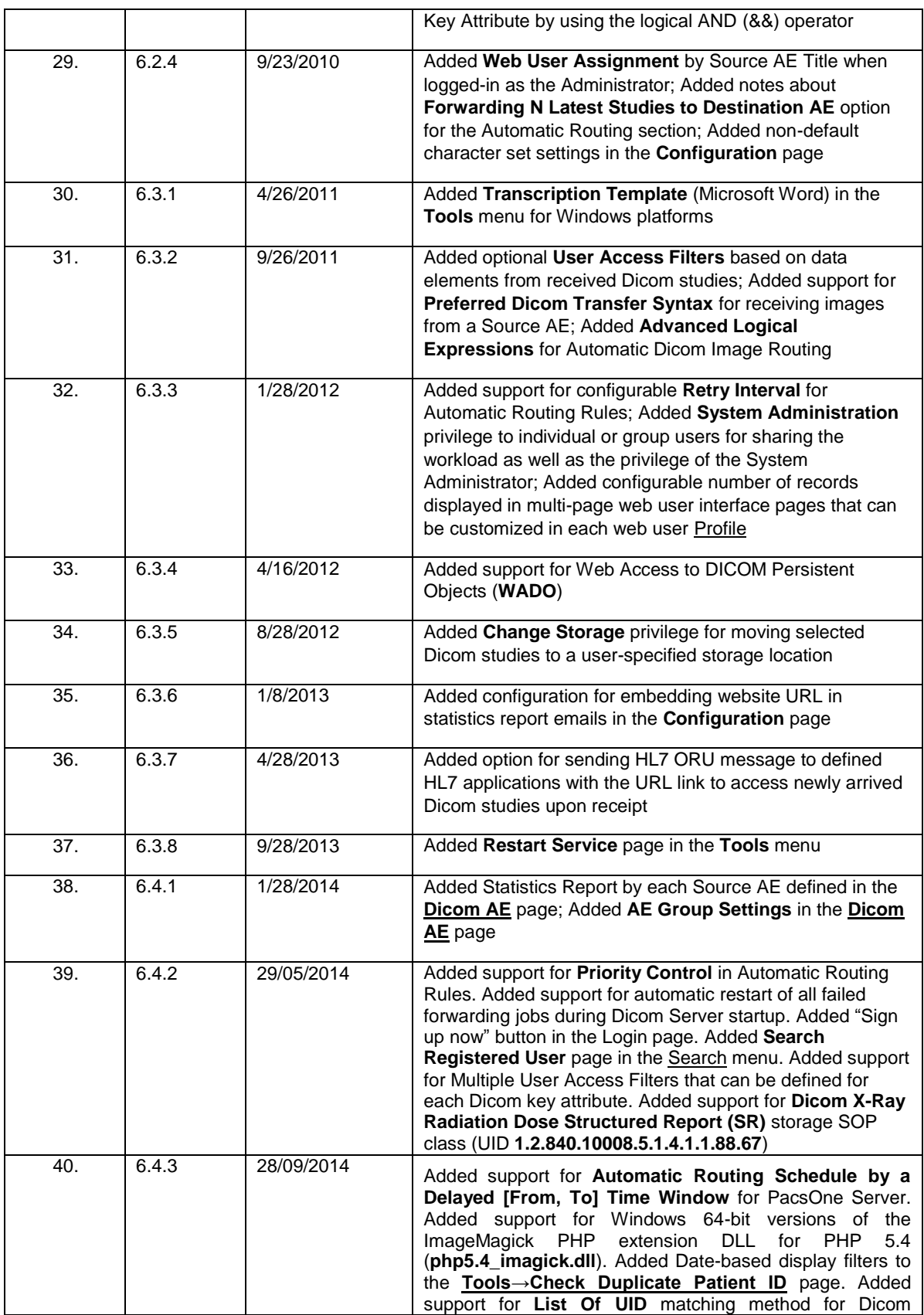

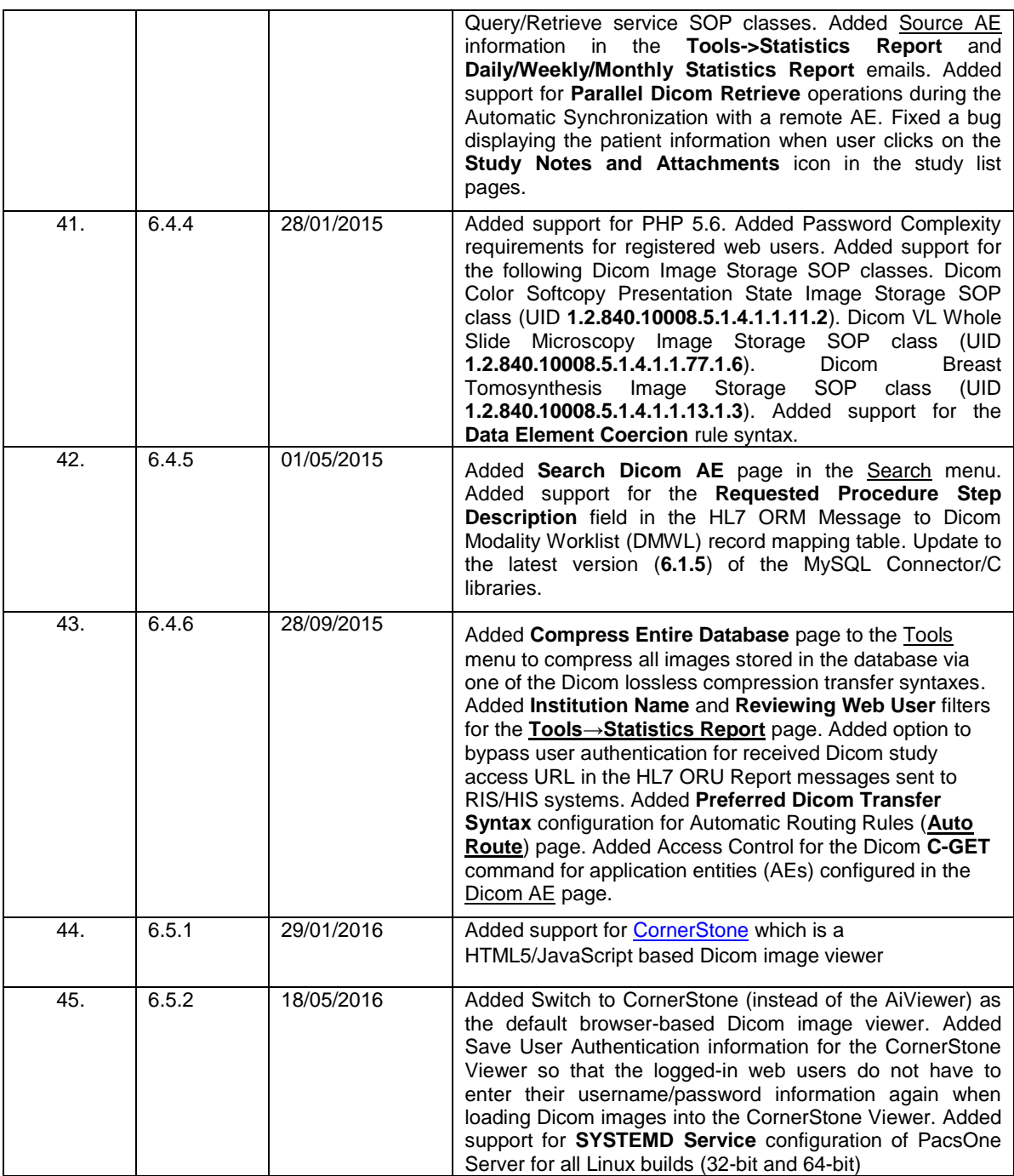

*Table 1 Revisions*

# <span id="page-13-0"></span>Platforms

The following platforms are currently supported:

- Windows NT 4.0 Workstation or Server
- Windows 2000 Workstation or Server
- Windows XP
- Windows 2003/2008 Server
- Windows Vista/Windows 7
- Linux (kernel version 2.6 or higher)
- Mac OS X (Release 10.4 or later) for Intel/AMD x86 or x86\_64 processors

# <span id="page-14-0"></span>Installation

MedDream PACS software can be downloaded from the following URL:

<http://softneta.com/files/meddreampacs/premium/160714/MedDreamPACS-Premium-6.5.2.0-160714.exe>

<span id="page-14-1"></span>Refer to the document MedDream PACS [Installation Guide](http://www.rainbowfishsoftware.com/install.pdf) for detailed instructions about how to install/upgrade and set up MedDream PACS software.

# <span id="page-15-0"></span>Managing MedDream PACS User Accounts

After MedDream PACS software has been installed successfully for the first time, there are only two (2) default user accounts created for MedDream PACS:

- The super-user ('**root**' for MySQL or '**SYSTEM**' for Oracle databases), which is the Administrator account required to administrate user accounts and set up privilege levels for all users.
- The **built-in** system user account which you have created during MedDream PACS installation. This account is strictly for MedDream PACS internal use, and it is not recommended to use this account to access the MedDream PACS web user interface since it does not have any associated privilege levels.

## <span id="page-15-1"></span>**Privacy Attributes**

In order to be more compliant with Health Insurance Portability and Accountability Act (HIPAA), all patients and studies stored in the MedDream PACS database have one of the two (2) privacy attributes below:

- Public: If a patient's privacy attribute is Public, then all studies of this patient and all images within the studies of this patient can be accessed by any MedDream PACS user account, without any user privilege requirements. If a study's privacy attribute is Public, then all subsequent series of this study and all images within the series of this study can be accessed by any MedDream PACS user account, without any user privilege requirements.
- Private (Default): If a patient's privacy attribute is Private, then all studies of this patient and all images within the studies of this patient can be accessed by only those MedDream PACS user account (s) with the '**View**' privilege, or those user accounts whose Last Name and First Name stored in the user profile match with either the Referring Physician Name or the Reading Physician Name, or those group users whose Group Description matches with the Institution Name of this patient.
- MedDream PACS users without the '**View'** privilege will not be able to access a **Private patient or any study or** images of the Private patient, unless the user's Last Name and First Name stored in the user profile match with either the Referring Physician Name or Reading Physician Name, or the user belongs to a User Group whose Group Description matches with the Institution Name of the patient.
- $\bullet$  If a study's privacy attribute is  $\text{Private}$ , then all subsequent series of this study and all images within the series of this study can be accessed by only the MedDream PACS user account (s) with the '**View**' privilege, or those user accounts whose Last Name and First Name stored in the user profile match with either the Referring Physician Name or the Reading Physician Name, or those Group Users whose Group Description matches with the Institution Name of this patient
- MedDream PACS users without the '**View**' privilege will not be able to access this Private study or any series or images of this study, unless the user's Last Name and First Name stored in the user profile match with either the Referring Physician Name or Reading Physician Name, or the user belongs to a User Group whose Group Description matches with the Institution Name of this study.
- All patients and studies are stored as Private when they are received by MedDream PACS. Only MedDream PACS users with '**Modify'** privilege can change the privacy attribute of a patient or study from Private to Public and vice versa.
- Changing a patient from Private to Public will implicitly change all studies of the patient to Public, regardless of their previous settings.
- Changing a patient from Public to Private will implicitly change all studies of the patient to Private, regardless of their previous settings.
- Changing a study from Private to Public does not affect the privacy setting of the patient who this study belongs to, except when this study is the only study of the patient. The patient will also be changed from Private to Public if and only if the study being changed is the only study of that patient.
- Changing a study from Public to Private does not affect the privacy setting of the patient who this study belongs to, except when this study is the only study of the patient. The patient will also be changed from Public to Private if and only if the study being changed is the only study of that patient.
- User Access Filters The Administrator can define optional **User Access Filters** to allow this user access to the specific patient or study with the matching Dicom data element filter values. The following list of Dicom Data Elements is supported as the filtering attribute:
	- Source AE Title
	- Referring Physician's Name
	- Reading Physician's Name
	- Institution Name

If multiple filters are defined, then the logical **AND (&&)** operator will be applied for all defined filters.

## <span id="page-16-0"></span>**Creating New User Accounts**

Only the Administrator/Super-user ('**root**' for MySQL or '**SYSTEM**' for Oracle databases) can create new user accounts, after logging into MedDream PACS by accessing the following URL:

#### http://{HOSTNAME}/MedDream PACS/home.php

Where: {HOSTNAME} is the name of the machine where MedDream PACS is installed, e.g. localhost. After logging into MedDream PACS successfully, the Administrator ('**root**' for MySQL or '**SYSTEM**' for Oracle databases) can click on the 'User Administration' link from the menu bar to enter the User Administration page as illustrated below:

| MedDream PACS: About I Legast rock @ desig |                                    |                                              |              |                  |                      |         |                         |                      |            |                       | $\alpha$ <sub>Soffneta</sub><br>User Administration (Configuration (Email ) Journal (Home ) Unreed Studies (Browse ) Search   Dicorn AE   Auto Route   Job Status   Rodality Worklist   Tools   Profile   Help- |                     |                              |                                             |                          |                         |                                       |                                  |                                            |  |  |
|--------------------------------------------|------------------------------------|----------------------------------------------|--------------|------------------|----------------------|---------|-------------------------|----------------------|------------|-----------------------|----------------------------------------------------------------------------------------------------|---------------------|------------------------------|---------------------------------------------|--------------------------|-------------------------|---------------------------------------|----------------------------------|--------------------------------------------|--|--|
|                                            |                                    | 11 most-racently received accessible studies |              |                  |                      |         |                         |                      |            |                       |                                                                                                    |                     |                              |                                             |                          |                         |                                       |                                  |                                            |  |  |
| Provious 12 histi<br>Check All             |                                    | Forward                                      | Delete       | Export           |                      | Downbad |                         | Change Storage       |            | Hark Study As Un-Read |                                                                                                    | Stow Fiters         |                              |                                             |                          |                         |                                       |                                  | Display All Displaying 1-10 of 11 Studies; |  |  |
|                                            | <b>Privacy</b>                     | PAINTED                                      | Patent Name  | Patient's<br>Sex | <b>John of</b><br>im |         | <b>Ape ESTUDIO NAME</b> | (31.07)              | Stutz Date | Study<br>Times        | <b>Received City</b>                                                                                                    | Accession<br>Number | Refering<br>Christian's Name | Description                                 | Beaded<br>Ensignstatione | <b>Read By</b>          | Requesting<br><b>Financiaria</b> Name | <b>Soure At</b>                  | <b>Total Number of</b><br>instruces.       |  |  |
| 四<br><b>Builds</b>                         | <b>Private</b><br>Change to        | o                                            | Anonymized M |                  | NA                   |         | 29 N/A                  |                      |            | 2016-02-18 09:17:00   | 2016-05-26<br>13 11:28                                                                                                    | NA                  | NA                           | <b>UPPER GLASM</b><br><b>BOWEL WITH AIR</b> | tira                     | _GROUP<br>administrator | N/A                                   | SENDTOFACS -<br>SENDTOPACS       | 1                                          |  |  |
| 日<br>Public                                | <b>Private</b><br><b>Change</b> to | NO <sub>D</sub>                              | None Name    | $\circ$          | N/A                  |         | 25 N/A                  | <b>Study Details</b> |            | 2013-06-05 16:52:15   | 2016-05-26<br>13:11:27                                                                                                    | 描                   | <b>but</b>                   | US ABDOMEN LTD                              | ting                     | GROUP<br>administrator  | NA                                    | SENDTOPACS-<br><b>SENDTOPACS</b> |                                            |  |  |

*Figure 1 User Accounts Administration*

Clicking on the '**Add**' button will display the "Add New User" page as illustrated below:

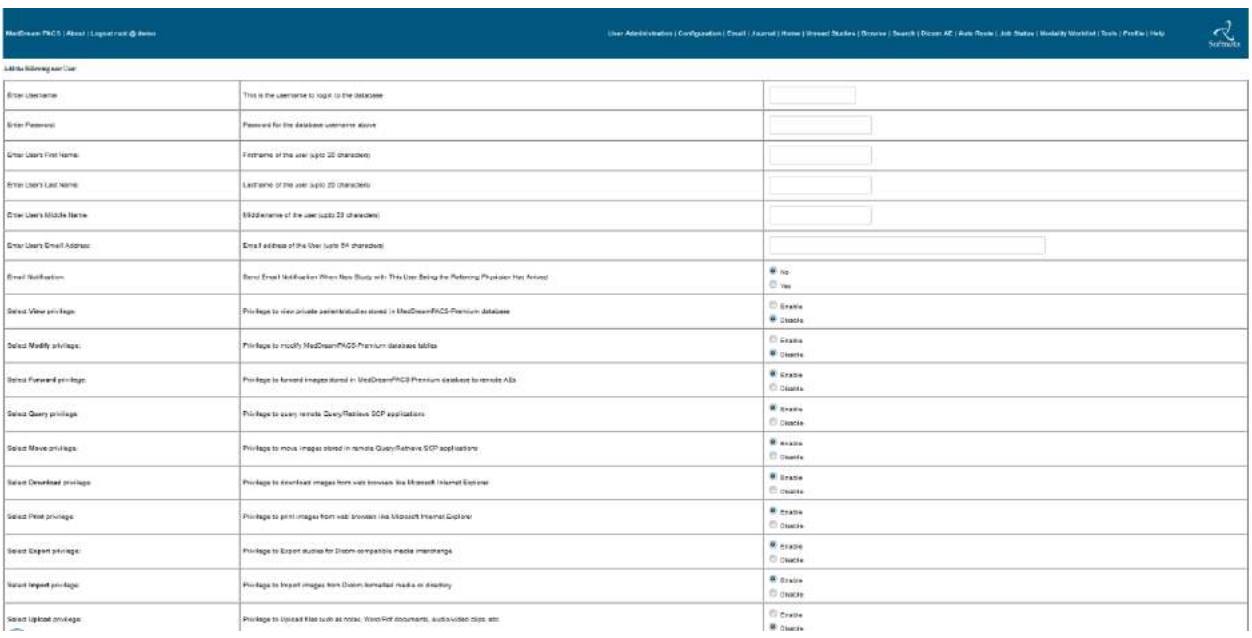

*Figure 2 Creating New User Account*

For each user, there are 12 privileges that can be administrated separately by the super-user/Administrator ('**root**' for MySQL or '**SYSTEM**' for Oracle databases):

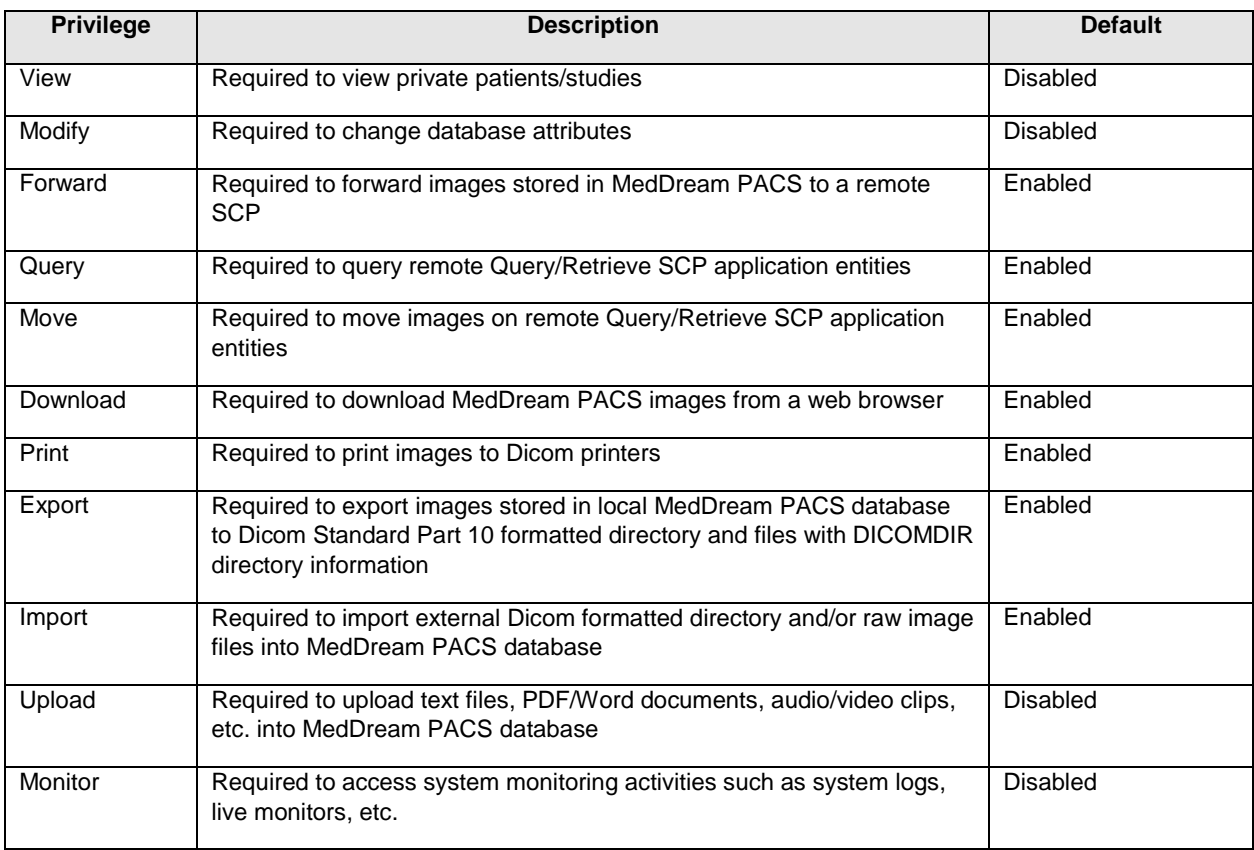

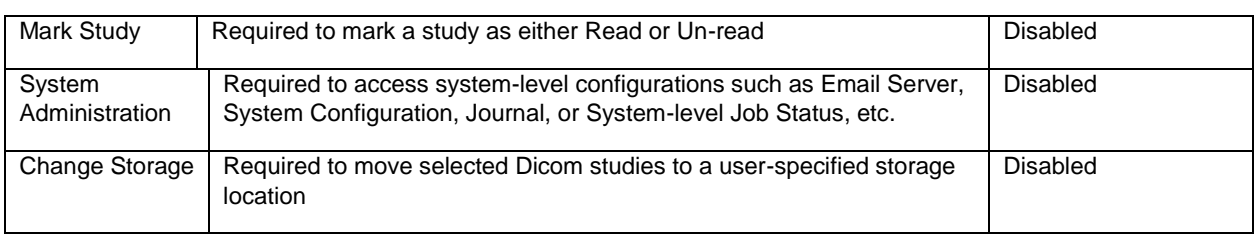

*Table 2 MedDream PACS User Privileges*

NOTE: The Super-user/Administrator ('**root**' for MySQL or '**SYSTEM**' for Oracle databases) has all of the above privileges.

With the above privilege levels, there are three (3) categories of users that can be defined for MedDream PACS Premium Edition:

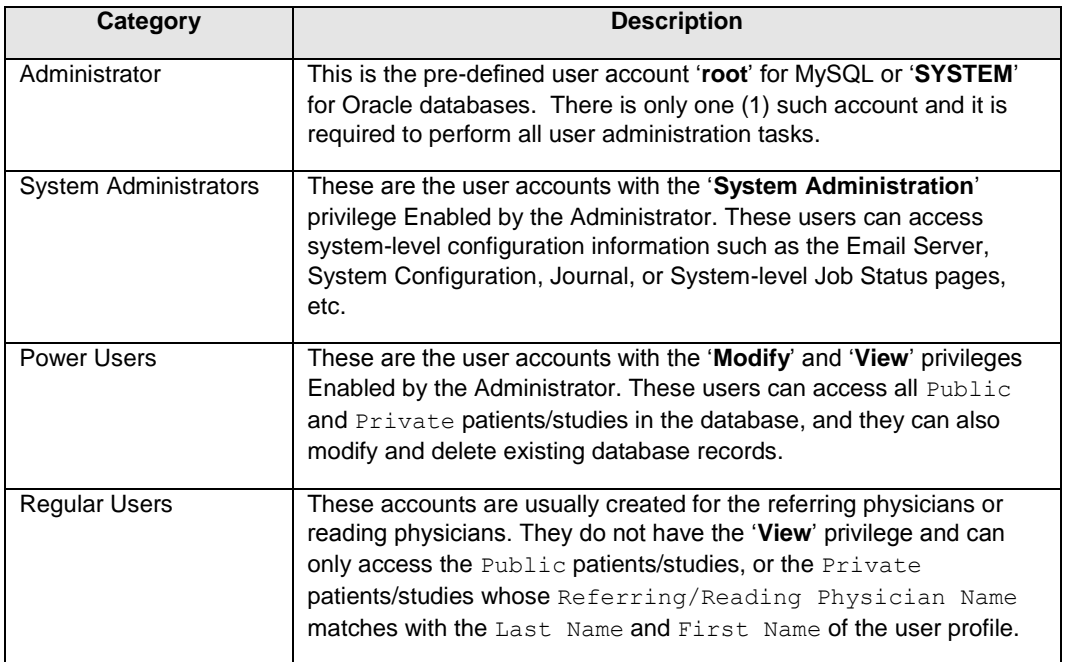

*Table 3 MedDream PACS User Categories*

## <span id="page-19-0"></span>**Creating Group User Accounts**

Clicking on the '**Add User Group**' button will display the "Add New User Group" page as illustrated below:

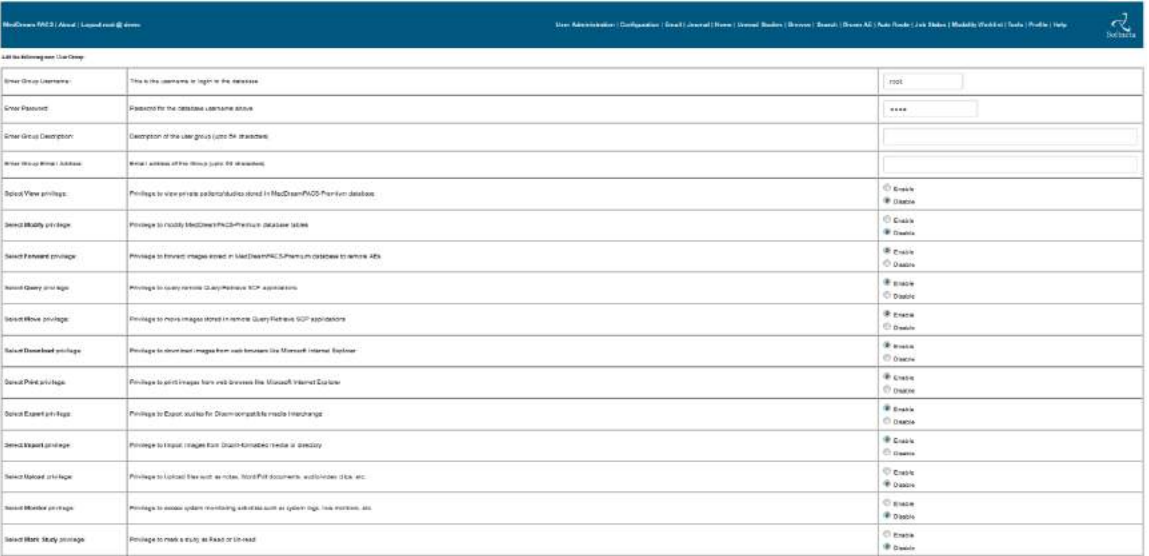

#### *Figure 3 Creating Group User Accounts*

A Group User account has almost the same attributes as a normal user account, e.g., username/password, email address, privileges, etc., except that the Group Description of a Group User account is used by MedDream PACS to match against the Institution Name of a private patient/study, when determining if the Group User can access that private patient/study. In addition to all the privileges of a regular user account, a Group User has the following configurable options that can be administered only for Group Users:

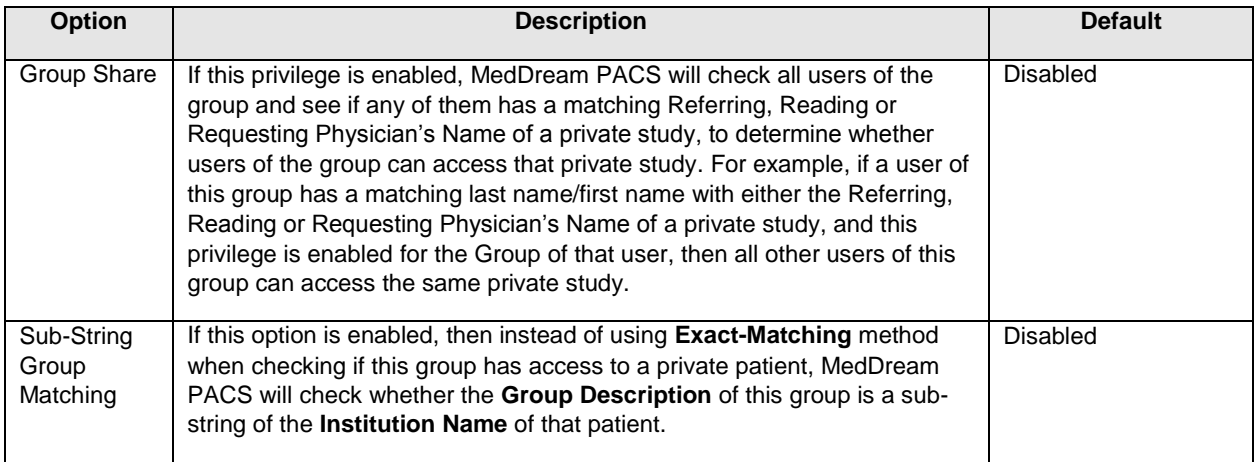

*Table 4 Options Specific for Group Users*

## <span id="page-19-1"></span>**Deleting Existing User Accounts**

Only the Administrator/Super-user ('**root**' for MySQL or '**SYSTEM**' for Oracle databases) can delete existing MedDream PACS user accounts from the User Administration page, by clicking the individual checkbox before the MedDream PACS username (or click the '**Check All**' button to delete all existing users) followed by the '**Delete**' button.

## <span id="page-20-0"></span>**Modifying Existing User Accounts**

Only the Administrator/Super-user ('**root**' for MySQL or '**SYSTEM**' for Oracle databases) can modify existing MedDream PACS user accounts from the User Administration page, by clicking the '**Edit**' link (marked in red *Figure 4*) for the particular user account that needs to be modified.

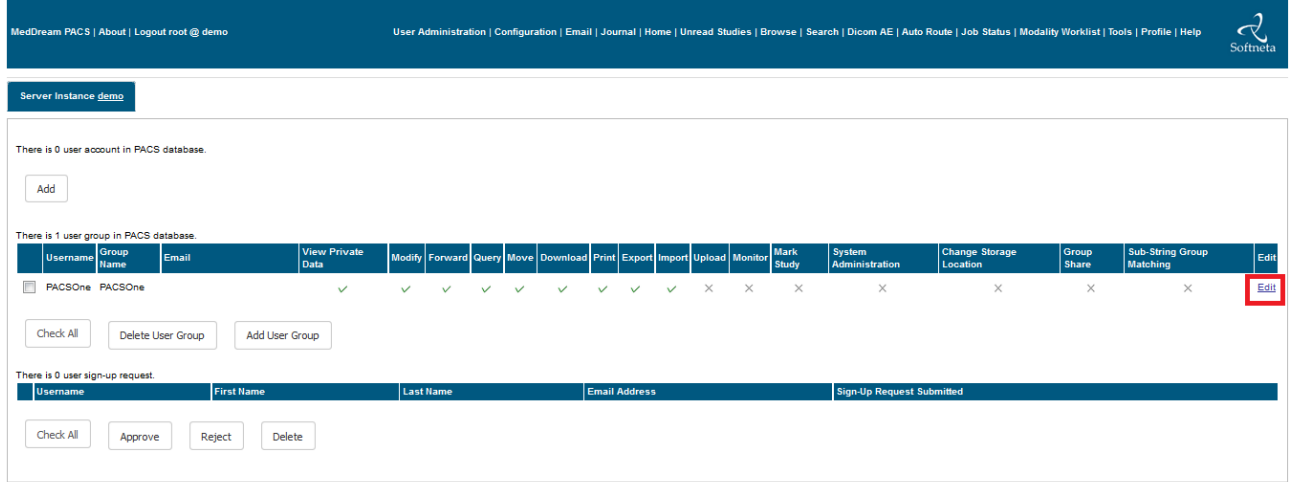

*Figure 4 Modifying Existing User Account*

The user's password, first name, last name, middle name can be modified, and all of the six (6) privileges can be independently Enabled or Disabled for this user account.

# <span id="page-21-0"></span>System Configuration

The Administrator ('**root**' for MySQL or '**SYSTEM**' for Oracle databases) of MedDream PACS can configure the following system parameters by clicking on the **Configuration** link from the **Main Menu** bar:

- Default Short-term Archive Directory This is the directory where the received images will be stored if there is no specific short-term archive directory defined for the source AE.
- Default Long-Term Archive Directory This is the directory where the received images will be stored if there is no specific long-term archive directory defined for the source AE.
- Default Archive Directory Format This parameter controls the directory hierarchy under the designated archive directory. There are three (3) options:
	- Flat Received images are stored under **%Assigned Directory%/YYYY-MM-DD-WEEKDAY/** sub-folders
	- Hierarchical Received images are stored under **%Assigned Directory%/YYYY/MM/DD/** sub-folders
	- Study Instance UID Received images are stored under **%Assigned Directory%/%StudyUid%/** subfolders, where **%StudyUid%** is the Study Instance UID of the received Dicom studies
- Automatically Age From Default Short-Term Archive Directory To Default Long-Term Archive Directory – If this option is enabled, MedDream PACS will automatically move images stored under the default short-term archive directory that were received more than **N** days ago, to the default long-term directory specified by the Administrator ('**root**' for MySQL or '**SYSTEM**' for Oracle databases).
- . Date and Time Schedule for Automatic Aging from Short-term to Long-term Archive  $Directory$  – This parameter controls the schedule when MedDream PACS will perform the automatic aging to move images from short-term to long-term directories. The default schedule is every Sunday morning at 01:00 a.m. local time.
- Automatically Logout Browser Sessions After This Idle Period This parameter controls the timeout/idle period (in minutes) for automatic logging out client browsers. The default value is 10 minutes
- Automatically Expire User Passwords After This parameter controls the time period for automatic user password expiration, users need to select a new password when their passwords expire. The default value is 60 days.
- $\bullet$  Maximum Upload File Size This parameter controls the maximum file size limit when users upload files. The default value is 2 MB. The smaller value of this parameter and the **upload\_max\_filesize** variable in your 'PHP. INI' file controls the maximum file size limit when users upload files.
- . Upload Directory for Storing User-uploaded Attachments and Dicom Images This is the local directory used to store user-uploaded attachments and Dicom Part-10 formatted raw images. The default value is the 'upload' sub-folder where MedDream PACS is installed.
- Upload Attachment Whether MedDream PACS should store uploaded attachment into the database table directly, or store them as regular files under the above 'Upload Directory'. The default is to store attachment into the database table directly.
- Directory for Storing Thumbnail Converted JPG/GIF Images This is the directory used to store the cached thumbnail .jpg/.gif images displayed to the browsers. The default is to store the .jpg/.gif images under the "php/thumbnails" sub-folder where MedDream PACS is installed.
- Directory for Storing Converted JPG/GIF Images This is the directory used to store the cached full-size .jpg/.gif images displayed to the browsers. The default is to store the .jpg/.gif images under the "php/images" sub-folder where MedDream PACS is installed.
- Auto-Scan Directory for Importing Dicom images– The Administrator ('**root**' for MySQL or '**SYSTEM**' for Oracle databases) can enable or disable this feature, and if enabled, MedDream PACS will automatically scan the configured Source Directory, using the configured scan interval:
	- Auto-Scan Source Directory If enabled, MedDream PACS will automatically scan this local directory for any Dicom Part-10 formatted images with the "\*. dcm" filename extension. If the image are indeed Dicom Part-10 formatted but the image files do not end with the "\*, dom" filename extension, you can force MedDream PACS to scan all files under this source directory, by adding the following Registry value (for Windows users):

HKEY\_LOCAL\_MACHINE\Software\Softneta\MedDream PACS\\${AeTitle}\AutoScanAnyFile

And set the DWORD value to 1.

For Linux/Mac OS X users, the same configuration can be set by adding the following line to the **"\${AeTitle}.ini"** file under the directory where MedDream PACS is installed:

AutoScanAnyFile = 1

- Auto Scan Destination Folder If MedDream PACS has found and scanned any Dicom Part-10 formatted image in the Source Directory, it will move the image to this Destination Folder and parse it into the MedDream PACS database
- Scan Interval Time interval (in seconds) for the period scan of the above Source Directory. The default value is 60 seconds and the Administrator ('**root**' for MySQL or '**SYSTEM**' for Oracle databases) can set it to any value larger than 60 seconds

This Auto-Scan feature is by default Disabled and can only be enabled by the Administrator ('**root**' for MySQL or '**SYSTEM**' for Oracle databases).

- Administrator's Email Address This is the email address where the automatically-generated emails (e.g., [Statistics Reports,](#page-56-0) [System Journal Logs,](#page-26-0) etc.) will be delivered to. Multiple email addresses can be entered by using the coma  $('')$  as the separator in between the addresses.
- Path to PHP Runtime Executable Full path to the PHP runtime executable program ('**php.exe**'). Default is "**C:\php\php.exe**" for Windows platforms, or **"/usr/local/bin/php**" for Linux/MacOS. This is required because MedDream PACS uses PHP internally to send outgoing emails.
- Email Notify Users About Failed Jobs If enabled, MedDream PACS will send email notifications to registered user's email address (if defined) about any failed job submitted by that user.

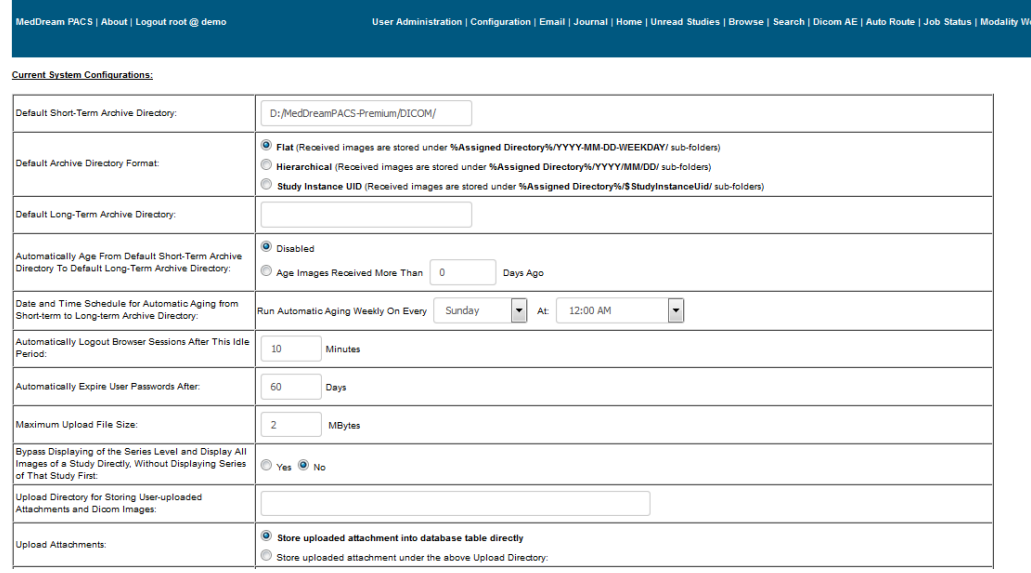

ist | Tools | Profile | Help

*Figure 5 System Configuration Page*

- Automatic Patient Reconciliation If enabled, MedDream PACS will use the patient demographics information (Patient ID, Patient Name and Date of Birth) from the Dicom Modality Worklist (DMWL) data or the HL7 Patient Order (ORM) messages to match with the same information contained in the received Dicom studies, and will automatically correct the Patient Name if there is any discrepancy found in the received Dicom studies. For example, if the scheduled DMWL/HL7 ORM data has a patient with the Patient ID of "12345", Patient Name of "Doe^John" and DOB of "2007-10-18", then a Dicom study is received with the same Patient ID and DOB, but different Patient Name of "Doe^Johnny". In this case, if the **Automatic Patient Reconciliation** feature is enabled, MedDream PACS will automatically correct the Patient Name in this received Dicom study to "Doe^John" to match with the Patient Name in the DMWL/HL7 ORM data, and log this event to the **Patient Reconciliation** table described in Section [0.](#page-65-0)
- Automatic Study Reconciliation If enabled, MedDream PACS will use the study related information (Referring Physician's Name, Requesting Physician's Name) from the Dicom Modality Worklist (DMWL) data to match with the same information contained in the received Dicom studies, and will automatically correct the Referring Physician's Name and/or Requesting Physician's Name if there is any discrepancy found in the received Dicom studies. For example, if the DMWL data has a procedure scheduled with the Referring Physician's Name of "Doe^John", then a Dicom study is received with the same Study Instance UID but different Referring Physician's Name of "Doe^Johnny". In this case, if the **Automatic Study Reconciliation** feature is enabled, MedDream PACS will automatically correct the Referring Physician's Name in this received Dicom study to "Doe^John" to match with the Referring Physician's Name from the DMWL data
- Auto-Scan Directory for Worklist Data The Administrator ('**root**' for MySQL or '**SYSTEM**' for Oracle databases) can enable or disable this feature, and if enabled, MedDream PACS will automatically scan the configured Source Directory, using the configured scan interval:
	- Source Directory If enabled, MedDream PACS will automatically scan this local directory for any text files that may contain the Dicom Modality Worklist (DMWL) data.
	- Scan Interval Time interval (in seconds) for the period scan of the above Source Directory. The default value is 60 seconds and the Administrator ('**root**' for MySQL or '**SYSTEM**' for Oracle databases) can set it to any value larger than 60 seconds

This Auto-Scan Worklist feature is by default Disabled and can only be enabled by the Administrator ('**root**' for MySQL or '**SYSTEM**' for Oracle databases).

- Enable Statistics Report Emails The Administrator ('**root**' for MySQL or '**SYSTEM**' for Oracle databases) can enable or disable the checkboxes for the daily, weekly or monthly statistics report emails, as well as the monthly journal report emails, that are sent to the Administrator's email address.
- Enable Automatic Conversion of Received Dicom Images into Thumbnail/Full-size JPG/GIF images – If enabled by the Administrator ('**root**' for MySQL or '**SYSTEM**' for Oracle databases), MedDream PACS will automatically convert received Dicom images into the thumbnail/full-size JPG/GIF images upon reception, so that the converted JPG/GIF images can be loaded much faster by the web browsers when comparing to the case where the JPG/GIF images must be converted on-demand.
- Enable Display of Veterinary Specific Information If enabled by the Administrator ('**root**' for MySQL or '**SYSTEM**' for Oracle databases), MedDream PACS will display database columns or information that are specific for veterinary systems, for example, patient species, patient breed, owner, etc.
- Select Specific Character Set Instead of the Dicom default character set (ISO IR-6), the Administrator can select from the following non-default character sets:
	- Simplified Chinese ISO IR-192/GB18030
	- Korean ISO IR-149
	- Japanese JIS X 0201 ISO IR-13
	- Japanese JIS X 0208 ISO IR-87
	- Japanese JIS X 0212 ISO IR-159
	- Unicode ISO IR-192
- Web Access to DICOM Persistent Objects (WADO) Security Model MedDream PACS requires authentication (username/password) for Web Access to DICOM Persistent Objects (WADO). There are 2 authentication methods supported:
	- Use Username/Password from HTTP GET/POST Request or Basic Authentication
	- Use Pre-Configured Username/Password

Either method requires the specified username/password to be valid, and should be pre-configured by the Administrator from the "**User Administration**" page described in Section [0.](#page-14-1)

<span id="page-24-0"></span>. Website URL to embed in statistics report emails for external access - This configuration is used to embed website URL in the statistics report emails sent from MedDream PACS, so that users can simply click on the embedded URL link in the emails to launch a web browser to access the URL-linked Dicom studies. The website URL should be the external domain name (DNS) or IP address of the web server where MedDream PACS database is hosted, e.g., [http://127.0.0.1/Pacs/,](http://127.0.0.1/Pacs/) etc.

# <span id="page-25-0"></span>SMTP Server Configuration

The Administrator ('**root**' for MySQL or '**SYSTEM**' for Oracle databases) of MedDream PACS can configure a SMTP server for sending outgoing emails, by clicking on the **Email** link from the Main Menu, and enter the following information:

- SMTP Server Hostname or IP Address This is the hostname or IP address of the SMTP server, which can be either the same server (localhost) or a remote host
- Port Number The TCP port number the SMTP server listens to. Default is 25
- Description Text description of this SMTP server
- From: Email Address This is the email address used in the **From:** field in outgoing email messages
- Authentication Type **–** SMTP authentication type. Can be set to one of the following:
	- None No other configuration is required
	- LOGIN, CRAM-MD5, or PLAIN A valid username/password pair is required
	- I NTLM A valid username/password pair, and the hostname of the NTLM Workstation are required

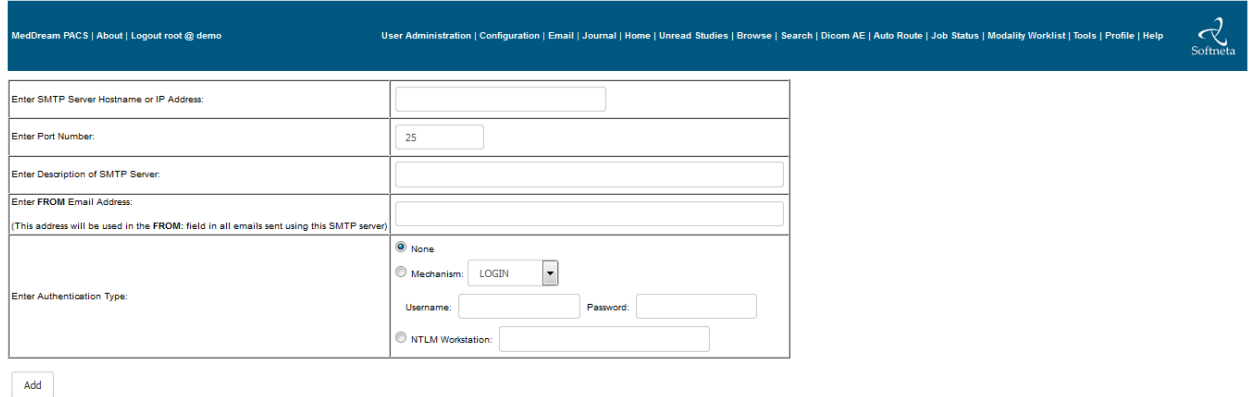

*Figure 6 Configuring SMTP Server*

# <span id="page-26-0"></span>System Journal Log

To support HIPAA Auditing requirements, MedDream PACS automatically logs all user activities into the **System Journal Log** table, and only the Administrator ('**root**' for MySQL or '**SYSTEM**' for Oracle databases) can access this table by clicking on the **Journal** link from the Main Menu. The following information will be displayed from the **System Journal Log**:

- $\bullet$  When The date and time when the event took place
- Username The username for which the event was logged
- Operation The operation this user performed for which the event was logged
- Level The subject level of this event, e.g., Patient, Study, Series, Image, etc.
- UID The unique ID identifying this event, e.g., Patient ID, Study/Series/Instance UID, etc.
- $\bullet$  Details The details of this event

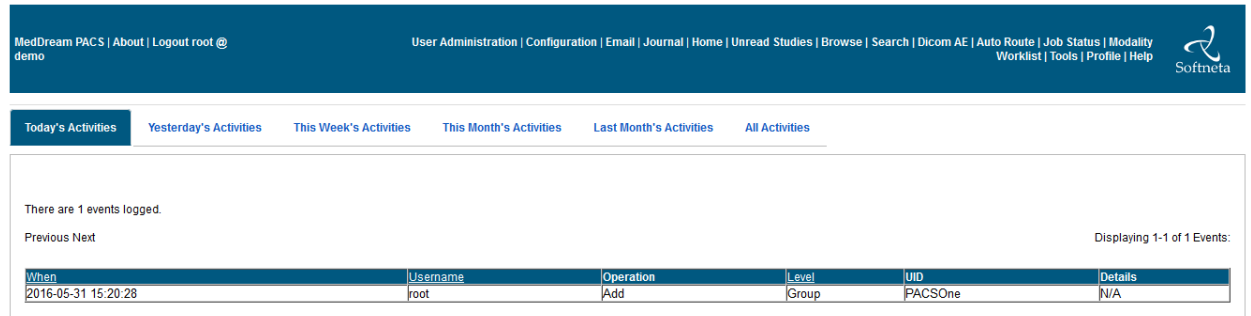

*Figure 7 System Journal Log*

The Administrator ('**root**' for MySQL or '**SYSTEM**' for Oracle databases) can choose from the following time-based views of the events logged in the **System Journal Log**:

- Today's Activities
- Yesterday's Activities
- This Week's Activities
- This Month's Activities
- Last Month's Activities
- All Activities

## <span id="page-27-0"></span>**Automatic Monthly System Journal Log Emails**

If a valid SMTP server and the Administrator ('**root**' for MySQL or '**SYSTEM**' for Oracle databases)'s email address have been configured (Se[e Section 7](#page-24-0) above), then on the first day of every month, MedDream PACS will automatically send an email with all events in the **System Journal Log** during the previous month to the configured Administrator's email address.

## <span id="page-27-1"></span>**Automatic Purging Aged System Journal Log**

On the first day of every month, MedDream PACS will automatically purge older events logged in the **System Journal Log** that occurred before the first day of the previous month.

To change the purge interval for system journal logs from the default 60 days, users can add or modify the following Registry value:

HKEY\_LOCAL\_MACHINE\Software\Softneta\MedDream PACS\{AETITLE}\JournalPurgeInterval

Set or change the DWORD value to the Number of Days in which the older system journal logs will be purged.

# <span id="page-28-0"></span>Application Entity Table

Before MedDream PACS can communicate with other DICOM compliant application entities, they need to be configured properly in the Application Entity table as described below:

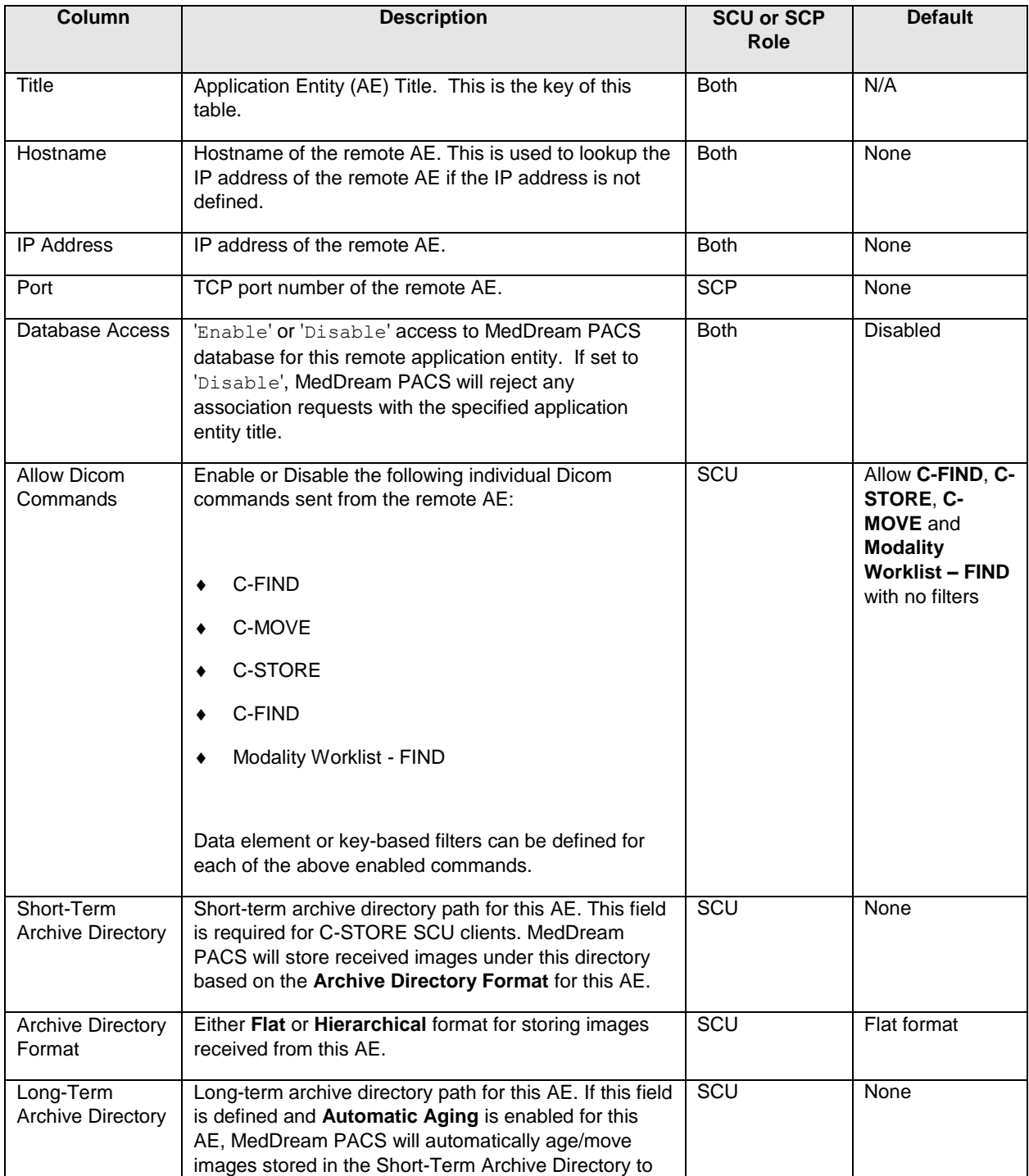

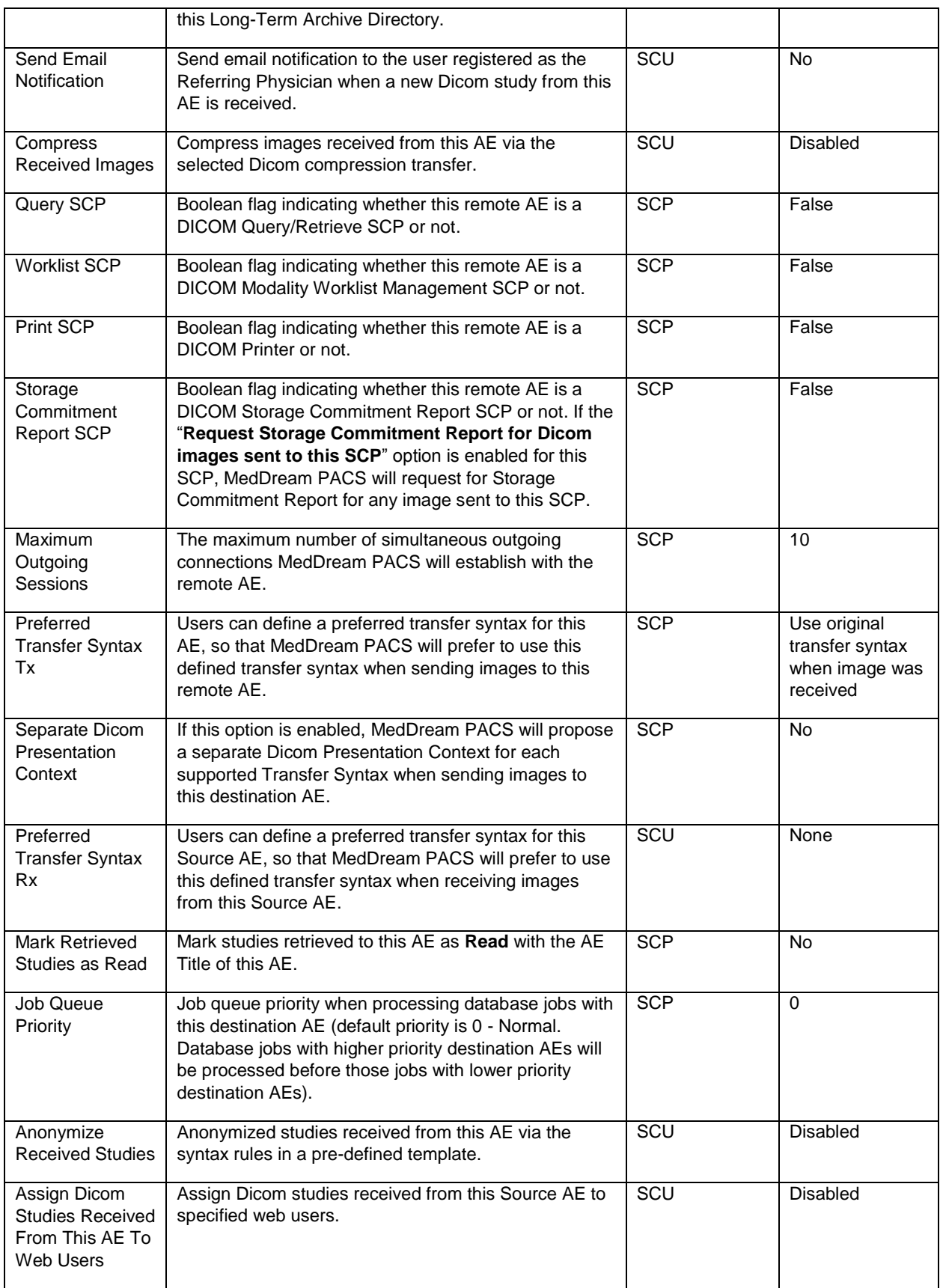

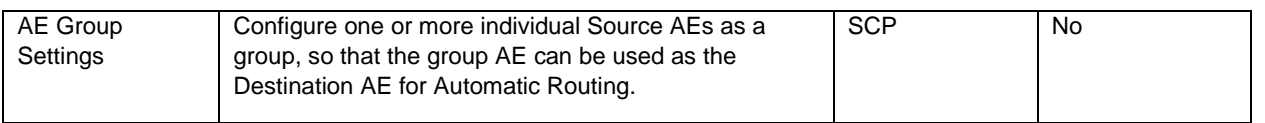

*Table 5 Application Entity Table*

For security purposes, only those users with '**Modify**' privilege can create, modify or delete entries in the Application Entity table. Click on the 'Application Entity' link from the Main Menu bar to view, add, modify or delete entries in the Application Entity table, which is illustrated below:

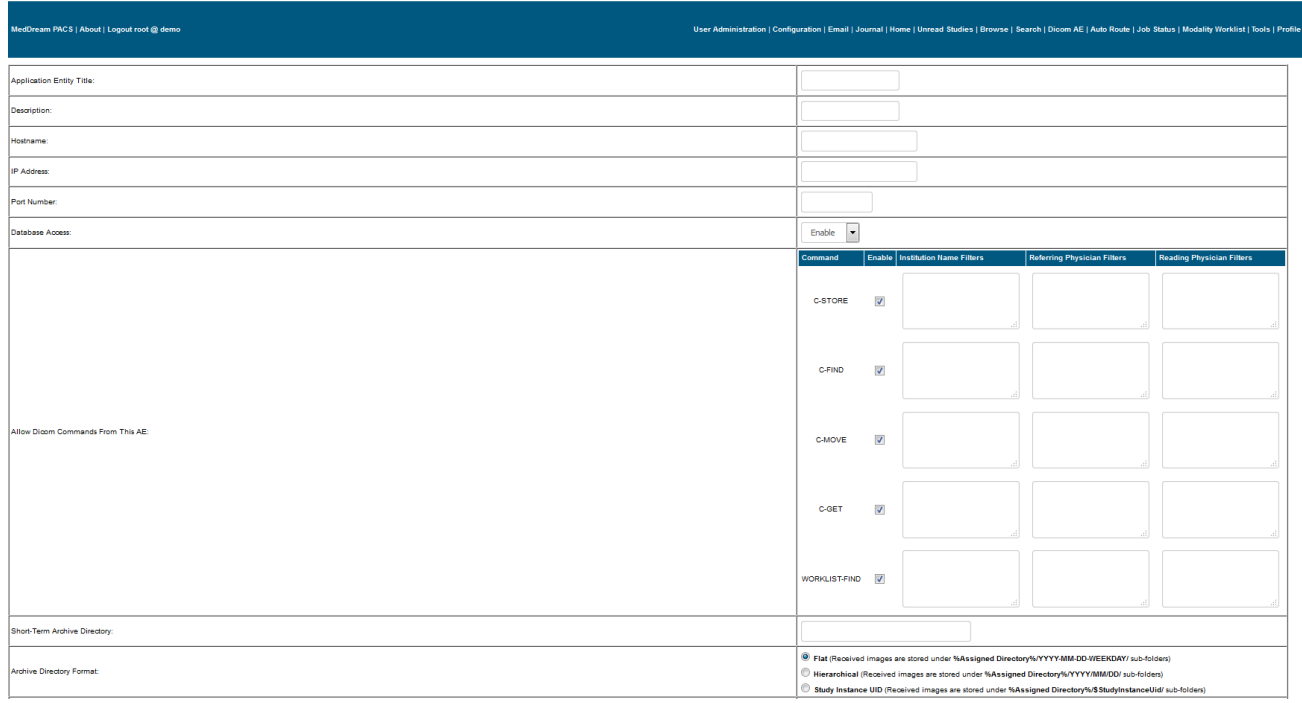

*Figure 8 Adding a New Application Entity*

The following attributes are common among all Dicom SCU or SCP applications:

- AE Title Dicom Application Entity (AE) Title string. Maximum of 16 characters with no white-space characters
- Description Text description of this Dicom AE
- Hostname Name of the host where this Dicom AE is located
- IP Address IP address of the host where this Dicom AE is located

|                                                                                   |                                          |                                           |              |                |                          |                                                       | Bacr Administration (Configuration (Email ) Journal   Nome ( Unreal Studies   Drowse   Search   Ocom AE   Auto Route   Job Status   Modelity Worklot   Flocks   Profile   Rolp |                              |                              |          |           |                    |                  |                      |  |  |
|-----------------------------------------------------------------------------------|------------------------------------------|-------------------------------------------|--------------|----------------|--------------------------|-------------------------------------------------------|----------------------------------------------------------------------------------------------------|------------------------------|------------------------------|----------|-----------|--------------------|------------------|----------------------|--|--|
| Current MailDreamFACS-Francism Configurations:<br>· Application Entry Title desse |                                          |                                           |              |                |                          |                                                       |                                                                                                    |                              |                              |          |           |                    |                  |                      |  |  |
| <b>Description</b>                                                                | <b>Host</b>                              | <b>PAddress</b>                           | Port Number  | Estable Access | <b>Archive Birectory</b> | Allow Bloom Command                                   | <b>Maxmum Connections</b>                                                                                                    | Proforred Transfor Syntax Tx | Protorred Transfor Syntox Rx |          |           | Verty Connection   | Application Type | <b>Box</b>           |  |  |
| <b>BENDTOPHOS</b>                                                                 |                                          |                                           | Net.         |                | tuy                      | C-STORE<br>C-FIND<br>C-MONE<br>C-GET<br>WORKLIST-FIND | $10\,$                                                                                                    | $\hbar\delta\lambda$         | ram                          | $\alpha$ | <b>NK</b> | <b>NA</b>          | ten              | Est                  |  |  |
|                                                                                   | There are 1 Application Entities defined | MedDream PACS (About   Logout root @ demu | 127.9.0.1 NW |                |                          |                                                       |                                                                                                    |                              |                              |          |           | Group   Disk Usage |                  | $\sigma$<br>Softneta |  |  |

*Figure 9 Application Entity Table Page*

## <span id="page-31-0"></span>**SCU Application Entities**

In addition to the columns common to the Application Entity table, i.e. AE Title, Hostname, IP Address, the following SCU specific values will be displayed in the Application Entity Table page if the AE is a SCU:

- Allow Access Whether to enable or disable access for this AE
- Allow Dicom Commands Whether to enable or disable Dicom commands (C-STORE, C-FIND, C-MOVE, and Modality Worklist - FIND) sent from this SCU. Additionally, for each enabled command, the following data element or key-based filters can be defined to further match the enabled Dicom command:
	- Institution Name (0008,0080)
	- Referring Physician's Name (0008,0090)
	- **Reading Physician's Name –** (0008, 1060)

For each of the above filters, a string pattern (including wild-card characters '\*' and '?') can be specified to match against the received image or Dicom command messages. For example:

- If the Dicom C-FIND command is enabled for a source AE, and a filter for Institution Name is defined with the string pattern of "Springfield General", then MedDream PACS will allow Dicom Queries (C-FIND) from this source AE, but will only return matching results for those patients with the matching Institution Name of "Springfield General".
- If multiple filters are defined for an enabled command, then the filters will be combined with logical OR ('**||**') operators. For example, if both a filter for Institution Name pattern of "Springfield\*" and a filter for Referring Physician's Name pattern of "Dr. Hibbert" are defined for the Dicom C-STORE command, then MedDream PACS will allow Dicom C-STORE command sent from this source AE, but will only accept images that either pattern match with the Institution Name of "Springfield\*", or the Referring Physician's Name of "Dr. Hibbert".
- For the same filtering key or data element, multiple string patterns can be specified by using the semicolon ('**;**') as the delimiter. For example, for the same Institution Name filter, if the string pattern of "Springfield\* ; Capital City\*" is defined for the Dicom C-STORE command, then MedDream PACS will only accept images that either pattern match with the Institution Name of "Springfield\*", or the Institution Name of "Capital City\*".
- If a Dicom command is enabled for a source AE, but no filter is defined for that command, then MedDream PACS will always accept that Dicom command sent from the source AE without any filtering.
- Short-Term Archive Dir Short-Term Archive directory for this AE if this AE is a C-STORE SCU.
	- On Windows platforms, this directory path can be set to a folder on a local disk, e.g., **C:\Images\CT\**, or it can be set to a network-shared path in Windows Universal Naming Convention (UNC) format, e.g.,

**[\\Hostname\Dir\SubDir\](file://///Hostname/Dir/SubDir/)**. NOTE: When using network-shared path as archive directories, users must make sure that the Windows local user account (default is '**SYSTEM**') MedDream PACS is using has **Full** access to the network-shared path

- On Linux platforms, both the local disks and the network attached storage paths are accessed via the standard UNIX "/" path specifications, e.g., **/home/images/CT/**. NOTE: When using network-attached storage path as archive directories, users must make sure that the user account (default is '**root'**) MedDream PACS is using has **Read/Write** privileges to the network-attached storage path
- Archive Directory Format Users can choose from the following directory layouts:
	- Flat Received images are stored under current-date based (**YYYY-MM-DD-WEEKDAY/**) sub-folders under the assigned archive directory. For example, if today is January 15, 2006, then all images received today are stored under **\$AssignedDirectory/2006-01-15-SUN/**.
	- Hierarchical Received images are stored under current-date based (**YYYY/MM/DD/**) sub-folders under the assigned archive directory. For example, if today is January 15, 2006, then all images received today are stored under **\$AssignedDirectory/2006/01/15/**.
	- Study UID Received images are stored under the Dicom Study Instance UID sub-folders under the assigned archive directory. For example, if the Study Instance UID of the received Dicom study is " 1.2.840.113674.514.212.200", then all images of that study will be stored under **\$AssignedDirectory/ 1.2.840.113674.514.212.200/**.
- Long-Term Archive Directory Long-Term Archive directory for this AE. See the **Automatic Aging** option below.
- Automatically Age From Short-Term Archive Directory To Long-Term Archive Directory – If this option is enabled, and the **Long-Term Archive Directory** above is defined, then MedDream PACS will automatically age images stored in the Short-Term Archive Directory to the defined Long-Term Archive Directory, by moving all images stored under the Short-Term Archive Directory that were received prior to the user-defined **Aging Period** (in days) to the defined Long-Term Archive Directory.
- Date/Time Schedule for Automatic Aging Weekly date/time schedule to perform the Automatic Aging from short-term to long-term archive directories. For example, every Sunday at 12:00 am, etc.
- Directory Usage Current disk space usage of the Archive Directory if this AE is a C-STORE SCU
- Send Email Notifications When New Study From this AE is received If this feature is enabled, and a new Dicom study is received from this AE with the Referring Physician's Name matching with one of the web user's first and last names, MedDream PACS will send a notification email to that user's email address (if defined) about the newly received study.
- Compress images received from this AE If a Dicom compression transfer syntax is defined for this AE, MedDream PACS will automatically compress any uncompressed Dicom images received from this AE using the defined Dicom compression transfer syntax, so that the compressed Dicom images can be delivered to the web viewers than the uncompressed images.
- Anonymize studies received from this AE If this option is enabled, MedDream PACS will anonymize studies received from this source AE by the syntax rules pre-defined in a template selected by the user.
- Assign Dicom Studies Received From This AE To Web Users The Administrator can enable this option and assign one or more web users to a Source AE defined in the **Application Entity** table, so that the web users assigned to this Source AE can access all Dicom studies received from this Source AE, even if the assigned web users do not have the '**View**' privilege to access private studies, or their registered last and first names do not match with either the **Referring Physician's Name** or the **Reading Physician's Name** of the received Dicom study.

 Use Transcription Template for Dicom Studies Received from this AE – If this option is enabled, MedDream PACS will assign the selected transcription template for any Dicom study received from this source AE, so that the web users can download the Microsoft Word document template with the preconfigured bookmarks automatically filled-in with information from that Dicom study.

## <span id="page-33-0"></span>**SCP Application Entities**

In addition to the columns common to the Application Entity table, i.e., AE Title, Hostname, IP Address, the following SCU specific values will be displayed in the Application Entity Table page if the AE is a SCP:

- Verify Connection Clicking on the **Ping** link will verify if the remote SCP can accept DICOM association requests by sending a C-ECHO request to the specified TCP port number. If the C-ECHO is accepted successfully, a pop-up message box will be displayed to indicate confirmation for the C-ECHO request. Otherwise, an error page will follow with any possible source or reason for the failure.
- Remote Exams Clicking on the **Query/Retrieve** link will display the Search Remote PACS Database page as illustrated below:

| MedDream PACS   About   Logout root @ PACS | User Administration   Configuration   Email   Journal   Home   Unread Studies   Browse   Search   Dicom AE   Auto Route   Job Status   Nodality Worklet   Tools   Profile   Help | $\alpha$ |
|--------------------------------------------|----------------------------------------------------------------------------------------------------|----------|
| Search Remote Application Entity: premium  |                                                                                                    |          |
| · List All Patents                         |                                                                                                    |          |
| + Search By Patient Attribute(s)           |                                                                                                    |          |
| Search<br>Patient ID:                      |                                                                                                    |          |
| Patient Name:                              |                                                                                                    |          |
| Last<br>First<br>Search                    |                                                                                                    |          |
| · List All Studies                         |                                                                                                    |          |
| + Search By Study Attribute(s)             |                                                                                                    |          |
| Search<br>Study ID:                        |                                                                                                    |          |
| Search<br>Accession Number:                |                                                                                                    |          |
| Referring Physician:                       |                                                                                                    |          |
| First<br>Search<br>Last                    |                                                                                                    |          |
| Study Date: Search                         |                                                                                                    |          |
| @Today                                     |                                                                                                    |          |
| O'Vesterday                                |                                                                                                    |          |
| O On This Date:<br>(YYYY-MM-DD Format)     |                                                                                                    |          |
| O Front<br>(YYYY-MM-DD Format) To:         | (YYYY-MM-DD Format)                                                                                                    |          |

*Figure 10 Search Remote PACS Database*

Where you can search by using the following criteria:

- List All Patients Selecting this option will send a Patient-Root Information Model C-FIND request with **Universal Matching** for the Patient ID attribute to the remote Query/Retrieve SCP.
- Search By Patient Attributes You can search either by Patient ID or Patient Name attribute, wildcard characters '**\***' (one or more characters) and '**?**' (Any single character) are supported. If wild-card characters are used, then a C-FIND request with **Wild-Card Matching** for either the Patient ID or Patient Name attribute will be sent to the remote Query/Retrieve SCP. Otherwise**, Single Value Matching** will be used instead.
- List All Studies Selecting this option will send a Study-Root Informational Model C-FIND request with **Universal Matching** for the Study UID attribute to the remote Query/Retrieve SCP.
- Search By Study Attributes You can search by Study ID, Accession Number, Referring Physician's Name Or Study Date. Wild-Card characters are supported for searching by Study ID, Accession Number or Referring Physician's Name. **Wild-Card Matching** will be used in the C-FIND request if wild-card characters are used when searching for Study ID, Accession Number or Referring Physician's Name, **Single Value Matching** will be used otherwise. **Single Value Matching** will be used when searching by Study Date for Today, Yesterday or a particular fixed date; **Range Matching** will be used otherwise when searching by Study Date.
- Search By Series Attributes You can search by Modality or Series Date. Wild-Card characters are supported for searching by Modality. **Wild-Card Matching** will be used in the C-FIND request if wildcard characters are used when searching for Modality, **Single Value Matching** will be used otherwise. **Single Value Matching** will be used when searching by Series Date for Today, Yesterday or a particular fixed date; **Range Matching** will be used otherwise when searching by Series Date.
- Modality Worklist Clicking on the **Get Worklist** link will initiate a DICOM Worklist-FIND command to the remote Worklist SCP and display any worklist item(s) retrieved from the remote AE.
- Printer Properties Clicking on the **Printer Properties** link will initiate a DICOM N-GET command to the remote Dicom printer and retrieve the properties and current status information of the remote printer.

#### <span id="page-34-0"></span>**Modality Worklist SCP Application Entities:**

If the '*WorklistScp*' attribute is set to '*True*' for a specified AE in the Application Entity table, MedDream PACS will poll the corresponding Worklist SCP periodically to retrieve worklist items using a pre-defined interval. The default polling interval is 10 minutes, and this interval is configurable by modifying the following Windows Registry value:

HKEY\_LOCAL\_MACHINE\Software\Softneta\MedDream\_PACS\{AETITLE}\WorklistPollInterval

Where:

{AETITLE*}* is the Application Entity Title you have assigned for MedDream PACS during installation.

Additionally, if MedDream PACS receives DICOM N-EVENT-REPORT **Study Scheduled** event notifications from remote Detached Study Management SCP applications, MedDream PACS will query any defined Modality Worklist SCP application entity (s) for the relevant study information contained in the **Study Scheduled** event report notification.

By default, MedDream PACS queries the remote Worklist SCP with the **Scheduled Procedure Start Date** filter of **Today's Date**, i.e., MedDream PACS will query the remote Worklist SCP for all procedures that are scheduled to start today or later. If you want MedDream PACS to also query for procedures scheduled for the last N days as well, you can add or set the following Windows Registry value:

HKEY\_LOCAL\_MACHINE\Software\Softneta\MedDream PACS\{AETITLE}\ WorklistPollPeriod

Where:

{AETITLE*}* is the Application Entity Title you have assigned for MedDream PACS during installation.

Set the DWORD value to N if you want MedDream PACS to include the procedures scheduled in the last N days when it queries the remote Worklist SCP. If you want MedDream PACS to query for all scheduled worklist data from the remote Worklist SCP, you can set this DWORD value to OXFFFFFFFF (-1).

## **Pre-Fetching of Dicom Studies for Scheduled AE Station**

When MedDream PACS retrieves worklist information for a scheduled patient and the scheduled AE station is defined in the Application Entity table of MedDream PACS, then MedDream PACS will automatically push any preexisting studies of this patient of the same modality information to the scheduled AE station, so that the scheduled AE station won't have to fetch them manually from MedDream PACS if it wants to access prior studies of the scheduled patient.

This Pre-Fetching feature is enabled by default. To disable it, the following Registry DWORD value must be defined:

HKEY\_LOCAL\_MACHINE\Software\Softneta\MedDream PACS\{AETITLE}\PrefetchStudiesFromWorklist

Where:

{AETITLE*}* is the Application Entity Title you have assigned for MedDream PACS during installation. The above DWORD value must be explicitly set to 0 in order to disable the Pre-Fetching feature.

#### <span id="page-35-0"></span>**Query/Retrieve SCP Application Entities:**

If the '*Query/Retrieve Scp*' attribute is set to '*True*' for a specified AE in the Application Entity table, users can optionally enable the Remote Study Synchronization feature by choosing from one of the following option boxes:

- Do Not Synchronize Remote Studies This feature will be disabled.
- Synchronize Remote Studies On the Following 24 Hour Schedule Users can choose up to 24 hourly schedules for MedDream PACS to synchronize remote studies stored on this remote AE. Users can further choose from the following synchronization methods:
- Synchronize All Remote Studies MedDream PACS will query (**C-FIND**) this remote AE and find all studies that are not currently in the local MedDream PACS Serve database, MedDream PACS will then fetch (**C-MOVE**) those studies from this remote AE.
- Synchronize Remote Studies Received within the Last [N] Days MedDream PACS will query (**C-FIND**) this remote AE and find all studies that were recently received within the last N days, MedDream PACS will then fetch (**C-MOVE**) those studies from this remote AE.
- Update Existing Studies If Already Exist If this checkbox is selected, MedDream PACS will retrieve studies stored in this remote AE, even if they already exist in the current MedDream PACS database.

Users can visit the '**Job Status**' page to check the status of these scheduled remote synchronizations on a daily basis.

- Mark Retrieved Studies as Read If this feature is enabled, MedDream PACS will mark a study as **Read** after it has been retrieved or moved to this destination AE.
- Job Queue Priority This is the priority when processing database jobs for this destination AE. The default value is 0 which means **Normal** priority. Database jobs with higher priority destination AEs will be processed before those jobs with lower priority destination AEs.
# **AE Group Settings:**

If an Application Entity (AE) is configured as an AE Group with one or more application entities as members, then this group AE can be used as a round-robin distribution group when it's configured as the Destination AE for an automatic routing rule with the "**Wait N Minutes and Forward the Entire Study**" option enabled. For example, if an AE group consists of 3 individual member AEs: AE#1, AE#2 and AE#3 and this AE group is configured as the Destination AE for an automatic routing rule with the "**Wait N Minutes and Forward the Entire Study**" option enabled, then the 1<sup>st</sup> matching study received will be forwarded to AE#1, the 2<sup>nd</sup> matching study received will be forwarded to  $AE#2$ , the 3<sup>rd</sup> matching study received will be forwarded to  $AE#3$ , the 4<sup>th</sup> matching to  $AE#1$ , the 5<sup>th</sup> to AE#2, the 6<sup>th</sup> to AE#3, etc. So in summary, the AE group serves as the round-robin distribution method to forward matching studies received to all member AEs.

# HL7 Applications (optional)

This page will be displayed if the optional HL7 Message Listener module is installed along with MedDream PACS Premium Edition, where the users can add, modify or delete defined HL7 applications:

- Application Name Name of this HL7 application. This name is used as the key to the HL7 Application table, so multiple HL7 applications cannot share the same name.
- Facility Facility of this HL7 application.
- Description Description of this HL7 application.
- Hostname Name of the host where this HL7 application is running.
- IP Address If DNS hostname is not configured above, then a static or dynamic IP address can be configured here.
- Port Number TCP port this HL7 application listens to for incoming connections.
- Maximum Number of Simultaneous Connections The maximum number of simultaneous connections that MedDream PACS will establish with this HL7 application at any time. Default value is 10.
- Enable ORU Report Notification Message for Newly Received Dicom Studies If this option is enabled, MedDream PACS will send a HL7 ORU message to this HL7 application with the URL for accessing newly received Dicom studies when they are received for the very first time.

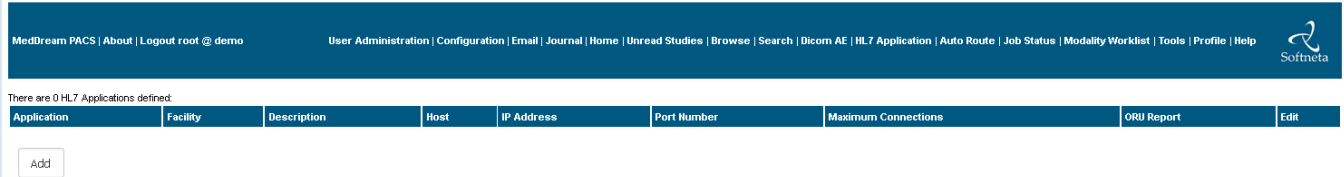

*Figure 11 HL7 Applications (optional)*

# Searching MedDream PACS Database

Clicking on the '**Search**' link from the Main Menu bar will display the 'Search Local MedDream PACS Database' page, which is similar to the 'Search Remote PACS Database' page above, where users can search by patient, study, series or image attributes.

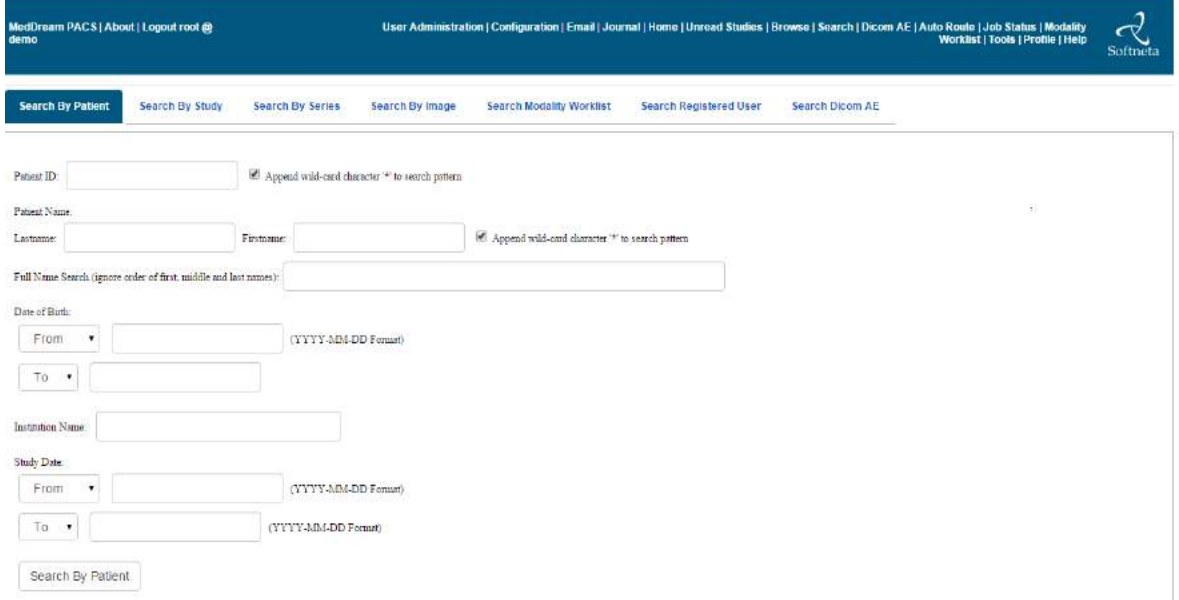

*Figure 12 Search MedDream PACS Database*

# Navigating MedDream PACS Web User Interface

After a MedDream PACS user account has been created successfully by the Administrator/Super-user ('**root**' for MySQL or 'sYSTEM' for Oracle databases) in Section [0,](#page-16-0) the user can access the MedDream PACS web user interface from any web browser, by logging into MedDream PACS from the URL below:

http://{HOSTNAME}/MedDream PACS/home.php

NOTE: {HOSTNAME} is the name of the machine where MedDream PACS is installed.

# **Login Page**

Before any of the MedDream PACS web user interface pages can be accessed, the user needs to be authenticated through the Login Page below, where a valid MySQL username and password must be specified:

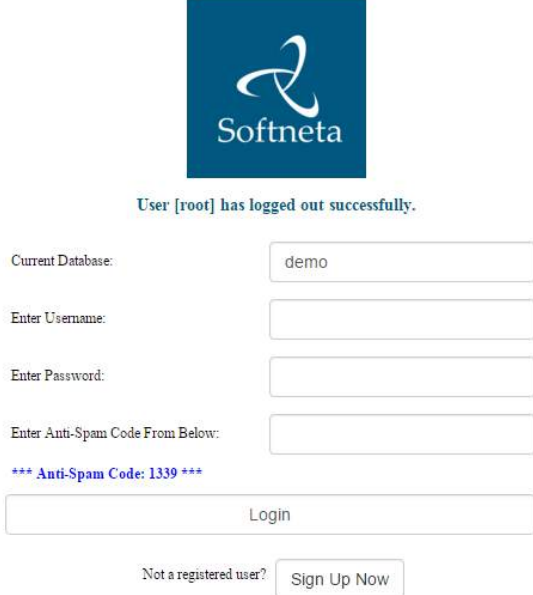

*Figure 13 Login Page*

# **Home Page (Today's Study Page)**

After the user has been authenticated by the Login Page, the Home Page will be displayed below which contains a list of accessible studies received today:

| MedDream PACS   About   Logout root @ demo                                                                                                    | User Administration   Configuration   Email   Journal   Home   Unread Studies   Browse   Search   Dicom AE   Auto Route   Job Status   Modality Worklist   Tools   Profile   Help |                                                                                           |                                           |                                            | $\mathcal{R}$ Softneta       |
|----------------------------------------------------------------------------------------------------|----------------------------------------------------------------------------------------------------|-------------------------------------------------------------------------------------------|-------------------------------------------|--------------------------------------------|------------------------------|
| 11 most-recently received accessible studies:<br>Previous 1 2 Next<br>Check All<br>Download<br><b>Delete</b><br>Export<br><b>Change Storage</b><br>Forward | <b>Show Filters</b><br>Mark Study As Un-Read                                                                                                    |                                                                                           |                                           | Display All Displaying 1-10 of 11 Studies: |                              |
| <b>Patient's</b> Date of Age Institution<br>$\frac{Pational}{ID}$<br>Study ID<br><b>Patient Name</b><br>Privacy                                            | Study Study<br>Date Time<br>Accession<br>Number<br>Received On                                                                                                    | Reading<br>Physician's<br>Name<br><b>Referring</b><br><b>Physician's Name</b> Description | Requesting<br>Physician's Name<br>Read By | Source AE                                  | Total Number of<br>Instances |

*Figure 14 Home Page (Today's Study Page)*

# **Main Menu Bar**

This navigation menu bar is displayed at the top of every MedDream PACS user interface, with the left side displaying the current logged-in user and right side displaying the following navigational links:

- User Administration This link is displayed only if the current user is the Administrator/Super-user ('**root**' for MySQL or '**SYSTEM**' for Oracle databases), clicking on this page will display the main User Administration page.
- Configuration This link is displayed only if the current user is the Administrator/Super-user ('**root**' for MySQL or '**SYSTEM**' for Oracle databases), clicking on this page will display the main System Configuration page.
- Email This link is displayed only if the current user is the Administrator/Super-user ('**root**' for MySQL or '**SYSTEM**' for Oracle databases), clicking on this page will display the main SMTP Server Configuration page.
- Journal This link is displayed only if the current user is the Administrator/Super-user ('**root**' for MySQL or '**SYSTEM**' for Oracle databases), clicking on this page will display the main System Journal Log page.
- Home  $-$  Clicking on this link will display the  $\text{Today's Study page.}$
- Unread studies Clicking on this link will display a list of unread studies in the database.
- Browse Clicking on this link will display a list of all accessible patients in the database.
- Search Clicking on this link will display the Search Local MedDream PACS Database page.
- Dicom AE Clicking on this link will display the Application Entity Table page.
- HL7 Applications (optional) Clicking on this link will display the HL7 Application Table page.
- Auto Route Clicking on this link will display the Automatic Routing page.
- Job Status Clicking on this link will display the current scheduled database job status for the current user.
- Modality Worklist Clicking on this link will display the Modality Worklist Table.
- Tools Clicking on this link will display the Tools page.
- Profile Clicking on this link will display the User Profile page.
- $\bullet$  Help Clicking on this link will display this document.
- Logout Clicking on this link will logout current user and go back to the MedDream PACS Login page.

## **Unread Studies Page**

This page displays the current list of unread studies in the MedDream PACS database. Note that studies displayed in this page are high-lighted with the **Un-read** color background.

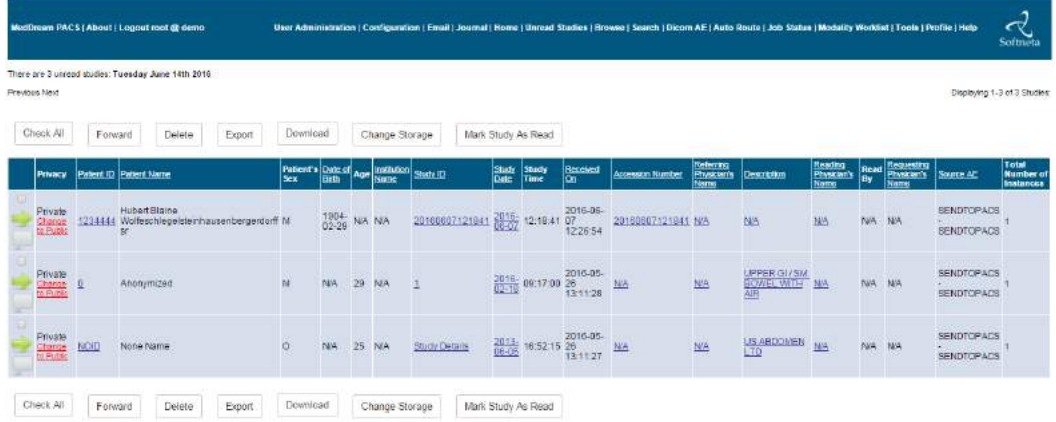

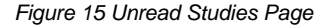

## **Browse Page**

This page displays a list of accessible patients for the current user, with the following patient-specific information depending on the privilege level of the current user:

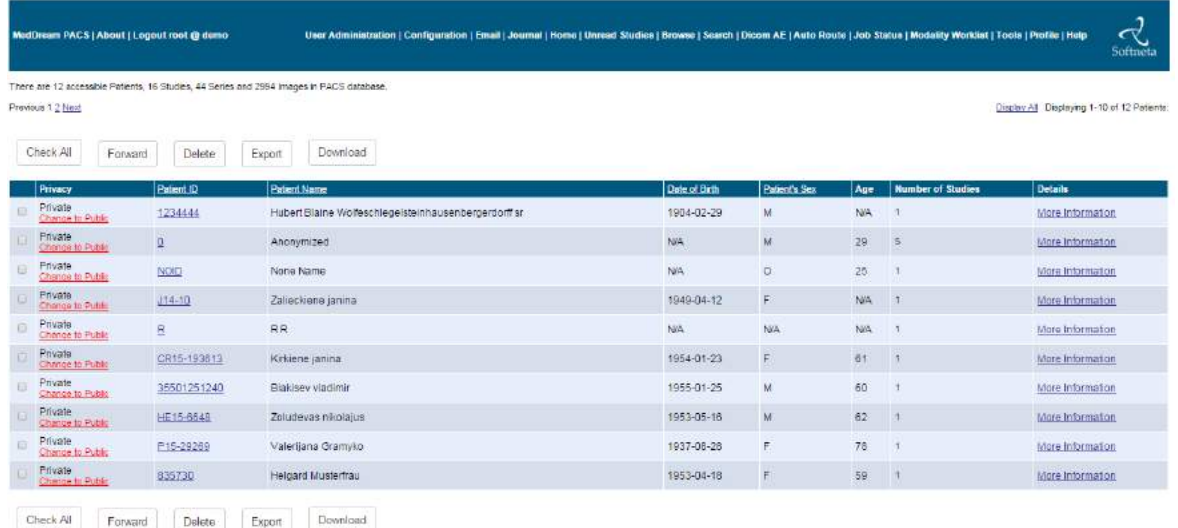

- Privacy This is the privacy attribute of the patient (s). This column is displayed only if the current user has the '**Modify**' privilege 'Enabled'. Clicking on the 'Change to Public' or 'Change to Private' will toggle the privacy setting for the patient.
- Patient ID Patient ID. Clicking on this link will display the Study page described below in Section [0,](#page-42-0) for all studies belong to this patient.
- Patient Name Name of the patient.
- Date of Birth Patient's Birth Date.
- Patient's sex Sex of the patient.
- Age Patient's age.
- Number of studies This is the number of studies made to the patient.
- Details Clicking on this link will display a much detailed information about the patient and the study itself such as middle name, address, comments, height, weight, occupation, history, etc.
- Download This link is 'Enabled' only if the current user has the '**Download**' privilege is 'Enabled'. Clicking on this link will download all images of this patient compressed into a ZIP file to the web browser.
- Check All/Uncheck All This button is displayed only if the current user has the '**Modify**' privilege 'Enabled'. Clicking on the 'Check All' or 'Uncheck All' button toggles between selecting all patients and unselecting all patients.
- Forward This button is displayed only if the current user has the '**Modify**' privilege is 'Enabled'. Clicking on this button will display the 'Forward Images' page, which is described in Section [0](#page-70-0) below for forwarding all images of the selected patient (s) to a remote SCP.
- Delete This button is displayed only if the current user has the '**Modify**' privilege is 'Enabled'. Clicking on this button will pop-up a message box asking for confirmation to delete the selected patient (s) from the MedDream PACS database. If confirmed, the selected patient (s) will be removed from the MedDream PACS database.
- Print This button is displayed only if the current user has the '**Print**' privilege is 'Enabled'. Clicking on this button will print the selected patients to the destination printer and printing format selected by the user.
- Export This button is displayed only if the current user has the '**Export**' privilege is 'Enabled'. Clicking on this button will export the selected patients into a destination folder specified by the user, using the Dicom standard Part 10 directory format (**DICOMDIR**) for media interchange.

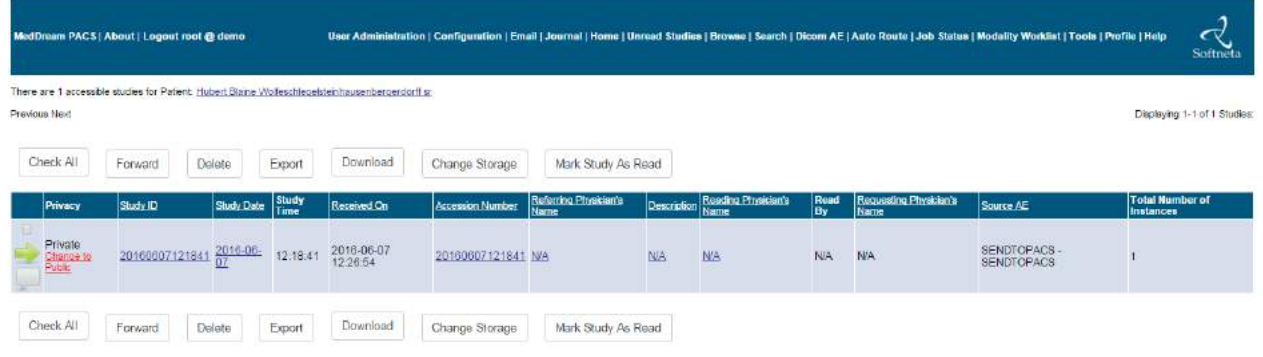

# <span id="page-42-0"></span>**Study Page**

#### *Figure 17 Study Page*

This page displays a list of accessible studies of a patient for the current user, with the following study-specific information depending on the privilege level of the current user:

- Public/Private This is the privacy attribute of the study (s). This column is displayed only if the current user has the '**Modify**' privilege 'Enabled'. Clicking on the 'Change to Public' or 'Change to Private' will toggle the privacy setting for the study.
- ID Study ID. Clicking on this link will display the Series page described below in Section [0,](#page-44-0) for all series belong to this patient.
- Date Study date.
- Time Study time.
- Accession Number Accession Number.
- Modalities A list of modalities in the study.
- Referring Physician Name of the referring physician.
- Description Study description.
- Reading Physician Name of physician reading the study.
- Admitting Diagnoses Admitting diagnoses.
- Interpretation Author Name of the interpretation author.
- Download This link is 'Enabled' only if the current user has the '**Download**' privilege is 'Enabled'. Clicking on this link will download all images of this study compressed into a ZIP file to the web browser.
- Check All/Uncheck All This button is displayed only if the current user has the '**Modify**' privilege 'Enabled'. Clicking on the '**Check All**' or '**Uncheck All**' button toggles between selecting all studies and unselecting all studies.
- Forward This button is displayed only if the current user has the '**Modify**' privilege is 'Enabled'. Clicking on this button will display the 'Forward Images' page, which is described in Section 10 below for forwarding all images of the selected study (s) to a remote SCP.
- Delete This button is displayed only if the current user has the '**Modify**' privilege is 'Enabled'. Clicking on this button will pop-up a message box asking for confirmation to delete the selected study (s) from MedDream PACS database. If confirmed, the selected patient (s) will be removed from the MedDream PACS database.
- Print This button is displayed only if the current user has the '**Print**' privilege is 'Enabled'. Clicking on this button will print the selected studies to the destination printer and printing format selected by the user.
- Export This button is displayed only if the current user has the '**Export**' privilege is 'Enabled'. Clicking on this button will export the selected studies into a destination folder specified by the user, using the Dicom standard Part 10 directory format (**DICOMDIR**) for media interchange.

# <span id="page-44-0"></span>**Series Page**

| MedDream PACS   About   Logout root @<br><b>PACS</b> |                                                                                                    |               |             |                 |                  | User Administration   Configuration   Email   Journal   Home   Unread Studies   Browse   Search   Dicom AE   Auto Route   Job Status   Modality | <b>Worklist   Tools   Profile   Help</b> | $\curvearrowleft$<br>Softneta |
|------------------------------------------------------|----------------------------------------------------------------------------------------------------|---------------|-------------|-----------------|------------------|----------------------------------------------------------------------------------------------------|------------------------------------------|-------------------------------|
| There is 0 note for this study<br>Add                | There are 1 series in Study: 1.2.250.1.59.913.9.11.11.7.11.1 for Patient: Alberto Puig garcia<br><b>Previous Next</b> |               |             |                 |                  |                                                                                                    |                                          | Displaying 1-1 of 1 Series:   |
|                                                      | <b>Check All</b><br>Forward                                                                                           | <b>Delete</b> | Export      | Download        |                  |                                                                                                    |                                          |                               |
|                                                      | Series Number                                                                                                    | Date          | <b>Time</b> | <b>Modality</b> | <b>Body Part</b> | <b>Operator Name</b>                                                                                                    | <b>Total Instances</b>                   | <b>Description</b>            |
|                                                      | 1001                                                                                                    | 2007-11-11    | 14:07:04    | <b>CR</b>       | <b>CHEST</b>     | N/A                                                                                                    |                                          | N/A                           |
|                                                      | <b>Check All</b><br>Forward                                                                                           | <b>Delete</b> | Export      | Download        |                  |                                                                                                    |                                          |                               |

*Figure 18 Series Page*

This page displays a list of series of the selected study for the current user, with the following series-specific information depending on the privilege level of the current user:

- Series Number Series Number. Clicking on this link will display the Image page.
- Date Series date.
- Time Series time.
- Modality Modality of the series.
- Body Part Body part.
- Operator name name of the operator.
- Total Instances Total number of images in this series.
- Description Series description.
- Download This link is 'Enabled' only if the current user has the '**Download**' privilege is 'Enabled'. Clicking on this link will download all images of this series compressed into a ZIP file to the web browser.
- Check All/Uncheck All This button is displayed only if the current user has the '**Modify**' privilege 'Enabled'. Clicking on the '**Check All**' or '**Uncheck All**' button toggles between selecting all series and unselecting all series.
- Forward This button is displayed only if the current user has the '**Modify**' privilege is 'Enabled'. Clicking on this button will display the 'Forward Images' page.
- Delete This button is displayed only if the current user has the '**Modify**' privilege is 'Enabled'. Clicking on this button will pop-up a message box asking for confirmation to delete the selected series from MedDream PACS database. If confirmed, the selected series will be removed from the MedDream PACS database.
- Print This button is displayed only if the current user has the '**Print**' privilege is 'Enabled'. Clicking on this button will print the selected series to the destination printer and printing format selected by the user.
- Export This button is displayed only if the current user has the '**Export**' privilege is 'Enabled'. Clicking on this button will export the selected series into a destination folder specified by the user, using the Dicom standard Part 10 directory format (**DICOMDIR**) for media interchange.

This page also displays a list of user notes about the subject study on the Left Panel, where the logged-in user can add discussion notes about this study by clicking on the '**Add**' button.

#### **Study Notes Page**

This page is used for registered users to exchange discussion notes about a subject study. Users can add, modify or delete notes with a subject headline and detailed text notes as bulletin-board style discussions about the subject study. Users with '**Upload**' privilege can also upload text files, zip files, PDF/Word documents, as well as audio/video clips as attachments to the related study notes.

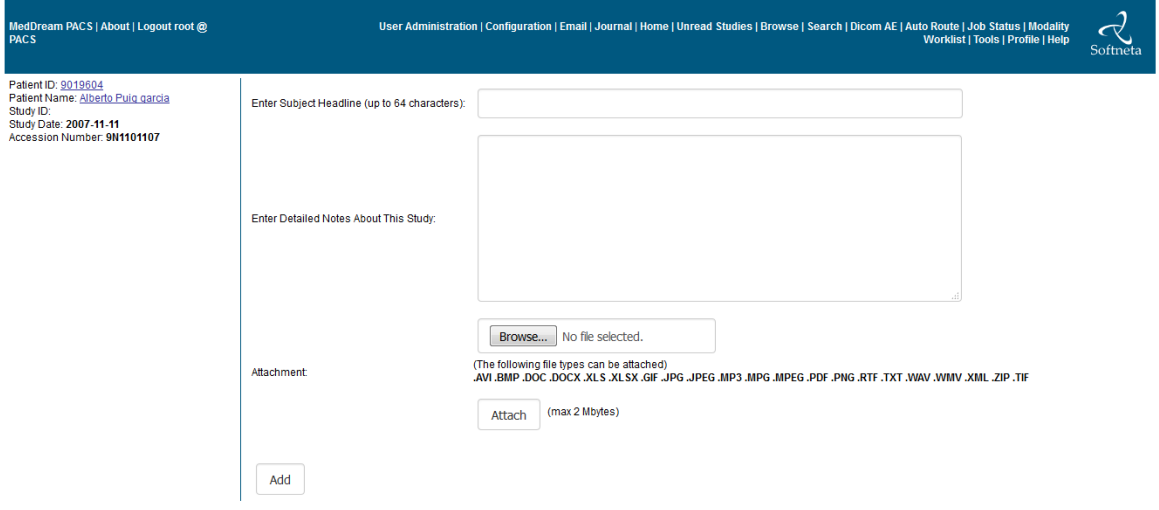

#### *Figure 19 Add Study Notes*

From the "Add Study Notes" page above, users can enter discussion notes about this study, and each note consists of the following information:

- Subject Headline Any text of up to 64 characters
- Details Notes Any text of up to 512 characters
- Attachments If the logged-in user has the '**Upload**' privilege enabled, users can upload additional files such as text files, PDF/Word documents, zip files, audio/video clips, etc. of maximum file size allowed for file uploads. This limit is controlled by the smaller value of the following two variable:
	- **\$MAX\_UPLOAD\_LIMIT** system configuration variable.
	- **upload\_max\_filesize** variable in your '**PHP.INI**' file

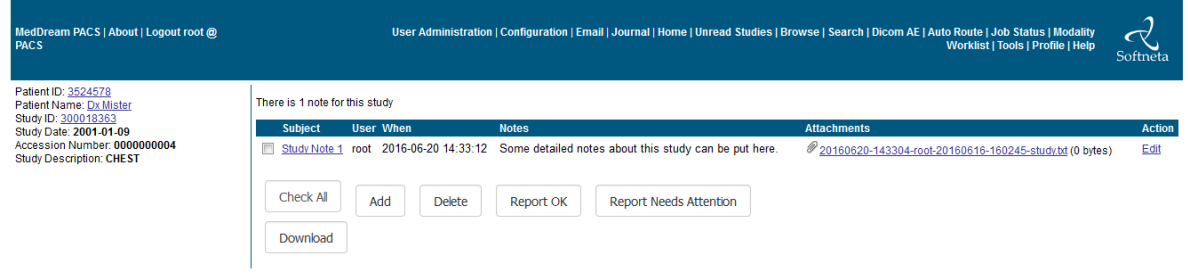

*Figure 20 Study Notes Page*

This page is the where all the discussion notes about this subject study are listed. If the logged-in user has the '**Modify**' privilege enabled, the user can delete any notes on this page. Otherwise, the user can only delete those notes entered by the user himself/herself. The user can also modify any note which was previously entered by himself/herself by clicking on the '**Edit**' link.

# **Structured Reports**

If the selected study contains any DICOM Structured Report (**SR**), they will also be displayed as separate series along with the regular imaging series of the selected study.

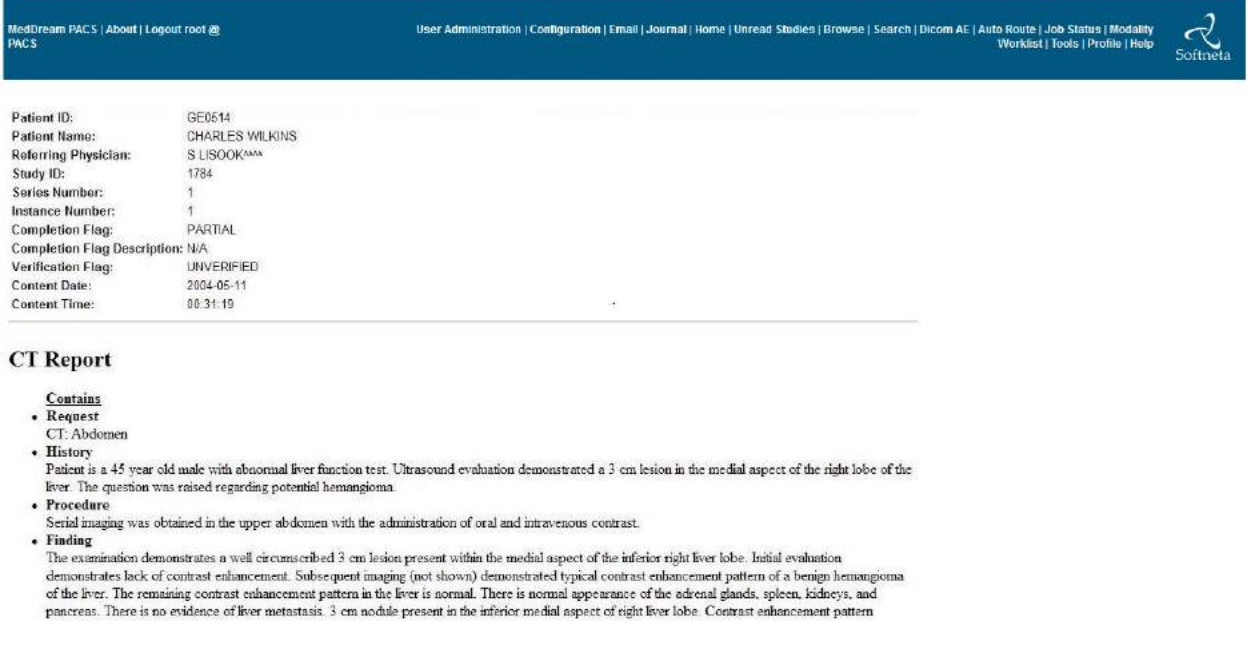

*Figure 21 Structured Report Page*

If the structured report document contains reference(s) to any image instances and they are accessible in the MedDream PACS database, a URL link to each referenced image instance will be displayed instead of the plain instance UID string.

# **Image Page (Thumbnail)**

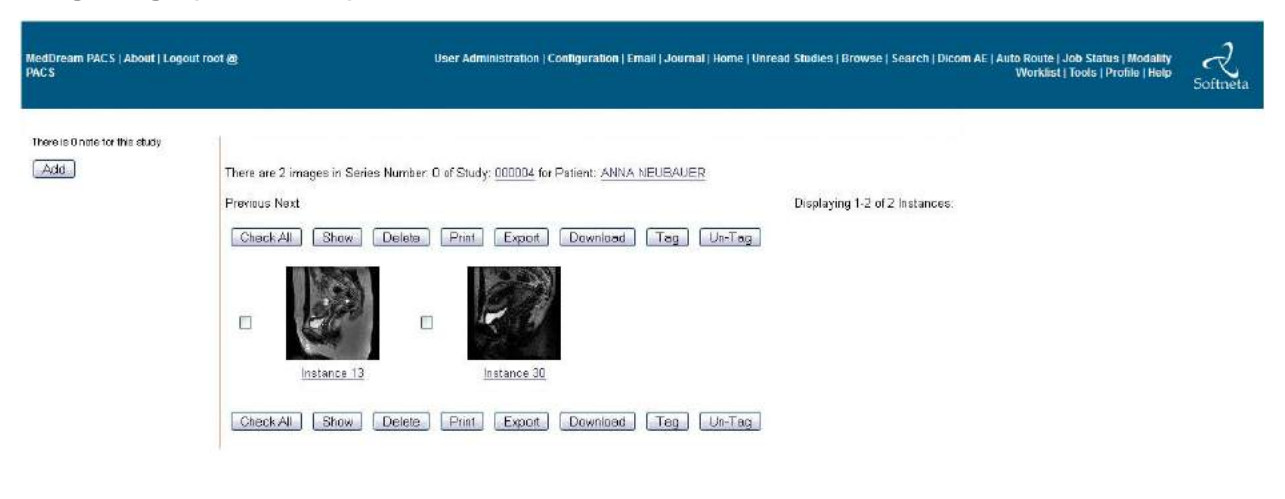

*Figure 22 Image Page (Thumbnail)*

This page displays a list of images of a selected series for the current user, with the following image-specific information depending on the privilege level of the current user:

- Thumbnail Image Clicking on the thumbnail image will display the 'Full Size Image' page, instead of the thumbnail image displayed in the current page.
- Instance # Clicking on this link will display all the Dicom attributes (tags) encoded in the raw image file.
- Check All/Uncheck All This button is displayed only if the current user has the '**Modify**' privilege 'Enabled'. Clicking on the '**Check All**' or '**Uncheck All**' button toggles between selecting all images and unselecting all images.
- Delete This button is displayed only if the current user has the '**Modify**' privilege is 'Enabled'. Clicking on this button will pop-up a message box asking for confirmation to delete the selected image(s) from MedDream PACS database. If confirmed, the selected image(s) will be removed from the MedDream PACS database.
- Download This button is 'Enabled' only if the current user has the '**Download**' privilege is 'Enabled'. Clicking on this button will download the selected images compressed into a ZIP file to the web browser.
- Show If the Java Applet Viewer (e.g. the AiViewer, the Radscaper, or RemotEye Viewer) or the Active-X Viewer (e.g. iQ-X) is installed properly, this button will be displaying and clicking on this button will launch the Java Applet Viewer application.
- Tag/Un-Tag Clicking on the '**Tag**' button will mark the selected images as key images, while clicking on the '**Un-Tag**' button will un-mark the selected images as key images.
- Print This button is 'Enabled' only if the current user has the '**Print**' privilege is 'Enabled'. Clicking on this button will download print the selected images to a Dicom printer
- Export This button is 'Enabled' only if the current user has the '**Export**' privilege is 'Enabled'. Clicking on this button will export the selected images into a Dicom Part-10 formatted destination folder.

# **Image Page (Full Size)**

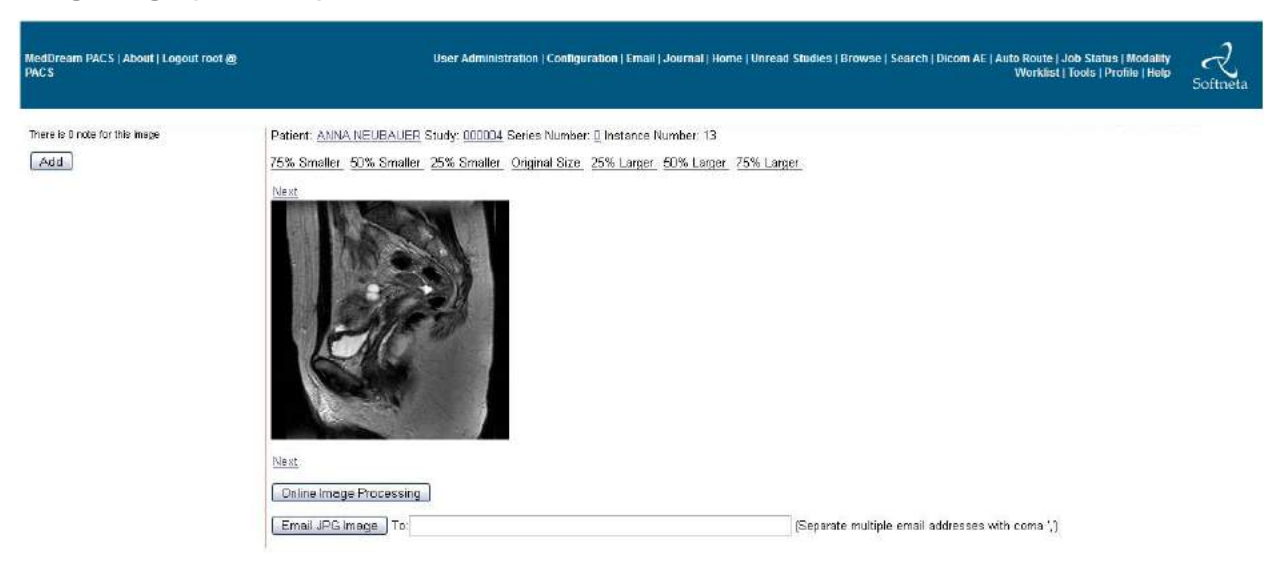

#### *Figure 23 Image Page (Full Size)*

This page displays the selected image in its original size, with the following navigation links:

- Previous This link will be displayed if there is an image within the same series with a smaller instance number than the currently displayed image. Clicking on this link will scroll **backward** to display the image with the largest instance number lower than the current instance.
- $\bullet$  Next This link will be displayed if there is an image within the same series with a bigger instance number than the currently displayed image. Clicking on this link will scroll **forward** to display the image with the smallest instance number higher than the current instance.
- Previous Series This link will be displayed if there is another series within the same study with a smaller series number than the currently displayed series. Clicking on this link will scroll **backward** to display the series with the largest series number lower than the current series.
- Next Series This link will be displayed if there is another series within the same study with a bigger series number than the currently displayed series. Clicking on this link will scroll **forward** to display the series with the smallest series number higher than the current series.
- Online Image Processing Clicking on this button will display the 'Online Image Processing' page.
- Email JPG Image Clicking on this button will send the converted JPG or GIF image being displayed to the registered email address of the current user. Users can also enter the destination email address in the "**To:**" field, and multiple email addressed can be entered by using the coma ("**,**") as the separator.

This page also displays a list of user notes about the subject image on the left panel, where the logged-in user can add discussion notes about this image by clicking on the '**Add**' button.

# **Image Notes Page**

This page is used for registered users to exchange discussion notes about a subject image. Users can add, modify or delete notes with a subject headline and detailed text notes as bulletin-board style discussions about the subject image. Users with '**Upload**' privilege can also upload text files, PDF/Word documents, as well as audio/video clips as attachments to the related image notes.

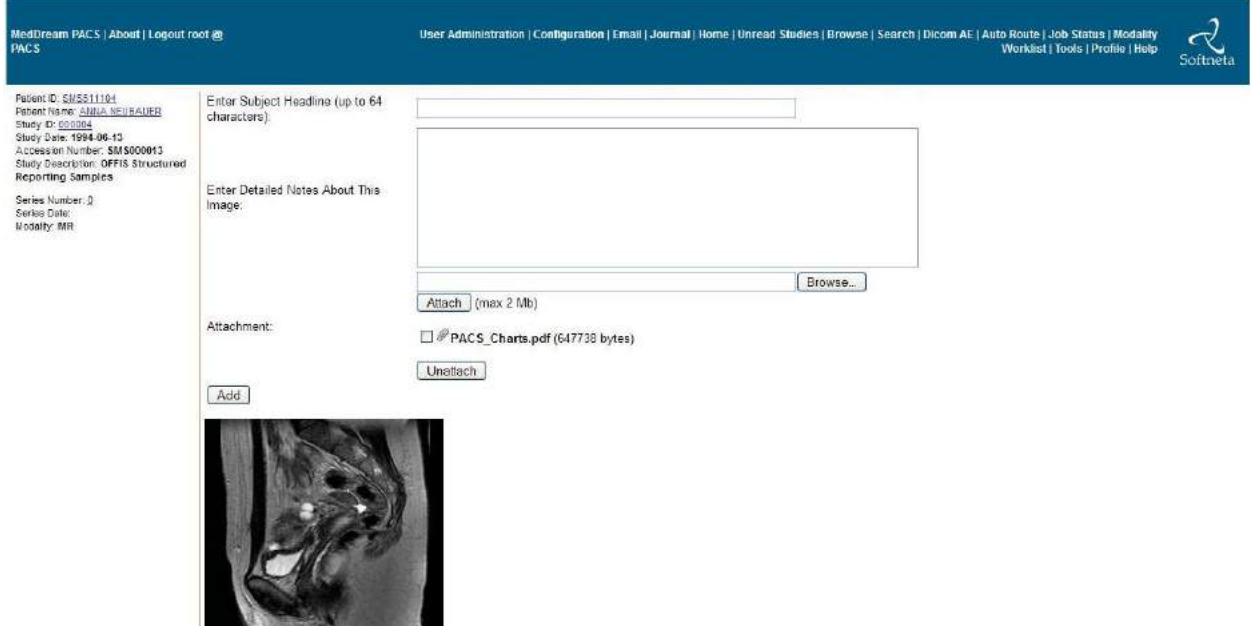

*Figure 24 Add Image Notes*

From the "Add Image Notes" page above, users can enter discussion notes about this image, and each note consists of the following information:

- Subject Headline Any text of up to 64 characters
- Details Notes Any text of up to 512 characters
- Attachments If the logged-in user has the '**Upload**' privilege enabled, users can upload additional files such as text files, PDF/Word documents, zip files, audio/video clips, etc. of maximum file size allowed for file uploads. This limit is controlled by the smaller value of the following two variable:
	- **\$MAX\_UPLOAD\_LIMIT** system configuration variable.
	- **upload\_max\_filesize** variable in your '**PHP.INI**' file

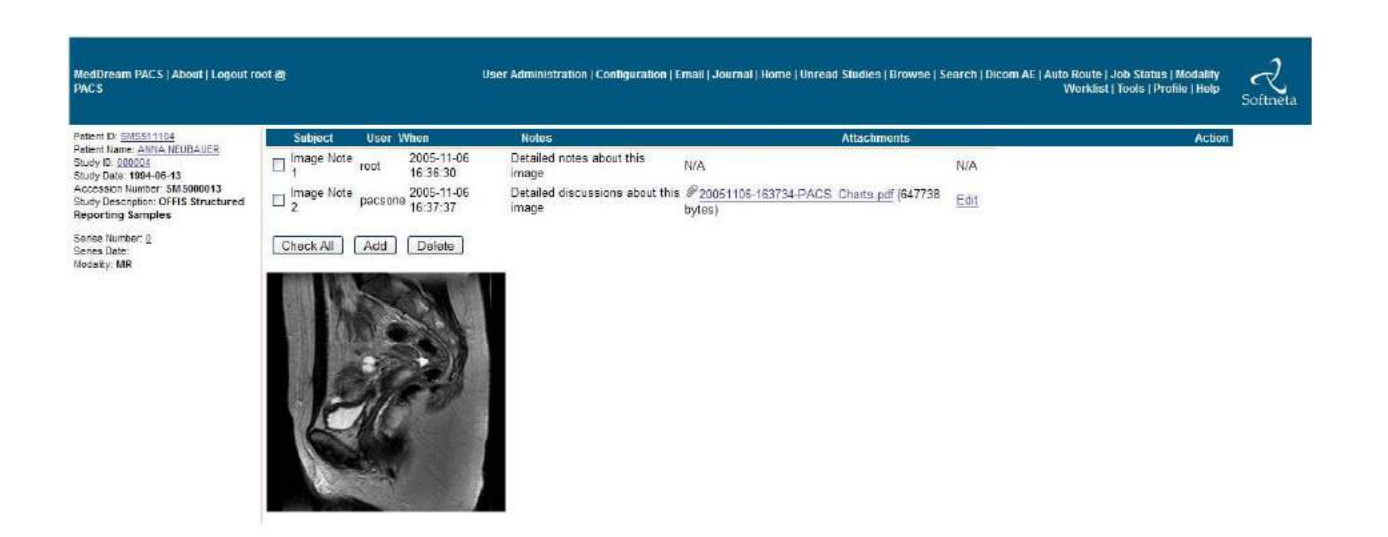

#### *Figure 25 Image Notes Page*

This page is the where all the discussion notes about this subject image are listed. If the logged-in user has the 'Modify' privilege enabled, the user can delete any notes on this page. Otherwise, the user can only delete those notes entered by the user himself/herself. The user can also modify any note which was previously entered by himself/herself by clicking on the '**Edit**' link.

# **Online Image Processing Page**

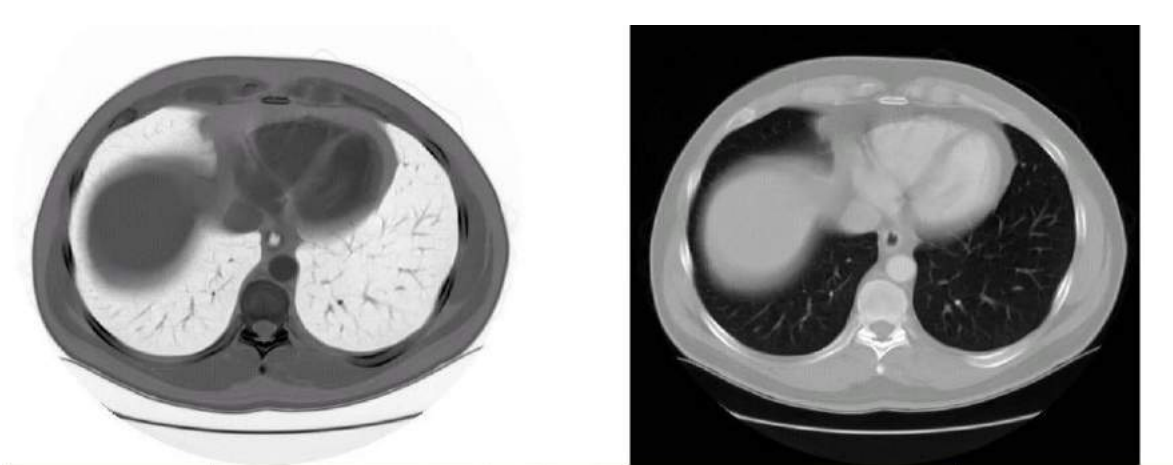

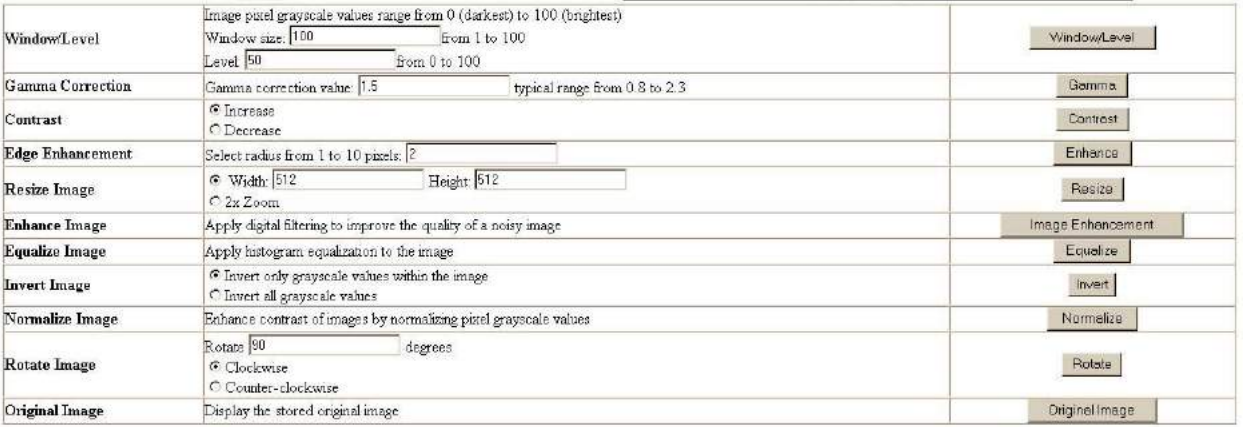

#### *Figure 26 Online Image Processing Page*

This page offers the following set of image processing tools, with the processed image displayed on the left and a reference image (original) displayed on the right:

- Window/Level
- Gamma Correction
- Contrast
- Edge Enhancement
- Resize Image Resize image in absolute pixels or simple 2x zoom
- Enhance Image Remove image noise
- Equalize Image Apply histogram equalization to the image
- Invert Image
- Normalize Image Normalize grayscale values of image pixels
- Rotate Image
- Original Image Switch back to the original image

# **Tools Page**

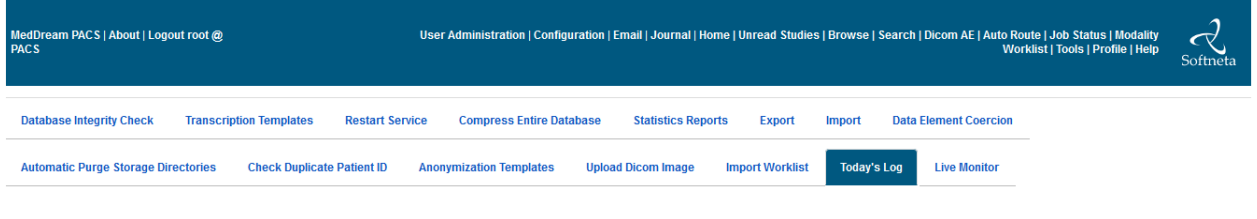

*Figure 27 Tools Page*

This page contains the following useful utilities that enhance the functionalities of MedDream PACS Premium Edition:

#### **Custom Data Element Coercion**

This tool allows MedDream PACS users to define a custom data element coercion pattern for images received from a source AE. The following data elements can be coerced based on the specified coercion pattern:

- Patient ID (0x00100020)
- Modality (0x00080060)
- Institution Name (0x00080080)
- Accession Number (0x00080050)
- Ethnic Group (0x00102160)

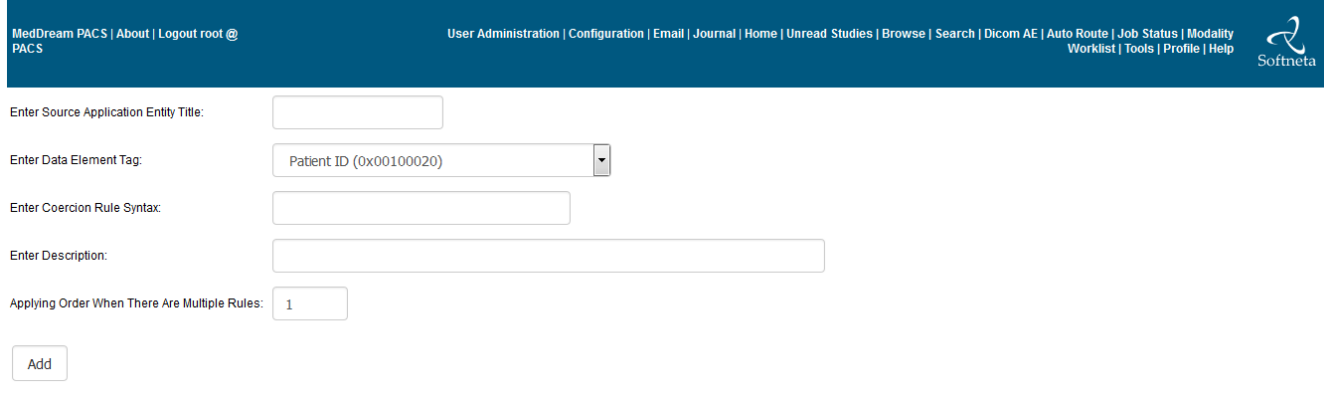

*Figure 28 Data Element Coercion Page*

The coercion pattern syntax specifies the pattern string to be coerced into, and wild-card characters '**\***' and '**?**' are supported.

For example, if users want to have a prefix string "ABC" inserted to the Patient ID data element for images received from a source AE "XYZ", before the images are stored in the MedDream PACS database. They can add a data element coercion rule with the following fields:

- Source Application Entity Title It will be set to "XYZ" in this example
- Data Element Tag Select Patient ID from the Drop-down list box
- Coercion Rule Syntax It will be set to "ABC\*" in this example meaning to insert the prefix "ABC" before the received Patient ID string
- Description This field is for display purpose only and can be set to any text string

With the above example coercion rule, an image received from source AE "xYZ" with the Patient ID of "12345" will be received and stored in MedDream PACS database with the Patient ID of "ABC12345".

To delete a specific data element, you can define a Data Element Coercion rule with the corresponding data element tag, and the coercion rule syntax of "**\*->**", so that MedDream PACS will remove the defined data element from the received images from that source AE. Here are some details examples about the coercion rules:

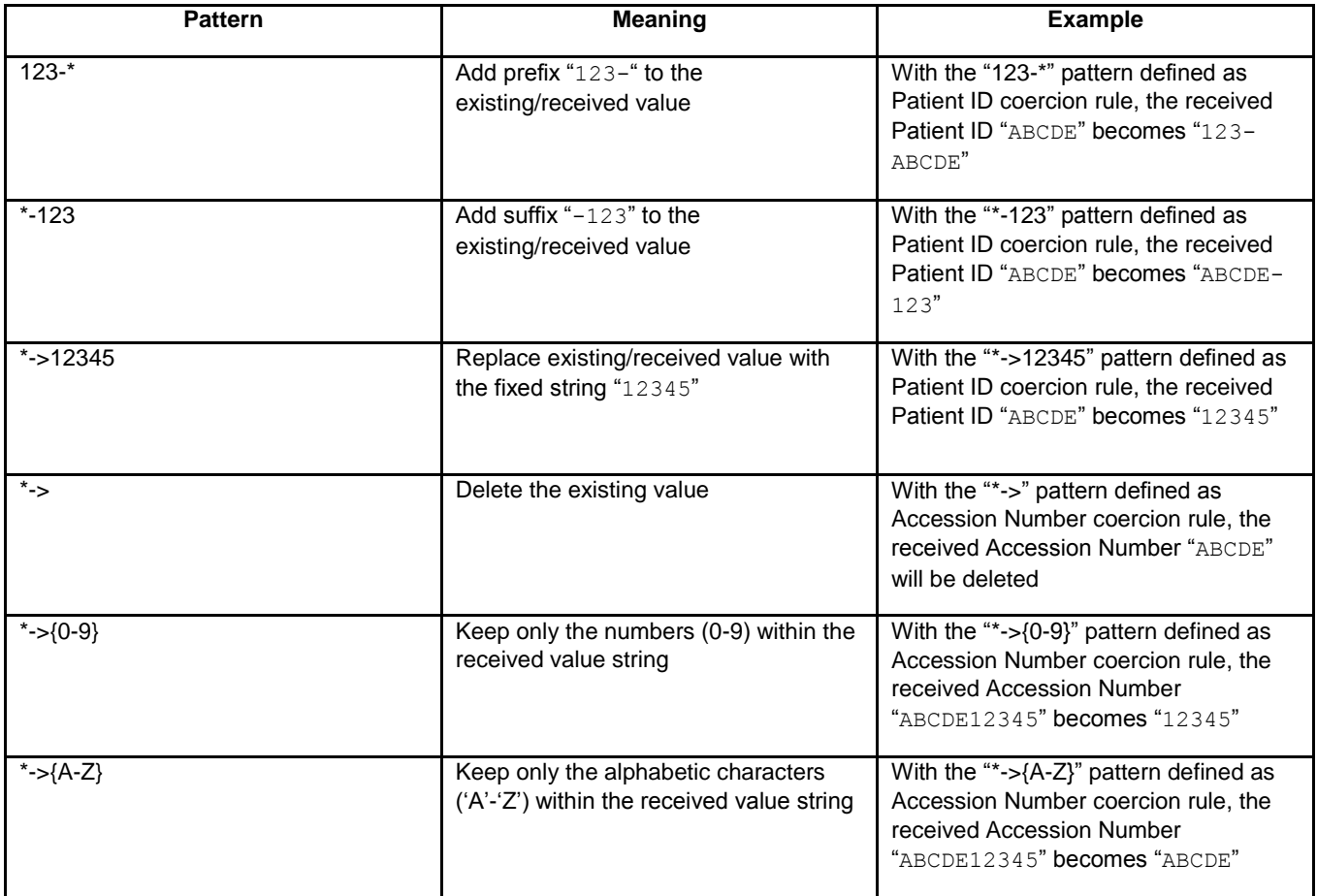

*Table 6 Data Element Coercion Rule Patterns*

#### **Exporting Patients/Studies**

This utility allows users to export patients/studies stored in MedDream PACS database to a local directory, using DICOM Media Storage Format (with DICOMDIR directory record). The content of the directory can later be burned into a CD-R/RW, DVD-R/RW/RAM or DVD+R/RW for media interchange.

Users need to enter the following information to export patients/studies:

- Export Media Type Users can choose from CD, DVD or Dual-Layer DVD as media type for export destination. This field is used to determine the sub-directory name for the local export directory, as well as the media storage capacity (650 Mbytes CD, 4.7 GB DVD or 8.5 GB Dual-Layer DVD) when the exported studies need to be split into multiple volumes.
- Export Directory This filed defaults to the '**export**' sub-directory where MedDream PACS is installed.
- Media Label This field is limited to 16 characters and is the media label applied to the DICOMDIR directory record when it is written to the final destination media. In case the exported studies require multiple volumes, the volume number will automatically be appended to the media label for each volume. For example, if the specified media label is "LABEL", the selected media type is CD, and the total exported studies span across three volumes, there will be three sub-directories named '**vol1**' through '**vol3**' under the specified destination export directory, with the media label set to "**LABEL-1**" through "**LABEL-3**" accordingly.
- Compress exported content into ZIP file Clicking on this checkbox will compress the exported content into ZIP files, which can be downloaded directly from the **Job Status** page when the Export job is completed.
- Include External Viewer Program Files From Folder Selecting this checkbox will make MedDream PACS include all files as well as sub-directories from the specified folder as part of the export to the destination directory. NOTE: Use caution when selecting this option and be sure not to include the wrong external viewer directory that contains too many files and/or sub-folders, since MedDream PACS will copy **recursively** all files and sub-directories under this viewer directory to the destination folder.
- Export Studies After users have entered the destination directory for selected media type and the media label, they can click on this button to select from a list of patients/studies to export:

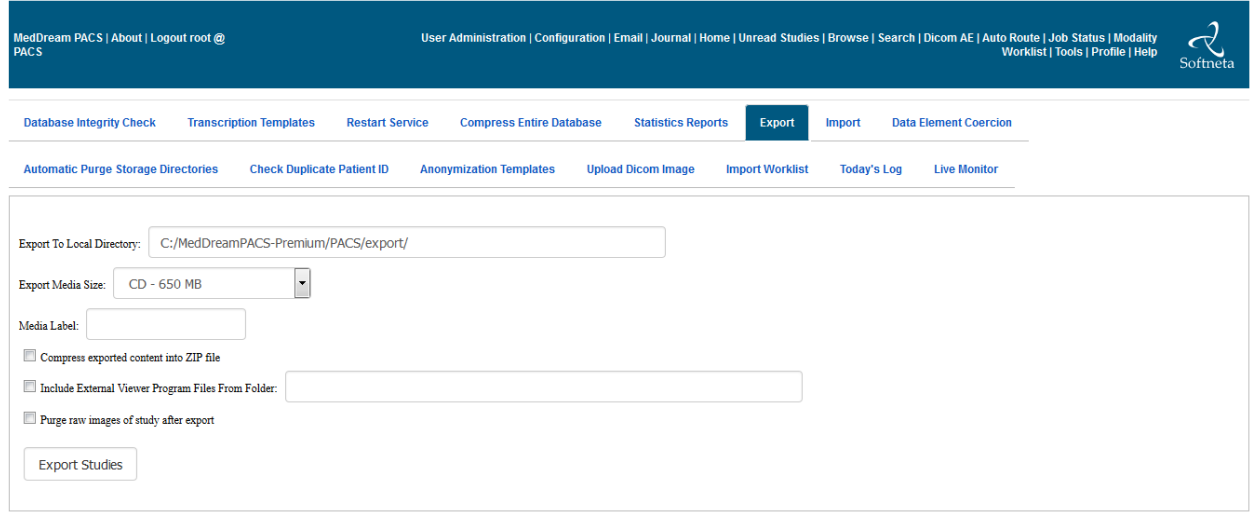

*Figure 29 Export Patients/Studies Page*

Users can select the interested patients/studies by clicking the checkbox at the beginning of each listed study, and click on the '**Update**' button to obtain the total number of studies selected and the total storage space required for exporting the selected studies. After selecting the interested patients/studies for export, the users can click on the '**Export**' button to start the export, MedDream PACS will assign a database job to perform the export in the background so that it will not tie up the user interface. Users can check the progress of the export job at any time by visiting the 'Job Status' page, using the assigned job ID.

## **Importing External Patients/Studies**

This utility allows users to import external patients/studies stored in DICOM Media Storage Format compliant (with or without **DICOMDIR** directory record) CD/DVD media into the MedDream PACS database.

Users need to enter the following information to import external patients/studies into the MedDream PACS database:

- Source Media Type This can either be a Local Directory written in the DICOM Media Storage Format (with or without **DICOMDIR** directory record), or a local CD/DVD media drive.
	- If the source media type is a DICOM Media Storage Formatted local directory, MedDream PACS will read the **DICOMDIR** directory record if it is present, parse any raw image file(s) encoded in DICOM Part 10 format recursively under the specified directory into the MedDream PACS database. The database records are linked to the raw image files in the specified directory, so the raw image files do not need to be copied.
	- If the source media type is a local CD/DVD media drive, MedDream PACS will read the DICOMDIR directory record, parse the directory into the MedDream PACS database, and copy the raw image files on the removable media into a destination local directory specified by the user.
- Destination Directory If the specified source media type is a local CD/DVD drive, users will also need to specify a local destination directory to copy the raw images files on the local media to.
- Import Studies After user has entered the information above, user can click on this button to start the import.

When importing external images from a local directory but there is no **DICOMDIR** directory record present in the specified directory, MedDream PACS will display a warning message below before trying to parse recursively any DICOM Part 10 encoded image files stored in the directory into the MedDream PACS database.

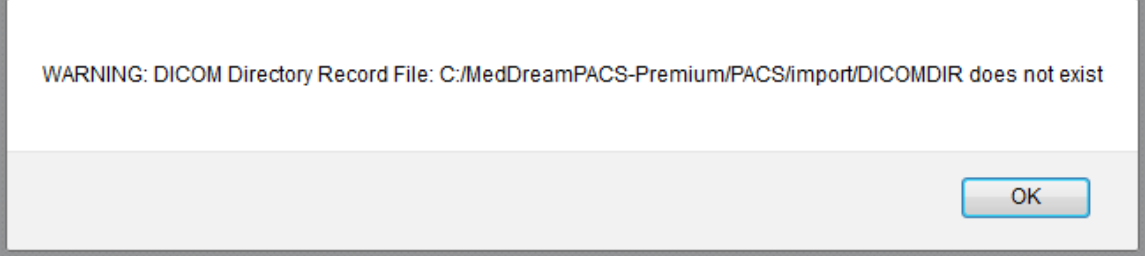

*Figure 30 Warning Message for Importing without DICOMDIR*

MedDream PACS will assign a database job to perform the import in the background so that it will not tie up the user interface. Users can check the progress of the import job at any time by visiting the 'Job Status' page, using the assigned job ID.

#### **Statistics Reports**

This feature allows the Administrator ('**root**' for MySQL or '**SYSTEM**' for Oracle databases) or users with '**View**' privilege to query statistics reports for studies received during different time periods:

- Studies Received Yesterday
- Studies Received This Week
- Studies Received This Month
- Studies Received This Year
- Studies Received During a [**From, To**] date window
- Studies Received From a Specific Source AE
- Studies Received From Each Source AE defined in the "**Dicom AE**" page

The Statistics Report page will be displayed after user clicks on the Get Report button. In addition to the study information displayed, the following attributes will be displayed for each study:

- The date the study was received
- The Source AE Title from where the study was received
- The total number of images currently in this study
- The total size of the raw images file currently in this study

|                |                                          |         | MedDream PACS   About   Logout root @ PACS |                          |                  |            |                   |                         | User Administration   Configuration   Email   Journal   Home   Unread Studies   Browse   Search   Dicom AE   Auto Route   Job Status   Modality Worklist   Tools   Profile   Help |                     |                   |                                            | $\sigma$<br>Softneta |
|----------------|------------------------------------------|---------|--------------------------------------------|--------------------------|------------------|------------|-------------------|-------------------------|----------------------------------------------------------------------------------------------------|---------------------|-------------------|--------------------------------------------|----------------------|
|                | There are 32 studies received this year. |         |                                            |                          |                  |            |                   |                         |                                                                                                    |                     |                   |                                            |                      |
|                | Previous 1 2 3 4 Next                    |         |                                            |                          |                  |            |                   |                         |                                                                                                    |                     |                   | Display All Displaying 1-10 of 32 Studies: |                      |
|                | Check All                                | Forward | Delete                                     | Export                   |                  |            |                   |                         |                                                                                                    |                     |                   |                                            |                      |
|                | <b>Privacy</b>                           |         | Patient ID                                 | <b>Patient Name</b>      | Study ID         | Date       | <b>Modalities</b> | <b>Accession Number</b> | Referring Physician's Name                                                                                                    | Received On         | Source AE         | <b>Number of Images</b>                    | <b>Total Size</b>    |
| ▥              | Private<br>Change to Public              |         | testsize                                   | <b>Testsize Testsize</b> | 20160317145141   | 2016-03-17 | <b>CT</b>         | 20160317145141          | <b>N/A</b>                                                                                                    | 2016-03-17 15:46:13 | <b>SENDTOPACS</b> | $\overline{2}$                             | 456.29 KB            |
| $\Box$         | Private<br>Change to Public              |         | 123456                                     | Jjjjjj Testas            | 2016010808502979 | 2016-01-08 | <b>OT</b>         | 2016010808502979        | N/A                                                                                                    | 2016-03-01 17:05:26 | <b>SENDTOPACS</b> | в                                          | 83.61 MB             |
| $\blacksquare$ | Private<br>Change to Public              |         | 123456                                     | Jijijj Testas            | 2016010815545269 | 2016-01-08 | <b>OT</b>         | 2016010815545269        | N/A                                                                                                    | 2016-02-10 16:13:15 | <b>SENDTOPACS</b> | 6                                          | 102.23 MB            |
| $\Box$         | Private<br>Change to Public              |         | 000-00-0000                                | <b>Test Test</b>         | 15570100         | 2009-06-22 | RG                | <b>N/A</b>              | DR TEST@TEST FACILITY                                                                                                    | 2016-03-22 19:39:35 | <b>SENDTOPACS</b> | $\blacktriangleleft$                       | 4.31 MB              |
|                | Check All                                | Forward | Delete                                     | Export                   |                  |            |                   |                         |                                                                                                    |                     |                   |                                            |                      |

*Figure 31 Statistics Report Page*

#### **Automatic Statistics Reports via Email**

If a valid SMTP server and the Administrator ('**root**' for MySQL or '**SYSTEM**' for Oracle databases)'s email address have been configured (Se[e Section 7](#page-24-0) above), then MedDream PACS will send statistics report emails to the Administrator's email address based on the following schedule:

 Daily Reports – MedDream PACS will send statistics report for studies received during the previous day at 12:00 am local time every day

- Weekly Reports MedDream PACS will send statistics report for studies received during the previous week at 12:00 am local time on every Sunday
- Monthly Reports MedDream PACS will send statistics report for studies received during the previous month at 12:00 am local time on the first day of every month

## **Automatic Purging Archive Directories**

This feature is useful when the storage resources are limited on the server where MedDream PACS is installed, and the Administrators want to have MedDream PACS automatically purge older studies stored in the MedDream PACS database, by pre-defining a set of rules or parameters for automatic purging.

For Administrators (Users with '**Modify**' privilege), they can click on the **Automatic Purge Storage Directories** link from the **Tools** page to define the following set of parameters MedDream PACS:

- Low Water Mark This field is defined in terms of disk free space percentage ranging from 0 to 100. For each defined archive directory, MedDream PACS will examine the disk usage information for the disk where the archive directory is located. If the disk free space percentage is lower than this defined **Low Water Mark**, MedDream PACS will start purging older studies stored on this disk.
- High Water Mark This field is defined in terms of disk free space percentage ranging from 0 to 100. This field must be greater than the value defined for the **Low Water Mark** above. When the disk free space percentage drops below the **Low Water Mark** defined above, MedDream PACS will start to purge older studies stored in the corresponding archive directory. MedDream PACS will sort the list of studies stored in this archive directory by the **Date** the studies were received, with the oldest study being the top of the list. MedDream PACS will purge studies in the sorted list (removing the oldest study first) one at a time, until the disk free space percentage rises above the defined **High Water Mark**, at which point the automatic purging operation is then complete.
- Purge by Study Received Date (when study was received) If this option is selected, MedDream PACS will purge all older studies that were received more than N days ago.
- Purge by Study Date (when study was acquired or created) If this option is selected, MedDream PACS will purge all older studies with Study Date of more than N days ago.
- Purge by Source AE Title If this option is selected, MedDream PACS will purge all studies received from the specified Source AE Title.
- Schedule Automatic purging schedule defined in terms of the 24-hour interval. MedDream PACS will perform automatic purging **only** on this scheduled hour of the day, and will not perform another automatic purging for the same rule until the next 24-hour schedule.

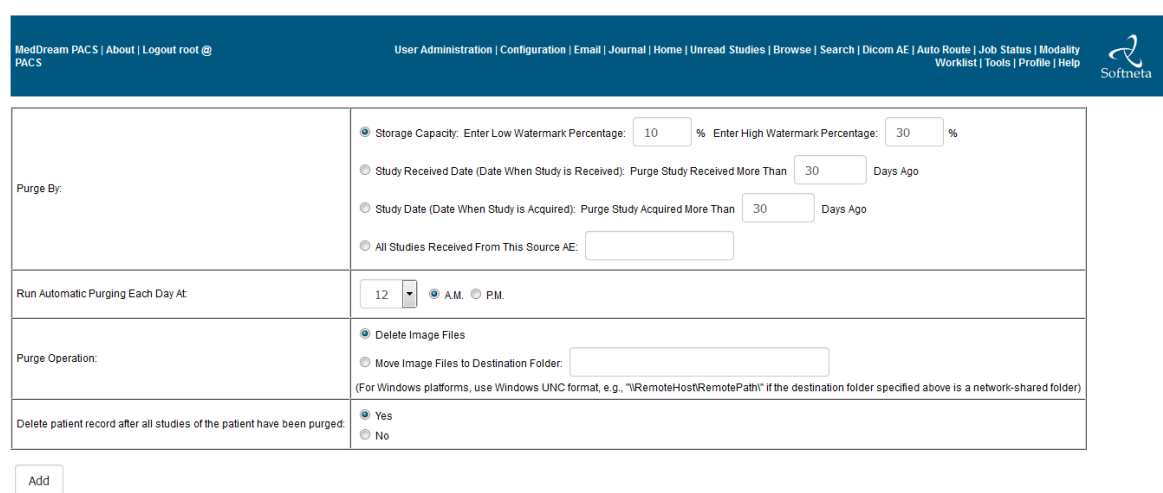

#### *Figure 32 Automatic Purging Archive Directories*

- Purge Option When purging aged studies, user can select whether to:
	- Permanently delete the aged studies
	- Move them to a user-defined destination folder, for example: a shared network drive, so that they are still accessible but do not consume any more online storage resources. Note: For Windows platforms, any shared network path must be entered in the Windows UNC format as  $\R$ emoteHost $\R$ emotePath $\Lambda$ instead of the mapped drive path such as  $Z:\Lambda C$

#### NOTE:

Caution must be taken when defining the Low/High Water Marks for the automatic purging operation, as MedDream PACS will remove all series and images of the purged study. Make sure a reasonable set of numbers is chosen for the Low/High Water Marks. By default, the Low Water Mark is set to 5 (percent) and High Water Mark set to 10 (percent). It is recommended to disable this feature if there are enough storage resources available.

## **Automatic Purging By Dicom Data Element Filters**

Users can also define individual Dicom data element filter with wild-card patterns, so that MedDream PACS will automatically purge the matching Dicom studies based on the user-defined aging period and schedule.

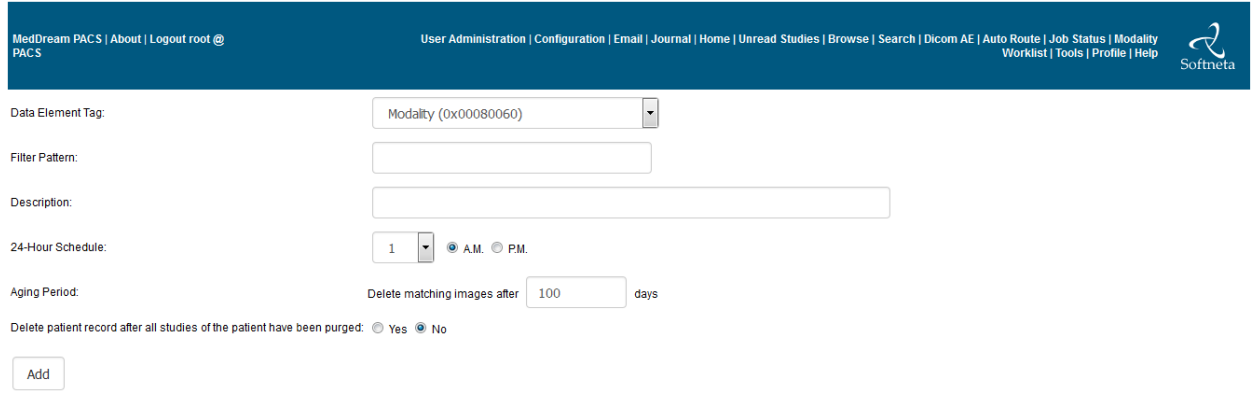

*Figure 33 Automatic Purging By Dicom Data Element Filter*

- Data Element Tag Currently the following Dicom data elements are supported:
- Modality (0008,0060)
	- **Institution Name (0008,0080)**
	- Referring Physician's Name (0008,0090)
	- Study Description (0008,1030)
	- Reading Physician's Name (0008,1060)
	- Patient Name (0010,0010)
- Filter Pattern This is the filtering pattern that will be used to match against the Dicom studies stored in the MedDream PACS database. Wild-card characters '\*' and '?' are supported.
- Description Brief description which described the defined filtering pattern.
- 24-Hour Schedule The schedule when MedDream PACS should run the Automatic Purging by the defined Dicom data element filtering rule.
- Aging Period The time period in number of days. MedDream PACS will purge any matching Dicom study if the study was received before the defined aging period. The default value is 100 days.

For example, users can define the following Automatic Purging By Dicom Data Element rule:

- Data Element Tag Modality (0008,0060)
- Filter Pattern CT
- Description Purge all CT studies received more than 100 days ago
- 24-Hour Schedule 1:00 AM
- Aging Period 100 Days

With the above Automatic Purging rule, MedDream PACS will purge all CT studies stored in the database received more than 100 days ago every night at 1:00 AM local time.

### **Check Duplicate Patient IDs**

Clicking on this URL link will display a list of duplicate patient IDs which have conflicts with existing patient IDs. All duplicate patient IDs will have the string format of **"\$ID[\$SourceAeTitle-\$TimeStamp]",** where:

- \$ID The existing patient ID which has a different patient name from the duplicate
- \$SourceAeTitle The AE Title from which the images were received from
- \$TimeStamp The Date and Time stamp (in 'YYYYMMDDhhmmss' format) of when the duplicate patient ID was received

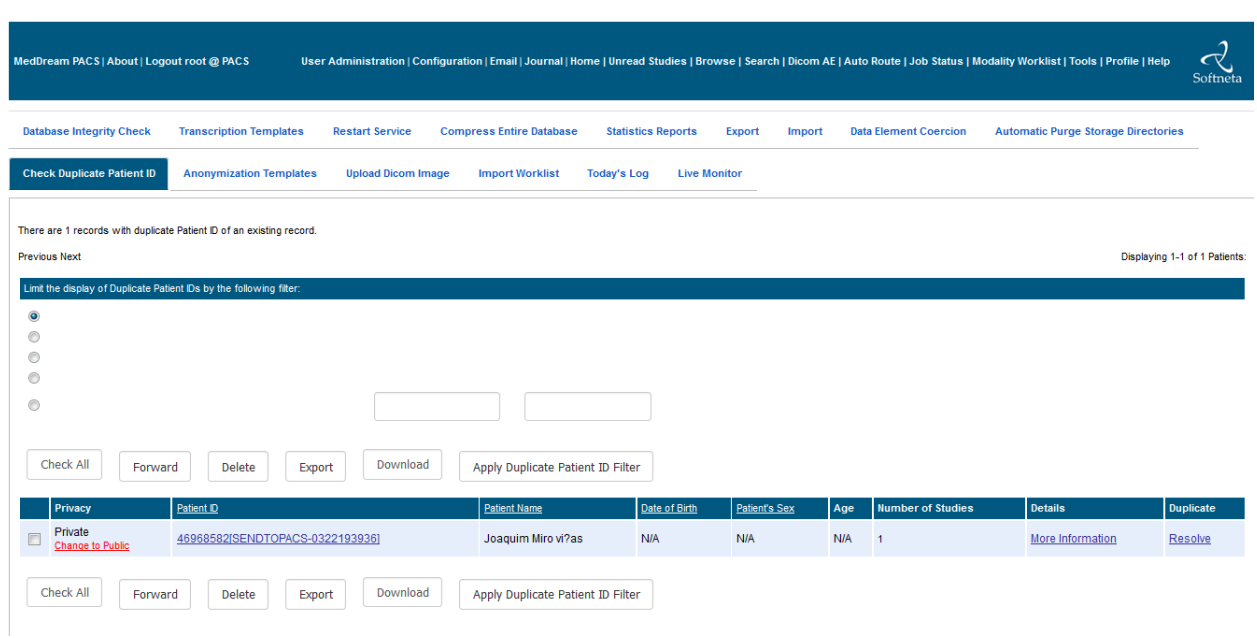

*Figure 34 Checking Duplicate Patient ID*

For example, there is an existing patient: "Phillip B. Osterman", with an empty patient ID string. A new study is sent by the AE 'DICOM\_TEST' to MedDream PACS with the same empty string as the patient ID, but with a different patient name: "Elaine J. Silverman". In this example, MedDream PACS will save the new study under a duplicate patient ID: '[DICOM\_TEST-1106164654]' and flag this as a duplicate patient ID. The user can resolve this duplicate patient ID by clicking the '**Resolve**' link and select one of the following options:

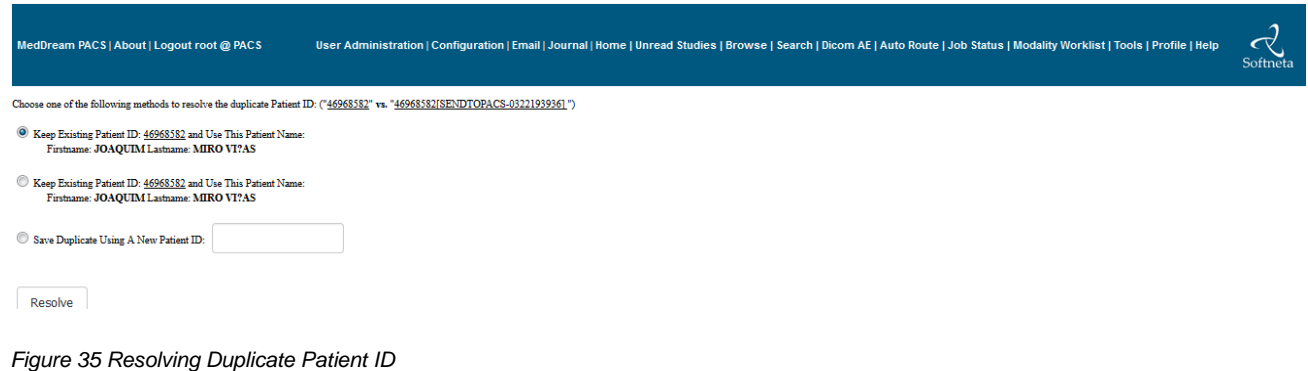

 Keep Existing Patient ID and Use the Existing Patient Name – If this option is selected, the images labeled with the duplicate patient ID will be saved under the existing patient ID, and the existing patient name will be used. In the above example, the new study will be saved under the existing patient name of "Phillip B. Osterman".

 Keep Existing Patient ID and Use the New Patient Name – If this option is selected, the images received with the duplicate patient ID will be saved under the existing patient ID, and the new patient name will be used. In the above example, the new study will be saved under the new patient name of "Elaine  $J$ . Silverman".

- Save Duplicate Using a New Patient ID If this option is selected, the images labeled with the duplicate patient ID will be saved under the newly assigned patient ID, and the new patient name will be used. In the above example, the new study will be saved under the new name of 'Elaine J. Silverman' but with a newly assigned patient ID.
- Use Patient Names From Modality Worklist Record If MedDream PACS finds a Modality Worklist Record with the existing Patient ID, this option will be displayed to let users choose the Patient Names from the Modality Worklist Record, MedDream PACS will then save both the existing and duplicate Patient IDs with the Patient Names from the Modality Worklist Record.

In most cases, the duplicates are created by human input error when entering patient names. For example, "John Doe" vs. "Jane Doe", and these duplicates can be resolved by selecting either the existing patient name or the new patient name and keep the same patient ID. However, in rare cases, the duplicate patient IDs do belong to two distinct patients with truly different identities. In this case, assigning a new patient ID may help temporarily, but the ultimate solution is to fix the problem at the source, which is where the patient ID gets assigned at the local RIS/HIS systems.

## **Today's Log File**

Clicking on this link will display the MedDream PACS log file from today to the browser.

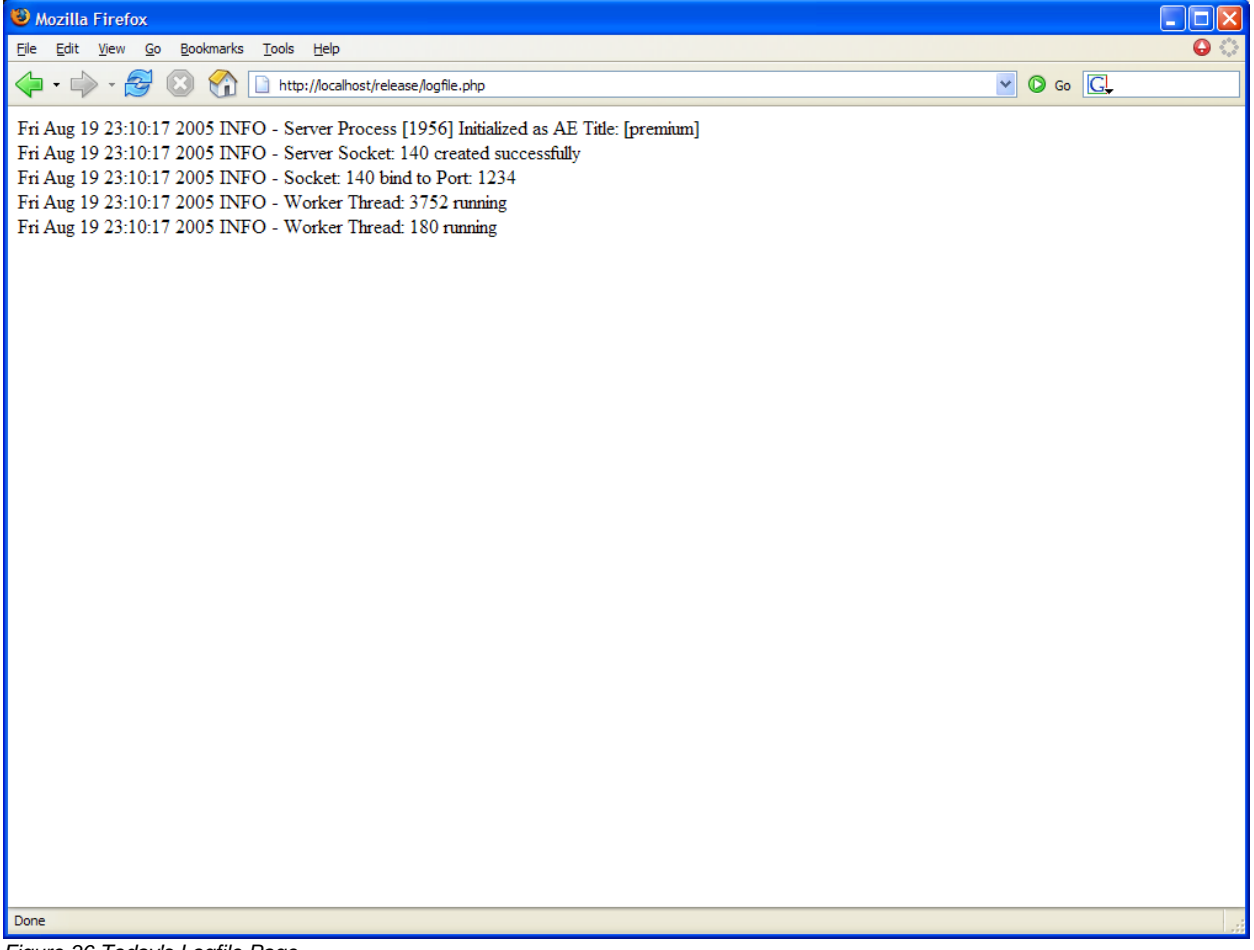

*Figure 36 Today's Logfile Page*

## **Upload Dicom Image**

Users with 'Upload' privilege enabled can click on this tab to upload Dicom Part-10 formatted raw images into the MedDream PACS database:

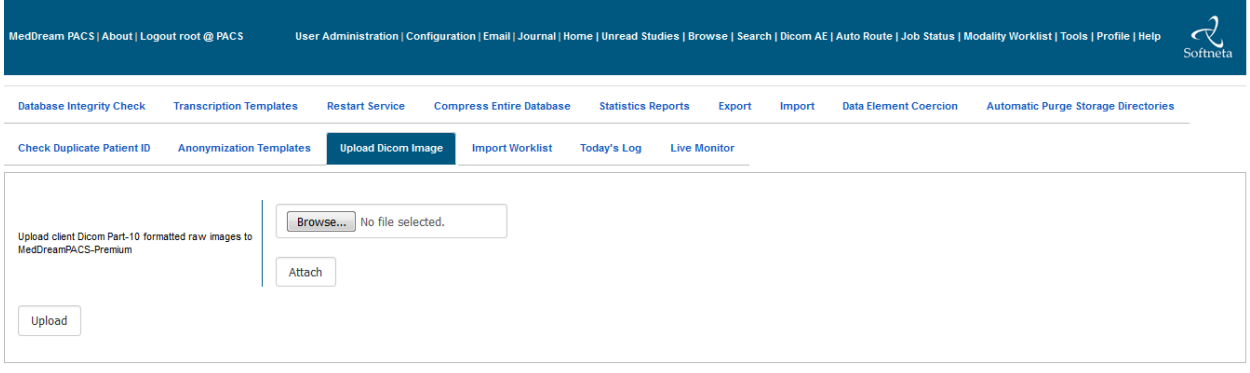

*Figure 37 Upload Dicom Image Page*

## **Matching ORM Message (Optional)**

This feature is available to users who have purchased the optional HL7 Message Listener module to enable MedDream PACS to receive and send HL7 messages. This tool can be used to select one of the received ORM (General Order) messages and match it with one or more received Dicom studies.

| MedDream PACS   About   Logout root<br>User Administration   Configuration   Email   Journal   Home   Unread Studies   Browse   Search   Dicom AE   HL7 Application   Auto Route   Job Status   Modality<br>@ dicom |                                                                        |                                                            |                                                | Worklist   Tools   Profile   Help | $\rm \sigma$<br>Softneta                         |
|----------------------------------------------------------------------------------------------------|------------------------------------------------------------------------|------------------------------------------------------------|------------------------------------------------|-----------------------------------|--------------------------------------------------|
| Database Integrity Check<br><b>Transcription Templates</b><br><b>Restart Service</b><br>Compress Entire Database                                                                                                    | <b>Statistics Reports</b>                                              | <i><u><b>Import</b></u></i><br>Export                      | <b>Data Element Coercion</b>                   |                                   |                                                  |
| Automatic Purge Storage Directories<br>Check Duplicate Patient ID<br><b>Anonymization Templates</b>                                                                                                    | <b>Match ORM Message</b>                                               | <b>Upload Dicom Image</b>                                  | <b>Import Worklist</b>                         | Today's Log                       | Live Monitor                                     |
| There is no matching ORM message found.                                                                                                    |                                                                        |                                                            |                                                |                                   |                                                  |
| Filter ORM Message By:                                                                                                    |                                                                        | <b>Dicom Studies Received</b>                              |                                                |                                   |                                                  |
| 6<br>Messages Received During Last<br>Hours                                                                                                    | <b>Patient ID</b>                                                      | Date<br> of<br>Patient Name<br>Birth                       | Patient's Accession Source AE<br>Number<br>Sex |                                   | Number<br>Study<br>Date<br>'lot<br><b>Images</b> |
| Messages Received Today                                                                                                    | $\Box$<br>1303/16                                                      | $1954 - 5$<br>TestName<br><b>TestLastName</b>              | 5373                                           | <b>AQUILION</b>                   | $\frac{2016}{07-08}$ 81                          |
| Messages Received Yesterday<br>Messages Received This Week                                                                                                    | $\overline{\mathscr{L}}$<br>1304/16                                    | $1962 - 5$<br>TestName<br><b>TestLastName</b><br>$12 - 01$ | 5374                                           | <b>AQUILION</b>                   | 2016-<br>07-08<br>150                            |
| Messages Received This Month                                                                                                    | $\left( \frac{1}{2} \right)$<br>1305/16                                | $1959 -$<br>TestName<br>$02 - 23$<br>TestLastName          | 5375                                           | <b>AQUILION</b>                   | $\frac{2016}{07-08}$ 84                          |
| Messages Received From Sending Application:                                                                                                    | 1306/16                                                                | TestName<br>$1965 - F$<br>TestLastName 04-26               | 5376                                           | <b>AQUILION</b>                   | 2016-<br>$07-08$ 168                             |
|                                                                                                    | 1307/16<br>$\begin{array}{c} \begin{array}{c} \end{array} \end{array}$ | $1950 - c$<br>TestName<br>TestLastName 04-14               | 5377                                           | <b>AQUILION</b>                   | $\frac{2016}{07-08}86$                           |
| Messages With Lastname Like:<br>Filter                                                                                                    | m)<br>1308/16                                                          | $1997 - F$<br>TestName<br>TestLastName<br>$05 - 23$        | 5378                                           | <b>AQUILION</b>                   | $\frac{2016}{07-08}86$                           |
|                                                                                                    | 1309/16<br>Ð                                                           | 1958-M<br>TestName<br>TestLastName 11-20                   | 5379                                           | <b>AQUILION</b>                   | 2016-<br>172<br>$07 - 08$                        |

*Figure 38 Matching ORM Message (optional)*

After the user has matched the ORM message with one of more received Dicom studies, MedDream PACS will modify the **Accession Number** and **Patient ID** of the matching Dicom studies, with the information contained in the matching ORM message. Users can also optionally select a destination Dicom AE for MedDream PACS to send

the modified Dicom studies, by selecting the destination AE from the drop-down list and checking the '**Forward modified Dicom studies to this destination AE**' checkbox.

#### **Database Integrity Check**

This feature will make MedDream PACS run an internal database integrity check where it will scan the IMAGE table of the MedDream PACS database, and verifies that for each record in the IMAGE table, the corresponding raw Dicom image file does exist and is not empty. MedDream PACS will report any missing or empty raw Dicom image file found from the integrity check.

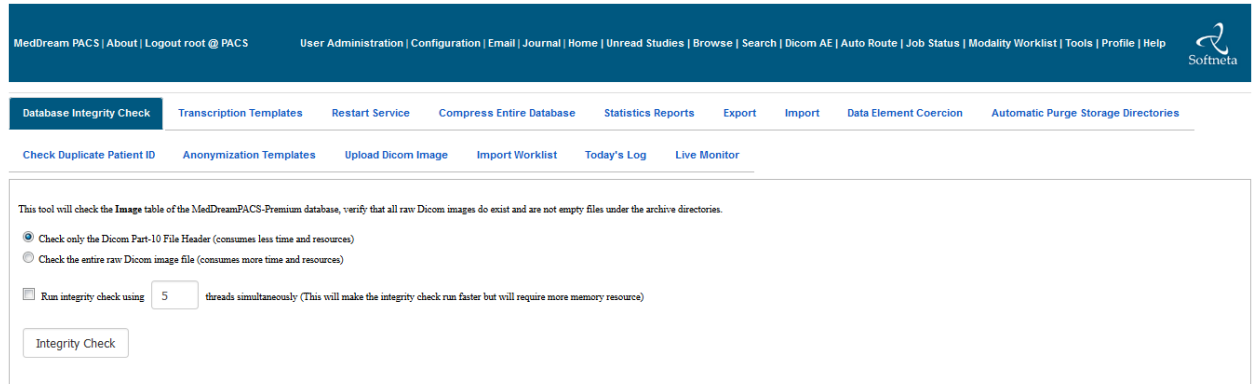

*Figure 39 Database Integrity Check*

#### **Import Worklist**

This feature will make MedDream PACS import worklist records from a text file encoded in the Windows .INI format, and the imported worklist records will be inserted into the **WorkList** table in the MedDream PACS database. Then any Dicom Modality Worklist (DMWL) client can query MedDream PACS for the worklist data stored in the database.

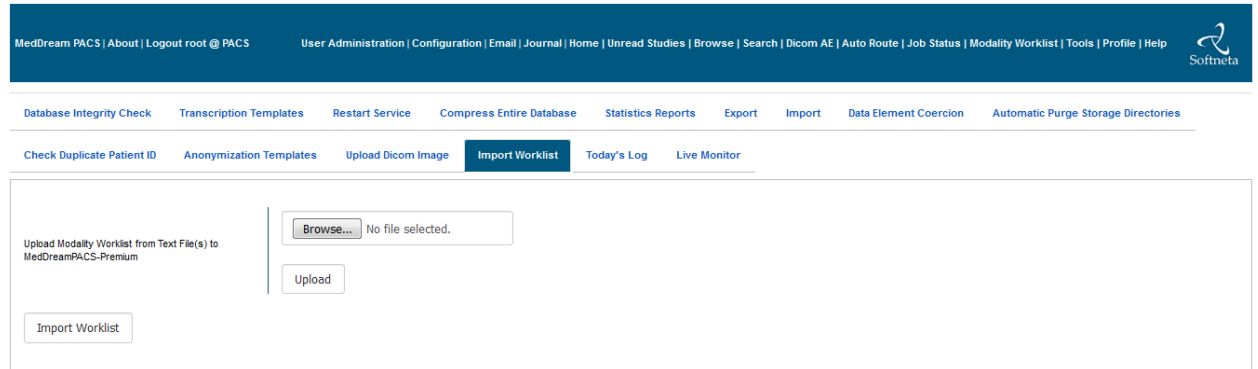

#### *Figure 40 Import Worklist*

The worklist text file should be formatted according to the following Windows .INI styles:

[RecordNum1]

Patient Name = Maximum 64 characters Patient ID = Maximum 64 characters Date of Birth = YYYY-MM-DD Sex = Maximum 16 characters Accession Number = Maximum 16 characters Referring Physician = Lastname^Firstname^Middlename^Prefix^Suffix (Maximum 64 characters) Requesting Physician = Lastname^Firstname^Middlename^Prefix^Suffix (Maximum 64 characters) Requested Procedure ID = Maximum 16 characters Requested Procedure Description = Maximum 64 characters Requested Procedure Priority = Maximum 16 characters Scheduled AE Station = Maximum 16 characters Modality = Maximum 16 characters Scheduled Start Date = YYYY-MM-DD Scheduled Start Time = HH:mm Performing Physician = Lastname^Firstname^Middlename^Prefix^Suffix (Maximum 64 characters) Scheduled Procedure ID = Maximum 16 characters Scheduled Procedure Description = Maximum 64 characters Scheduled Procedure Location = Maximum 16 characters Scheduled Procedure Pre-Medication = Maximum 64 characters Scheduled Procedure Contrast Agent = Maximum 64 characters Procedure Code Value = Maximum 16 characters Procedure Code Meaning = Maximum 64 characters Procedure Code Scheme = Maximum 16 characters Procedure Code Scheme Version = Maximum 16 characters Protocol Code Value = Maximum 16 characters Protocol Code Meaning = Maximum 64 characters Protocol Code Scheme = Maximum 16 characters Protocol Code Scheme Version = Maximum 16 characters

### **Live Monitor (for System Administrator only)**

When logged-in as the Administrator ('**root**' for MySQL or '**SYSTEM**' for Oracle databases), clicking on this tool will display a list of active Dicom connections (both incoming and outgoing) with MedDream PACS:

| @ dicom                  | MedDream PACS   About   Logout root        |      |                                |                        |                                 | User Administration   Configuration   Email   Journal   Horne   Unread Studies   Browse   Search   Dicom AE   HL7 Application   Auto Route   Job Status   Modality |                           |                             | Worklist   Tools   Profile   Help | $\widehat{\phantom{a}}$<br>◡<br>Softneta |
|--------------------------|--------------------------------------------|------|--------------------------------|------------------------|---------------------------------|----------------------------------------------------------------------------------------------------|---------------------------|-----------------------------|-----------------------------------|------------------------------------------|
| Database Integrity Check |                                            |      | <b>Transcription Templates</b> | <b>Restart Service</b> | <b>Compress Entire Database</b> | <b>Statistics Reports</b>                                                                                                    | <b>Export</b>             | <i><u><b>Import</b></u></i> | <b>Data Element Coercion</b>      |                                          |
|                          | <b>Automatic Purge Storage Directories</b> |      | Check Duplicate Patient ID     |                        | <b>Anonymization Templates</b>  | Match ORM Message                                                                                                    | <b>Upload Dicom Image</b> | <b>Import Worklist</b>      | Today's Log                       | <b>Live Monitor</b>                      |
|                          | There are currently 1 live connections:    |      |                                |                        |                                 |                                                                                                    |                           |                             |                                   |                                          |
| Session ID               | <b>IP Address</b>                          | Port | Source AE                      | <b>Destination AE</b>  | <b>Session Type</b>             | <b>Patient Name</b>                                                                                                    | Study ID                  | <b>Study Date</b>           | <b>Start Time</b>                 |                                          |
| 81                       | 127.0.0.1                                  | 2195 | dicom test                     | MultiBoot              | Store                           | Ro-ThoraxOnginal                                                                                                    | Anonymized with           | 2005-02-22                  | 2007-09-18 09:54:13               |                                          |

*Figure 41 Live Monitor page*

#### **Patient Reconciliation**

If the **Automatic Patient Reconciliation** feature is enabled by the Administrator ('**root**' for MySQL or '**SYSTEM**' for Oracle databases) (described in Sectio[n 0\)](#page-20-0), MedDream PACS will log automatic patient reconciliation events in the table shown below, which contains the following information for each event:

- When Date and time of when the event took place
- Patient ID Patient ID of the subject patient
- Date of Birth DOB of the subject patient
- Original Patient Name Original patient name before the event took place
- Modified Patient Name Modified patient name after the event took place

| MedDream PACS   About   Logout root @<br>dicom |                                |                        |                               |                           |        |                                        | User Administration   Configuration   Email   Journal   Home   Unread Studies   Browse   Search   Dicom AE   HL7 Application   Auto Route   Job Status   Modality<br>Worklist   Tools   Profile   Help | ◠<br>$\mathcal{R}$ Softneta |
|------------------------------------------------|--------------------------------|------------------------|-------------------------------|---------------------------|--------|----------------------------------------|----------------------------------------------------------------------------------------------------|-----------------------------|
| Database Integrity Check                       | <b>Transcription Templates</b> | <b>Restart Service</b> | Compress Entire Database      | <b>Statistics Reports</b> | Export | Data Element Coercion<br><b>Import</b> | Automatic Purge Storage Directories                                                                                                    |                             |
| <b>Check Duplicate Patient ID</b>              | <b>Anonymization Templates</b> | Match ORM Message      | <b>Patient Reconciliation</b> | <b>Upload Dicom Image</b> |        | <b>Import Worklist</b><br>Today's Log  | Live Monitor                                                                                                    |                             |
| <b>When</b><br>Patient ID                      | Date of Birth                  |                        | Study ID                      | Original Patient Name     |        | <b>Modified Patient Name</b>           |                                                                                                    |                             |

*Figure 42 Patient Reconciliation Page*

#### **Anonymization Templates**

For some client sites, e.g., clinical trials, users may want to anonymize all the patient demographics information, e.g., Patient Name, Patient ID, Date of Birth, etc., to meet the HIPAA Patient Privacy requirements. In such cases, users can pre-define a template with a set of specific syntax rules for MedDream PACS to anonymize the corresponding Dicom data elements in the received studies, by clicking on the **Tools->Anonymization Templates** page from the Main Menu to add or modify a template for anonymization of the received Dicom studies.

The following Dicom data elements can be defined in the Anonymization Template:

**Patient Name** (0x00100010)

- **Patient ID** (0x00100020)
- **Date of Birth** (0x00100030)
- **Gender** (0x00100040)
- **Patient's Age** (0x00101010)
- **Study ID** (0x00200010)
- **Referring Physician's Name** (0x00080090)
- **Study Description** (0x00081030)
- **Series Description** (0x0008103E)

The following macros can be used to define the anonymization syntax for the Dicom **Patient ID** (0x00100020)data element:

- **\$MD5\$ -** MedDream PACS will anonymize the Dicom Patient ID data element with the MD-5 hash string of the original value. The resulting new Patient ID will be a fixed 32-char hex number string.
- **\$STUDYUID\$ -** MedDream PACS will replace the value of the Dicom Patient ID data element with the current value of the **Study Instance UID (0020,000D)** data element. NOTE: This anonymization implies that every anonymized study will be stored under a different Patient ID, which is the same as the Study Instance UID of that study.

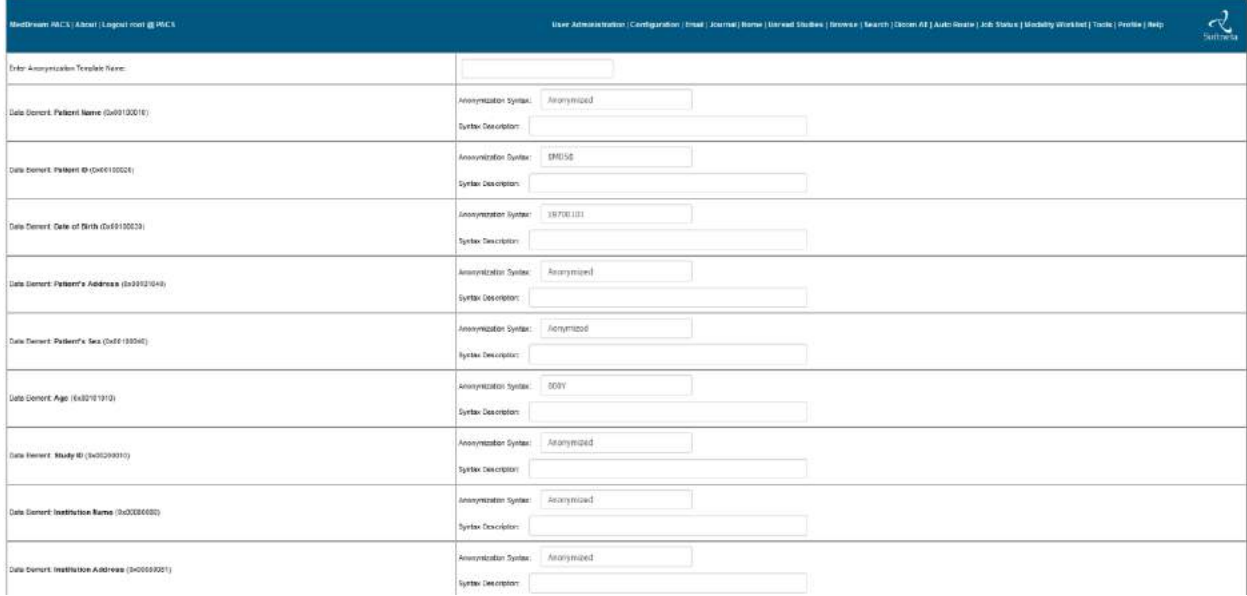

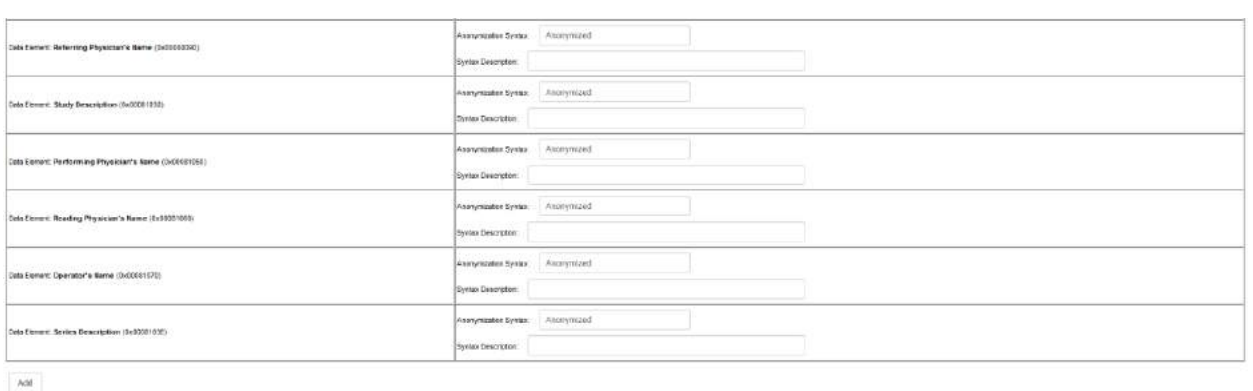

#### *Figure 43 Anonymization Templates*

Once the anonymization templates are defined, the users can select which template to use for anonymizing Dicom studies received from a source AE from the "**Edit**" menu of the Application Entity page (see Section [0](#page-31-0) for more details).

### **Transcription Templates (Windows platforms only)**

For Windows platforms, the Administrator can upload Microsoft Word document templates with pre-configured bookmarks (and/or with company letterhead) and assign this pre-defined template to a particular Source AE, so that when the web users are entering study notes for a subject Dicom study received from that Source AE, they can download this pre-defined Word document template with the pre-configured bookmarks automatically filled-in by MedDream PACS with the corresponding information from the Dicom study.

For example, the following bookmarks in the Anonymization Template Microsoft Word document can be preconfigured to be automatically filled-in by MedDream PACS with the corresponding information from the Dicom study:

- **PatientName** This bookmark will be auto-filled with the Patient Name (0x00100010) information from the subject Dicom study
- **PatientID** This bookmark will be auto-filled with the Patient ID (0x00100020) information from the subject Dicom study
- **DateOfBirth** This bookmark will be auto-filled with the Date of Birth (0x00100030) information from the subject Dicom study
- **StudyDate** This bookmark will be auto-filled with the Study Date (0x00200010) information from the subject Dicom study
- **ReferDoc** This bookmark will be auto-filled with the Referring Physician's Name (0x00080090) information from the subject Dicom study

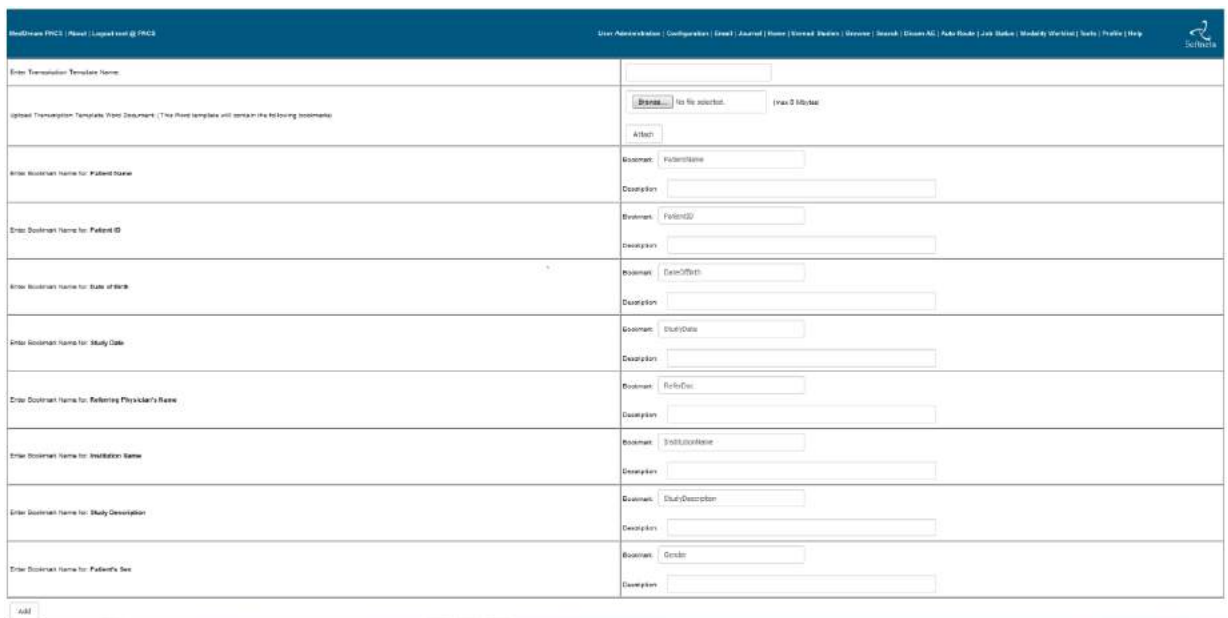

*Figure 44 Transcription Template (Windows platforms only)*

## **Restart Service**

For users with the **System Administration** privilege enabled, this page will be displayed to allow the System Administrators to restart the Dicom Server component as well as the optional HL7 Interface of MedDream PACS (if enabled). However, the <**Restart**> button will be available only if there is no active connection to/from MedDream PACS, i.e., if there is any active connection to/from MedDream PACS, the list of active connections will be displayed instead of the <**Restart**> button.

## **Profile Page**

This page allows users to modify their profile information, which include:

- User's names, password and email address information
- Preferred import source directory
- Preferred import source media drive
- Preferred import destination folder
- Preferred export directory
- Whether or not to share notes about a subject Dicom study or image
- Customizable study view columns to be displayed in study list pages
- Customizable patient view columns to be displayed in patient list pages
- Number of records to be displayed in multi-page web user interface pages (default is 10)

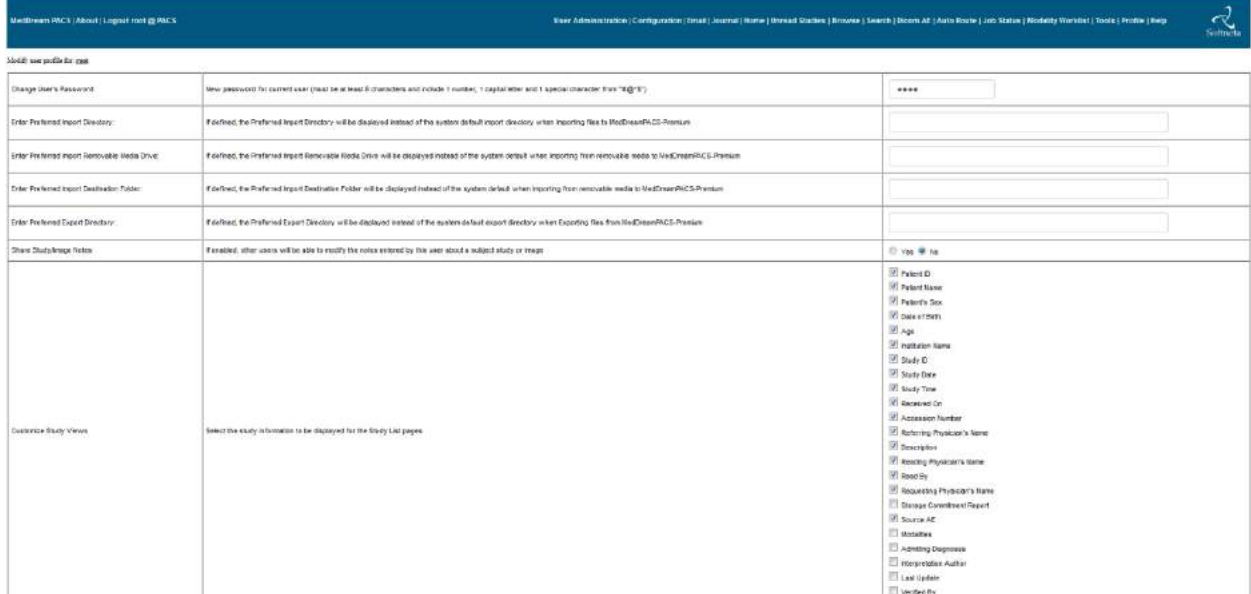

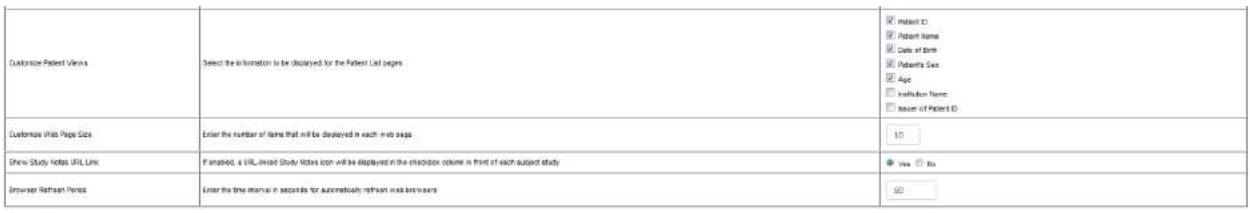

 $^{3}$  Modify  $^{-1}$ 

*Figure 45 User Profile Page*

## **Modality Worklist Page**

This page displays the Dicom Modality Worklist (DMWL) data that is currently stored in the MedDream PACS database, which contains the following tabbed pages:

- Today's Worklist This page displays the worklist data for all procedures scheduled today
- Yesterday's Worklist This page displays the worklist data for all procedures that were scheduled yesterday
- This Week's Worklist This page displays the worklist data for all procedures scheduled this week
- This Month's Worklist This page displays the worklist data for all procedures scheduled this month
- Last Month's Worklist This page displays the worklist data for all procedures that were scheduled last month
- Enter New Worklist This page allows the user to enter the Dicom Modality Worklist data manually into the database

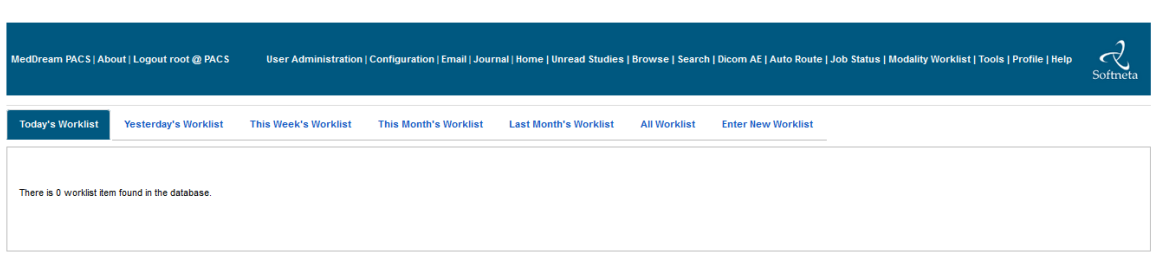

*Figure 46 Modality Worklist Page*

## **Enter New Worklist Page**

This page allows the user to enter the Dicom Modality Worklist (DMWL) data manually into the database, so that they can be served by MedDream PACS to the DMWL querying clients such as the input modalities.

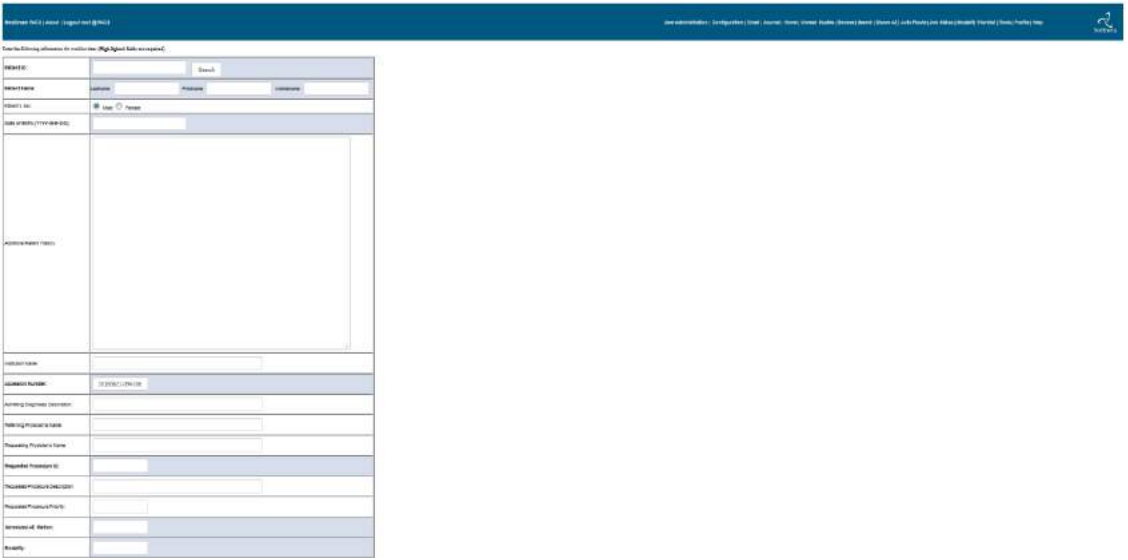

*Figure 47 Enter New Worklist Page*

# <span id="page-70-0"></span>Forwarding Images

When navigating through the patients, studies, series and images stored in the MedDream PACS database, if the current user has the '**Forward**' privilege enabled, a '**Forward**' button will be displayed to allow current user to forward the selected patients, studies or series to a remote destination C-STORE SCP application entity (AE):

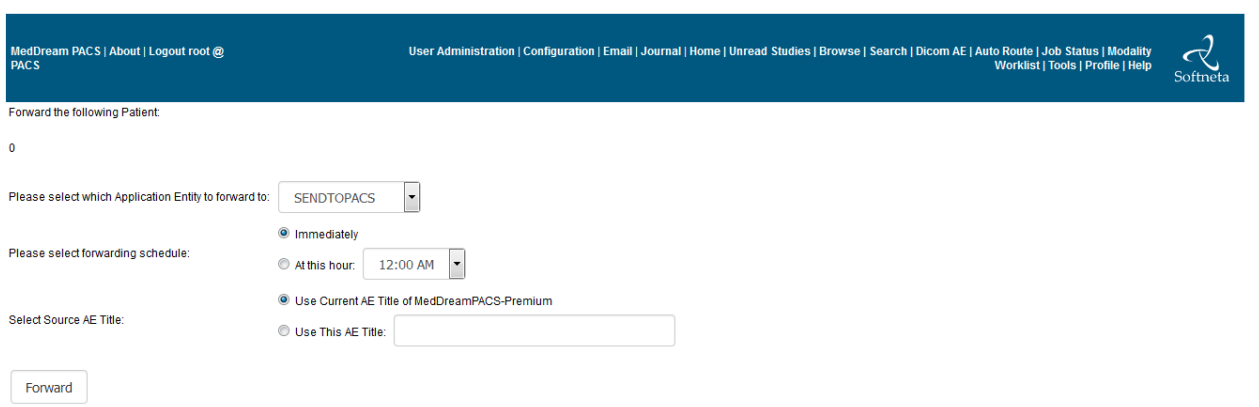

#### *Figure 48 Forwarding Images*

Users can select the destination AE from the drop-down list of remote SCP's., which are defined in the Application Entity Table described in Sectio[n 0](#page-28-0) above. Clicking on the '**Forward**' button will schedule a database job to forward the selected patient(s), study(s) or series to the selected destination AE. The scheduled database job will then be processed by the MedDream PACS DICOM Server component, where all stored images of the selected patient(s), study(s) or series are transmitted to the destination AE.

To find out if the selected patient(s), study(s) or series have been successfully forwarded to the destination AE, the user can click on the 'Job Status' link in the Main Menu bar, which is described in detail in th[e Job Status Page](#page-81-0) below.
#### Post-Receive Image Compression

When delivering Dicom images to remote web browser (e.g., Java Applet viewers or Active-X plug-in), especially via a WAN connection, users often find the need for speeding up the image transfer between the MedDream PACS and the remote browsers. If this is the case, the Administrator can enable the Post-Receive Image Compression feature of MedDream PACS for each source AE, by selecting one of the Dicom compression transfer syntaxes from the list below:

- JPEG Lossless Transfer Syntax If this value is selected, MedDream PACS will compress any received image using the Dicom JPEG Lossless Compression (Selection Value 1, Process 14) transfer syntax (UID 1.2.840.10008.1.2.4.70), and will save the compression image with the ".ls" filename extension.
- JPEG Lossy Transfer Syntax If this value is selected, MedDream PACS will compress any received image using the Dicom JPEG Baseline Lossy Compression transfer syntax (UID 1.2.840.10008.1.2.4.50) for 8-bit images, and the Dicom JPEG Extended Lossy Compression transfer syntax (UID 1.2.840.10008.1.2.4.51) for 12 bit images. Both types of compressed images will be saved with the ".  $\frac{1}{2}$ " filename extension. The image quality of the lossy compression is controlled by the following setting for each source AE if this transfer syntax is selected:

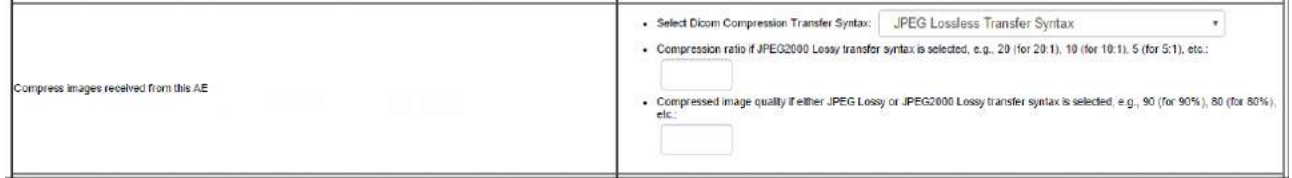

*Figure 49 Compression Setting for JPEG Lossy Transfer Syntax*

The quality can be set to 1 (worst quality, best compression ratio) to 100 (best quality, least compression ratio). The default value of 90 (percent) will be used if the above setting is absent.

- Runtime Length Encoding (RLE) Transfer Syntax If this value is selected, MedDream PACS will compress any received image using the Dicom RLE compression transfer syntax (UID 1.2.840.10008.1.2.5), and will save the compression image with the ".rle" filename extension.
- JPEG2000 Part-1 Lossless Only Transfer Syntax If this value is selected, MedDream PACS will compress any received image using the Dicom JPEG2000 Part-1 Lossless Only transfer syntax (UID 1.2.840.10008.1.2.4.90), and will save the compression image with the " $\cdot$ ,  $\frac{1}{2}k$ " filename extension.
- JPEG2000 Part-1 Lossless Or Lossy Transfer Syntax If this value is selected, MedDream PACS will compress any received image using the Dicom JPEG2000 Part-1 Lossless Or Lossy transfer syntax (UID 1.2.840.10008.1.2.4.91), and will save the compression image with the ".j2k" filename extension. The compression ratio or image quality of the JPEG2000 lossy compression are controlled by the following settings for each source AE if this transfer syntax is selected:

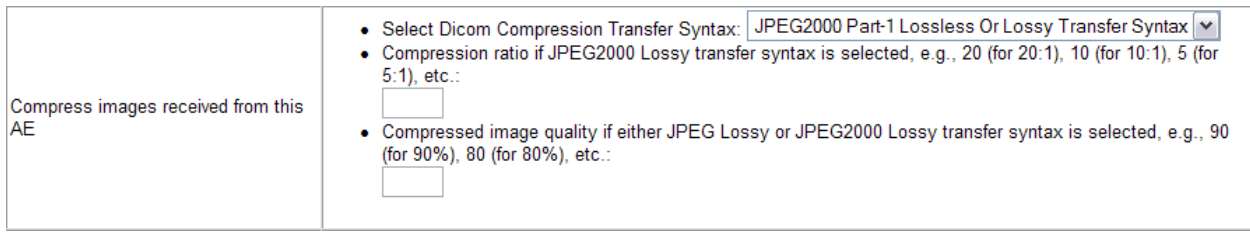

*Figure 50 Compression Setting for JPEG2000 Part-1 Lossless or Lossy Transfer Syntax*

The compression ratio can be set to 20 (20:1), 10 (10:1), 5 (5:1), etc. with higher compression ratio generally leading to lesser image quality. The image quality can be set to 1 (worst quality, best compression ratio) to 100 (best quality, least compression ratio), and the default quality is 90 (percent).

With the above Post-Receive Image Compression feature enabled, MedDream PACS will first check if any of the compressed images is available when delivering Dicom images to the web browsers, and will prefer the compressed images over the original images when transferring the images to the remote browsers. By default, MedDream PACS uses the Lossless mode of the JPEG2000 Lossless or Lossy compression if both of the above Registry settings are absent.

## Automatic Routing

#### **Dicom Image Routing**

In addition to forwarding patient(s), study(s) or series manually from the MedDream PACS web user interface, users can define automatic routing table entries to forward images automatically based on the following criteria:

- Source AE Title This is the AE title from where the images are received. If the **Route By Source AE Title** option is selected and an image is received from the matching source AE title, MedDream PACS will route the received image to the defined destination AE automatically, according to the routing schedule defined below.
- Key Attribute Tag Currently the following list of Dicom attributes are supported:
	- Institution Name (0008,0080)
	- Referring Physician Name (0008,0090)
	- Patient ID (0010,0020)
	- Protocol Name  $(0018, 1030)$
	- Performing Physician's Name (0008,1050)
	- Reading Physician's Name (0008,1060)
	- Operator's Name (0008,1070)
	- Study Description (0008,1030)
	- Series Description (0008,103E)
	- Accession Number (0008,0050)
	- $\blacksquare$  Modality (0008,0060)
	- **Modalities In Study (0008,0061)**

If the **Route By Key Attribute** option is selected, users can define a **Key Matching Pattern** string (may include wild-card characters including '\*' and '?') to match against received image attribute tags. If the key attribute tag in the received image matches with the specified matching pattern string, MedDream PACS will route the received image to the defined destination AE automatically, according to the routing schedule defined below.

- By Applying the Logical AND Operator (**&&**) to Both Criteria Above If this option is selected, MedDream PACS will apply both the **Source AE Title** and **Key Attribute Tag** criteria using the logical AND (&&) operator, i.e., the received images must match **both** the defined **Source AE Title** and **Key Attribute Tag** pattern before they can be forwarded to the defined Destination AE.
- By Applying the Advanced Logical Expressions Users can configure advanced logical expressions for the automatic routing rule, which consists of one or more key matching patterns against the routing key attributes above, as well as logical operators such as **AND** (**&&**), **OR** (||). Uses can also specify the priority for applying multiple logical expressions by using the round brackets " ()", i.e., logical expressions enclosed within the round brackets will be applied first, before those expressions outside of the round brackets. For more information about this feature, please refer to the advanced logical expression example below.
- Destination AE Title This is the AE title where the images will be sent.
- Copy To Destination Folder If this option is selected, MedDream PACS will copy received images into the specified destination folder, instead of forwarding them to a destination AE.
- Hourly Schedule Automatic forwarding schedule by the 24-hour clock, which can be either '**Immediately'**, a **[From,To]** spread window, a specified 24-hour clock interval, or a **[From,To]** immediate-filter window.
- Weekly Schedule Automatic forwarding schedule by the 7-weekday daily schedule. The weekly schedule is combined with the hourly schedule above to determine when or if MedDream PACS should forward the received images.
- Purge After Routing Whether or not MedDream PACS should purge the received images automatically after they have been routed successfully to the destination AE.
- Forward Existing [n] Oldest Studies To Destination AE If this checkbox is selected, MedDream PACS will also forward the [**n**] existing oldest studies to the destination AE, in addition to the newly received study. If a negative number (e.g., "-1") is entered, MedDream PACS will forward the [**n**] existing newest/latest studies to the destination AE, in addition to the newly received study.
- Wait [n] minutes for all instances of the study to be received, and forward the entire study instead of individual images – If this checkbox is selected, MedDream PACS will wait the specified **[n]** minutes for all images of the study to be received, then forward the entire study via a single Dicom association to the destination AE and transfer all images of the study.
- Wait [n] minutes for all instances of the series to be received, and forward the entire series instead of individual images – If this checkbox is selected, MedDream PACS will wait the specified **[n]** minutes for all images of the series to be received, then forward the entire series via a single Dicom association to the destination AE and transfer all images of the series.
- Retry Interval for retrying failed automatic routing jobs This time interval (in hours) specify the amount of delay MedDream PACS will wait before attempting to retry a failed job. The default value is 0, which means MedDream PACS will attempt to retry any failed job as soon as it fails.
- Do not use the AE Title assigned to MedDream PACS If this checkbox is selected, MedDream PACS will use either the Original/Source AE Title from the source AE, or the User-specified AE Title (instead of using the AE Title configured for MedDream PACS) when sending images to the destination AE.

When specifying the AE titles for automatic routing entries, the source and destination AE titles are used as keys to the routing table, which implies that one source AE can have one (uni-cast) or more (multi-cast) destination AE (s) associated with the routing entry. In other words, received images from the same source AE can be forwarded to multiple destinations AE (s) if there are more than one destination AE (s) defined for the source AE.

- If '**Immediately**' is specified as the schedule for the automatic routing table, then images will be forwarded to the destination AE (s) as soon as they are received.
- If a '**From**' and '**To**' Spread Window is specified as the schedule for the automatic routing table, then MedDream PACS will forward any received images to the destination AE (s), by choosing an hourly schedule that is evenly distributed across the specified [**From**, **To**] Spread Window. This scheduling option is useful when users want to spread the automatic routing jobs evenly across the [**From**, **To**] window, thus avoid making any hour particularly busy with too many routing jobs.
- If a fixed 24-hour clock interval is used, then the received images will be forwarded at the specified hour. For example, if the schedule is set to 9:00 P.M., then the received images will not be forwarded to the destination AE (s) until the local time is 9:00 P.M. If there are any images received between 9:00 P.M. and 9:59 P.M., they will be forwarded immediately, and images received after 9:59 P.M. will be forwarded the next day at 9:00 P.M.
- If a '**From**' and '**To**' Immediate-Filter Window is specified as the schedule for the automatic routing table, then images will be forwarded to the destination AE (s) immediately if the local time is within the specified [**From**, **To**] Immediate-Filter Window.

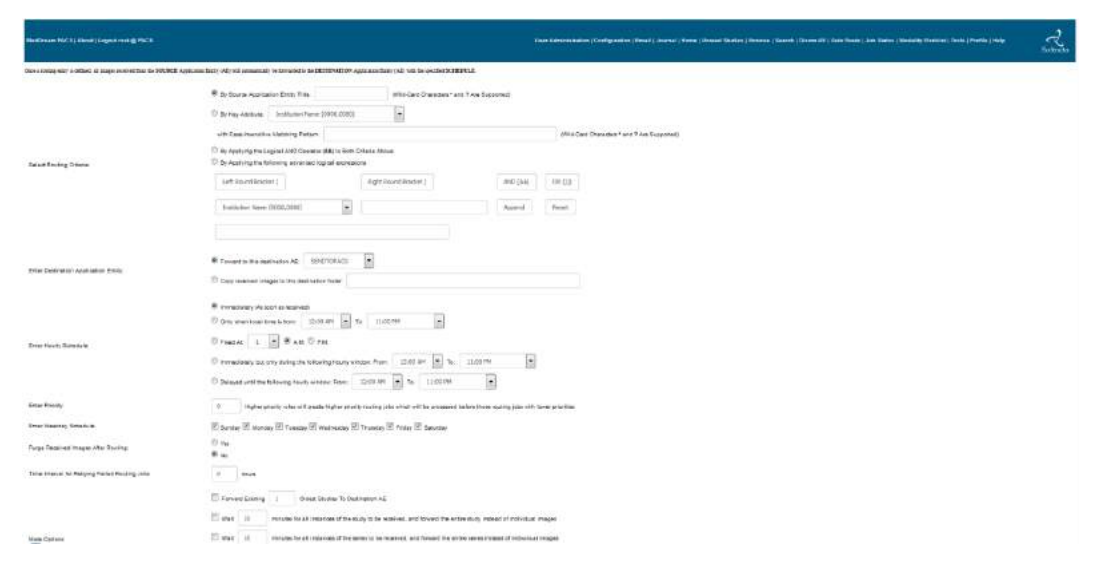

*Figure 51 Automatic Dicom Image Routing*

#### Example routing rules:

 Route By Source AE Title – Users can click on the **By Source Application Entity** option and enter the following parameters:

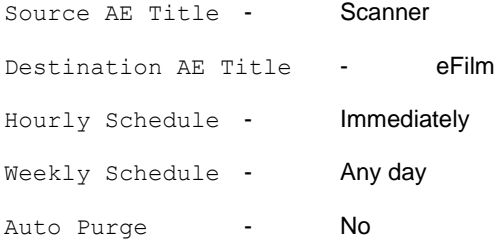

With the above routing rule, all images received from the AE "Scanner" will be automatically routed to AE " $e$ Film" as soon as they are received. The received images will be kept in MedDream PACS database after they are routed to the destination AE "eFilm".

• Route By Key Attribute – Users can click on the **By Key Attribute** option and enter the following parameters:

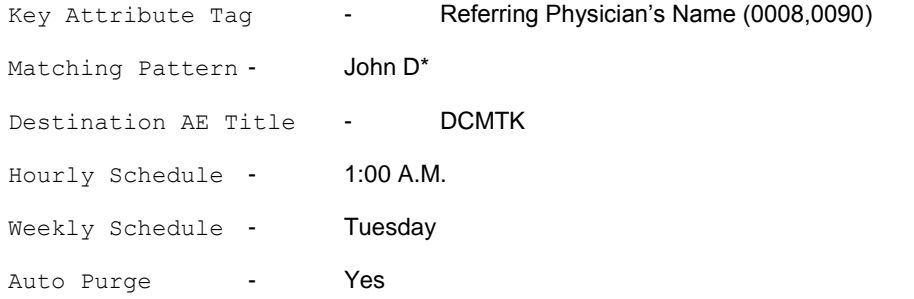

With the above routing rule, all images received with the referring physician name such as "John Doe" or "John David" will be automatically routed to AE "DCMTK" at 1:00 A.M local time on Tuesdays. (However, received images with referring physician name such as "Dr. John Doe" or "Mr. John David" do not match with the

defined routing pattern string and therefore will not be routed.) The received images will be purged after they have been routed successfully to the destination AE "DCMTK".

- Route By Advanced Logical Expressions Users can use the following button tools to build the advance logical expression pattern string:
	- Left Round Bracket Clicking on this button will append "**(**" to the logical expression pattern.
	- Right Round Bracket Clicking on this button will append "**)**" to the logical expression pattern.
	- AND  $(88)$  Clicking on this button will append " && " to the logical expression pattern.
	- OR (||) Clicking on this button will append " **||** " to the logical expression pattern.
	- Key Attribute  $Taq -$  Supported routing key Dicom attribute tag, e.g., Referring Physician's Name (0008,0090).
	- Matching Pattern Pattern string to be matched with the current value of the key attribute above. Wildcard characters such as '**\***' and '**?**' are supported. If the pattern is prefixed by the '**!**' character, then the logical NOT ('**!**') operator will be applied for the pattern string defined for this Dicom key attribute.
	- Append Clicking on this button will append the "%**\$tag**=**\$pattern**%" string above to the current logical expression, where **\$tag** is the Dicom key attribute tag and **\$pattern** is the matching pattern specified above.
	- Reset Clicking on this button will clear or reset the current logical expression pattern string.

For example, the logical expression "(\$00080090=smith\*% OR \$00100020=12345\*) AND %00080060=ct%" will match the received Dicom studies with the following criteria:

- Any Referring Physician's Name (0008,0090) beginning with "smith" or Patient ID (0010,0020) beginning with "12345", **AND**
- Modality (0008,0060) is CT

So a received Dicom CT study with the Referring Physician's Name of " $\text{Smith}\,\gamma\text{John}$ " would match with this routing rule, while a MR study with the Patient ID of "123456" would not match.

To find out if the statuses of the automatically routed images and check whether they have been successfully sent to the destination AE(s), the user must login as the Administrator/Super-user account ('**root**' for MySQL or '**SYSTEM**' for Oracle databases) and click on the 'Job Status' link in the Main Menu bar. This is because the automatic routing jobs are internal System level properties and do not belong to any particular user, therefore they should be maintained only by the system administrator.

If for any reason (e.g., no receiving application is accepting images at the destination AE) the automatically routed images cannot be delivered successfully, MedDream PACS will retry up to a maximum of three (default) attempts to deliver the failed images to the destination AE. This **Maximum Retries** parameter is configurable by modifying the following Windows Registry value:

HKEY\_LOCAL\_MACHINE\Software\Softneta\MedDream PACS\{*AETITLE*}\MaximumRetries

Where:

{AETITLE*}* is the Application Entity Title you have assigned for MedDream PACS during installation.

#### **HL7 Message Routing (optional)**

If the HL7 Message Listener option is installed, users can define automatic routing table entries to forward received HL7 messages automatically based on the following criteria:

Source Application Name – This is the HL7 application from where the messages are received. If the **Route By Source Application Name** option is selected and a message is received with the matching "**Sending Application**" field in the **MSH** Message Header, MedDream PACS will route the received messages to the defined destination HL7 application automatically, based to the routing schedule defined below.

- $Key$  in Message Header Currently the following keys are supported:
	- **Message Type**
	- **Receiving Application**
	- **Receiving Facility**
	- **Sending Facility**

If this option is selected, users can define a **Key Matching Pattern** string (may include wild-card characters such as '\*' or '?') to match against the **MSH** message header in the received HL7 messages. If the key attribute in the received messages matches with the specified matching pattern, MedDream PACS will route the received messages to the defined destination HL7 application automatically, according to the routing schedule defined below.

- Destination Application This is the destination HL7 application where the received messages will be sent.
- Schedule Automatic forwarding schedule, which can be either '**Immediately'**, a **[From,To]** 24-hour clock window, or a specified 24-hour clock interval:
	- Immediately Messages will be forwarded to the destination HL7 application (s) as soon as they are received.
	- '**From**' and '**To**' Schedule Window Messages will be forwarded to the destination HL7 application (s) when the current time is within the specified [**From**, **To**] Schedule Window.
	- Fixed 24-hour clock interval Messages will be forwarded at the specified hour. For example, if the schedule is set to 9:00 P.M., then the received messages will not be forwarded to the destination HL7 application (s) until the local time is 9:00 P.M. If there are any messages received between 9:00 P.M. and 9:59 P.M., they will be forwarded immediately, and messages received after 9:59 P.M. will be forwarded the next day at 9:00 P.M.

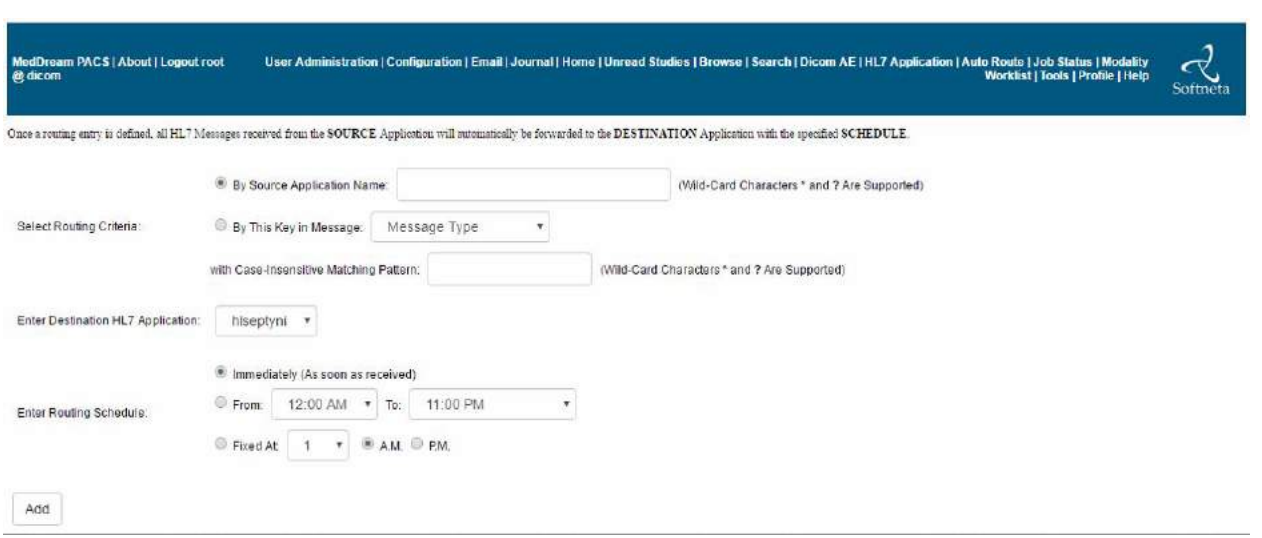

*Figure 52 Automatic HL7 Message Routing (optional)*

#### Printing Images

When navigating through the patients, studies, series and images stored in the MedDream PACS database, if the current user has the '**Print**' privilege enabled, a '**Print**' button will be displayed to allow current user to print the selected patients, studies or series to a remote destination Dicom Printer/Print SCP:

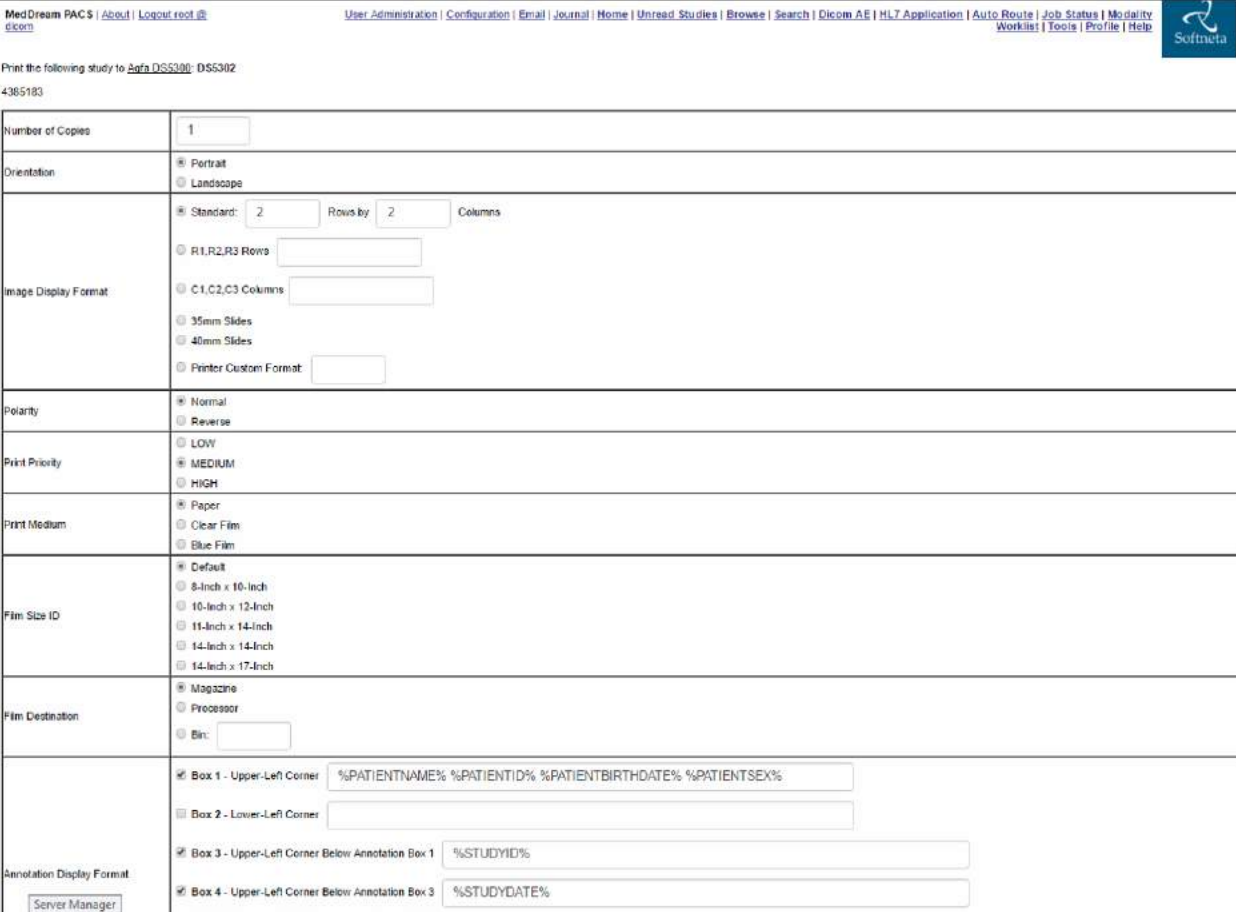

*Figure 53 Printing to Remote Dicom Printer*

From the above **Print** menu page, users can select the destination Dicom printer and choose the following printing parameters:

- Number of copies
- Film orientation
- Image display format (can be printer specific)
- Print priority (if supported by remote printer)
- Print medium
- Film destination
- Convert color images to grayscale (if applicable) If the images being printed are a mixture of both color and grayscale images, users can choose whether or not to convert all color images to grayscale before sending them to the Dicom printer which may not support printing color images

#### Job Status Page

The current status of all database jobs submitted by the current user are displayed by clicking on the 'Job Status' link of the Main Menu bar in the Job Status page, with the 'Completed' jobs displayed first followed by 'Failed' database jobs.

If the current logged-in user has the '**Modify**' privilege, then there will be a '**Retry**' button as well as a '**Delete**' button displayed in this page if there is any failed job. User can select the job (s) to delete or retry by clicking on the checkbox in front of the job ID column and pressing either the '**Delete**' button or the '**Retry**' button.

|   | User Administration   Configuration   Email   Journal   Home   Unread Studies   Browse   Search   Dicom AE   Auto Route   Job Status   Modality Worklist   Tools   Profile   Help<br>MedDream PACS   About   Logout root @ PACS |                           |                          |                               |       |                                                                                             |                             |                   |                        |               |                |               |  | Α<br>€<br>Softneta                                                                  |                   |            |
|---|----------------------------------------------------------------------------------------------------|---------------------------|--------------------------|-------------------------------|-------|---------------------------------------------------------------------------------------------|-----------------------------|-------------------|------------------------|---------------|----------------|---------------|--|-------------------------------------------------------------------------------------|-------------------|------------|
|   | My Submitted Jobs:                                                                                                    |                           |                          |                               |       |                                                                                             |                             |                   |                        |               |                |               |  |                                                                                     |                   |            |
|   | 0 completed jobs. Completed jobs will be deleted after a period of 24 hours                                                                                                    |                           |                          |                               |       |                                                                                             |                             |                   |                        |               |                |               |  |                                                                                     |                   |            |
|   | 4 pending or failed jobs. Failed jobs will be deleted after a period of 24 hours                                                                                                    |                           |                          |                               |       |                                                                                             |                             |                   |                        |               |                |               |  |                                                                                     |                   |            |
|   | <b>Previous Next</b><br>Displaying 1-4 of 4 Jobs:                                                                                                    |                           |                          |                               |       |                                                                                             |                             |                   |                        |               |                |               |  |                                                                                     |                   |            |
|   |                                                                                                    |                           | <b>Username</b> AE Title | <b>Type</b>                   |       | Class Universally Unique ID (UUID)                                                          | Schedule                    | Priority          | Submit Time            | Start<br>Time | Finish<br>Time | <b>Status</b> |  | <b>Retries Detailes</b>                                                             | Retry<br>Interval | <b>NIA</b> |
|   | 1 root                                                                                                    |                           |                          | <b>Testinis Forward study</b> |       | <b>Patient Name: Sunys</b><br>Sendtopacs<br>Study ID: demo<br>Accession Number: demo        | Immediately Medium 45:04:15 |                   | 2016-06-13             | <b>N/A</b>    | <b>N/A</b>     | submitted 0   |  | <b>N/A</b>                                                                          | $\overline{0}$    | <b>N/A</b> |
| m | 2 root                                                                                                    |                           |                          | <b>Testinis Forward study</b> |       | <b>Patient Name: Sunys</b><br>Sendtopacs<br>Study ID: demo<br><b>Accession Number: demo</b> | <b>Immediately Medium</b>   |                   | 2016-06-13<br>15:04:20 | <b>N/A</b>    | <b>N/A</b>     | submitted 0   |  | N/A                                                                                 | $\bf{0}$          | <b>N/A</b> |
|   | 3 root                                                                                                    |                           | <b>N/A</b>               | export                        | study |                                                                                             | Immediately N/A             |                   | 2016-06-13<br>15:04:51 | <b>N/A</b>    | <b>N/A</b>     | submitted 0   |  | C:/MedDreamPACS-Premium/MedDream/med-dream<br>/temp/20160613150451410914.export.tmp | $\overline{0}$    | <b>N/A</b> |
| n | 4 root                                                                                                    |                           |                          | <b>Testinis Forward study</b> |       | <b>Patient Name: Sunys</b><br>Sendtopacs<br>Study ID: demo<br>Accession Number: demo        | <b>Immediately Medium</b>   |                   | 2016-06-13<br>15:25:20 | <b>N/A</b>    | <b>N/A</b>     | submitted 0   |  | <b>N/A</b>                                                                          | $\Omega$          | <b>N/A</b> |
|   | Check All<br><b>Delete</b>                                                                                                    |                           |                          |                               |       |                                                                                             |                             |                   |                        |               |                |               |  |                                                                                     |                   |            |
|   |                                                                                                    | <b>Other User's Jobs:</b> |                          |                               |       |                                                                                             |                             |                   |                        |               |                |               |  |                                                                                     |                   |            |
|   |                                                                                                    | 0 Completed               |                          | 0 Pendina                     |       | 0 Failed<br>0 Scheduled Immediately                                                         |                             | 0 Scheduled Later |                        |               |                |               |  |                                                                                     |                   |            |

*Figure 54 Job Status Page*

- Id Job ID which is generated automatically by the MySQL database
- User The username which created the database job
- AeTitle Destination AE title
- Type Job type, e.g., 'Forward', 'Print', etc.
- Level Hierarchy level, e.g., 'Patient', 'Study', 'Series', etc.
- UID Unique ID in the hierarchy level, e.g., patient ID, study UID, series UID, etc.
- SubmitTime Timestamp on when the database job is submitted
- StartTime Timestamp on when the database job starts processing
- FinishTime Timestamp on when the database job finishes processing
- Status Success or Failure
- Details Any detailed errors if the database job has failed

## **Figures**

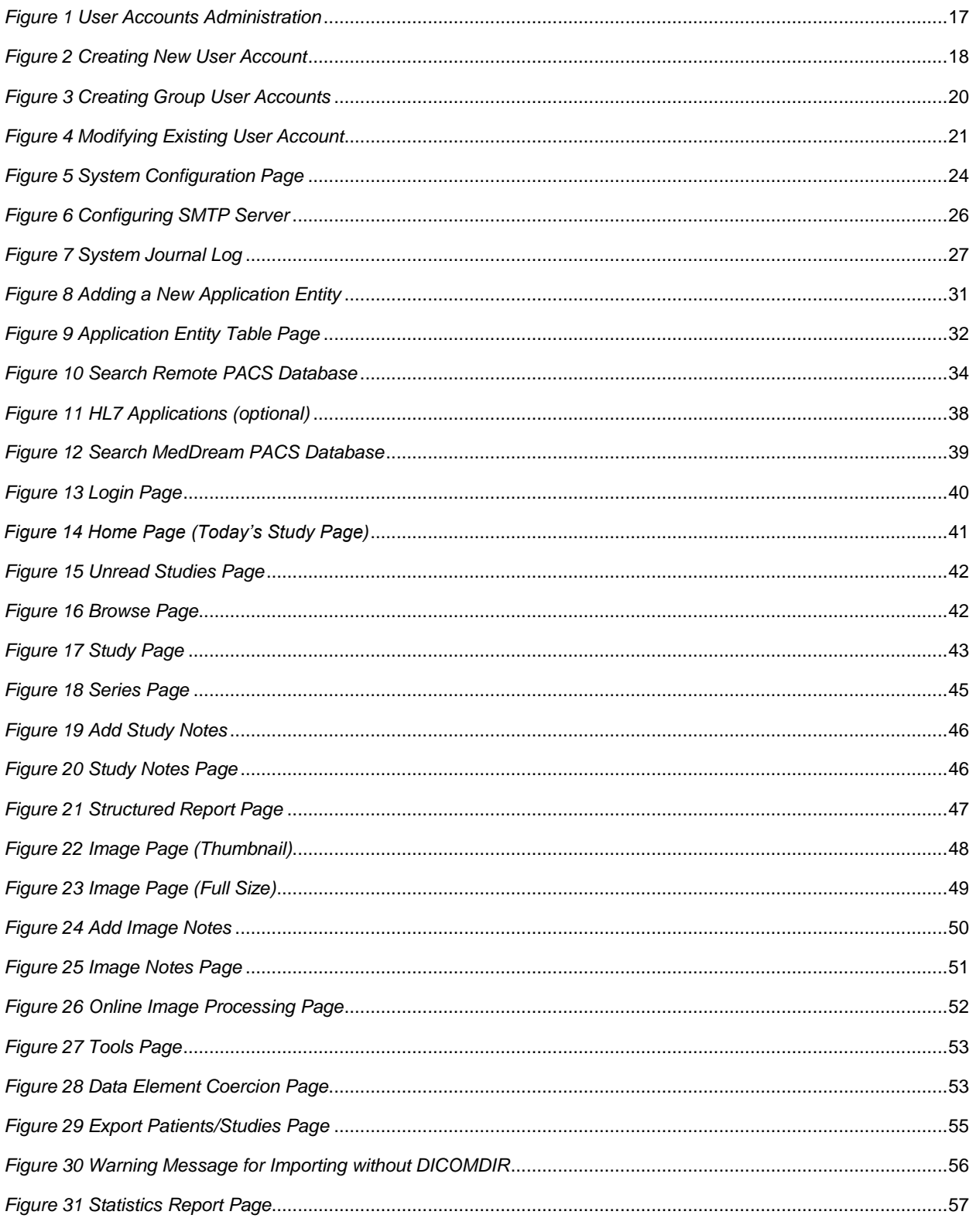

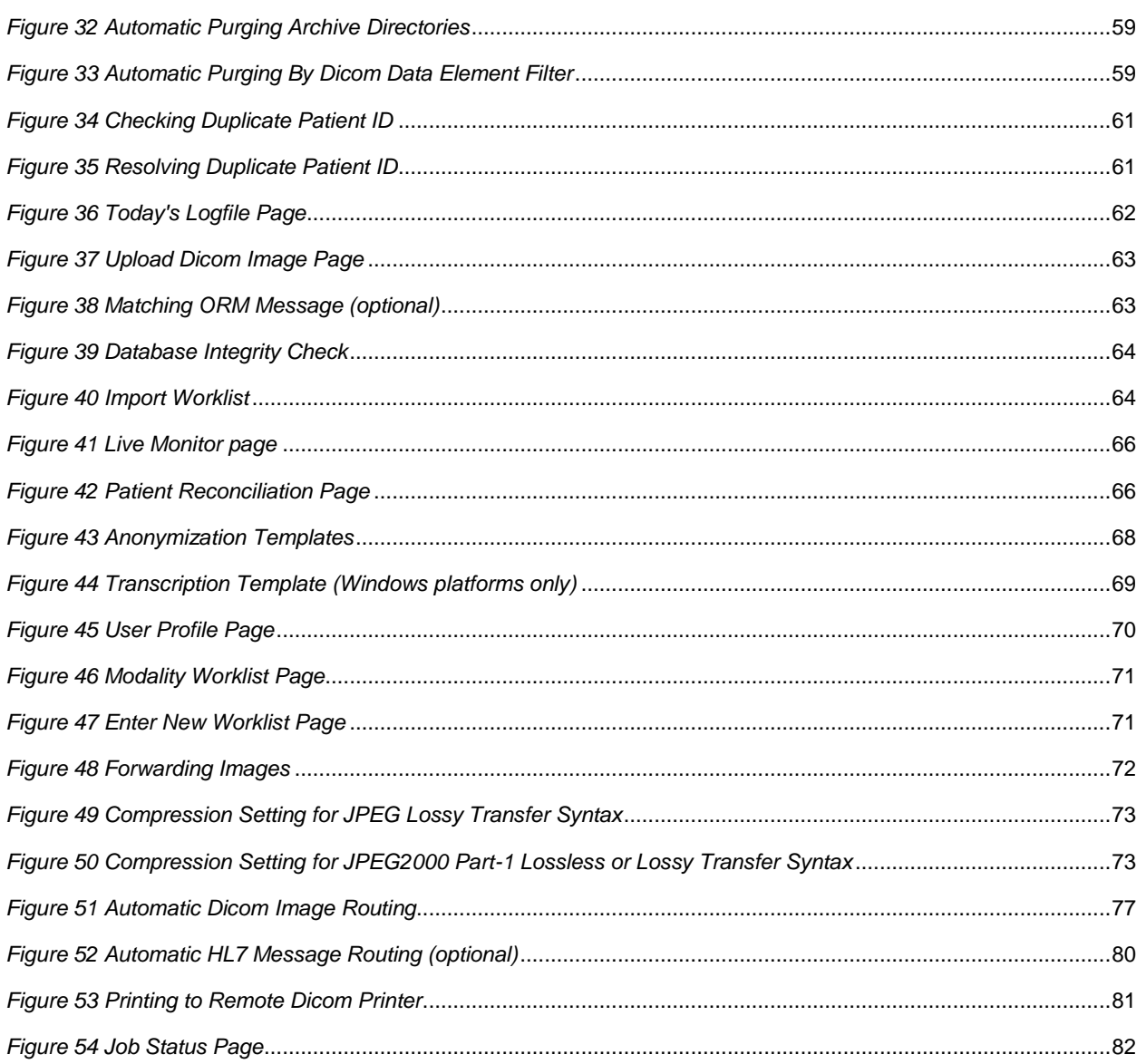

## **Tables**

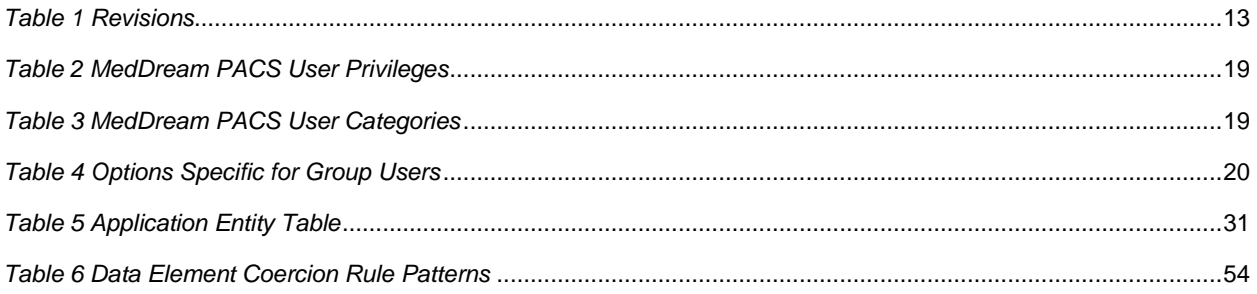

## **Index**

#### $\boldsymbol{\mathsf{A}}$

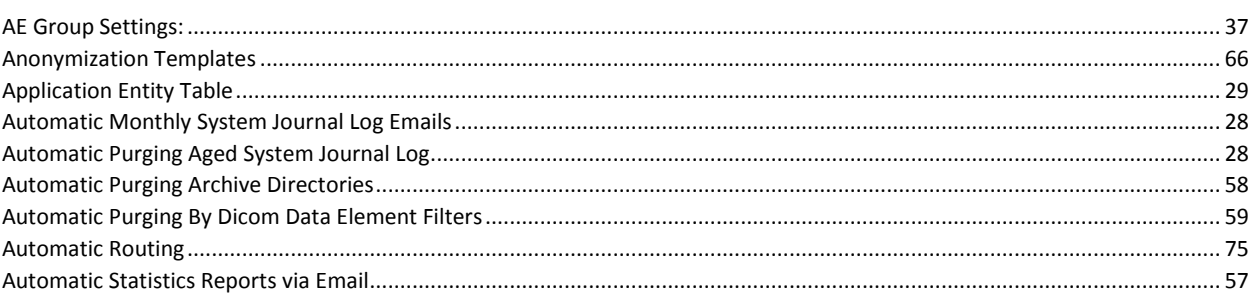

## $\overline{\mathsf{B}}$

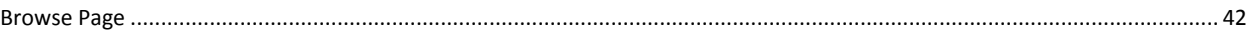

#### $\mathsf C$

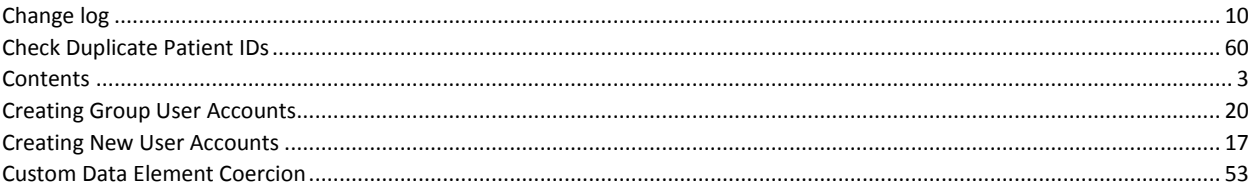

#### $\mathsf D$

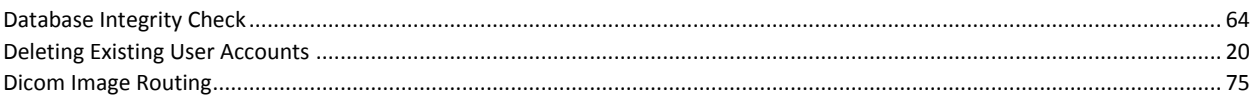

#### $\mathsf E$

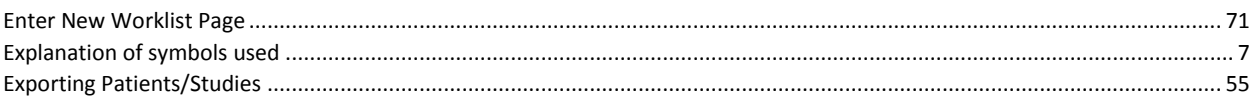

#### $\mathsf F$

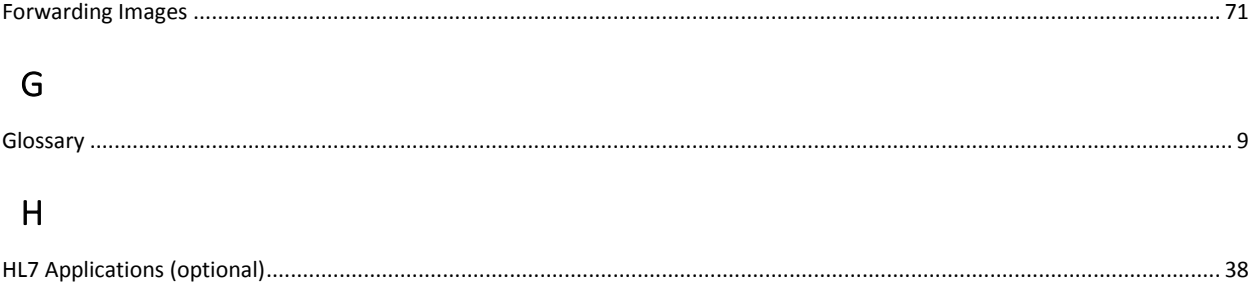

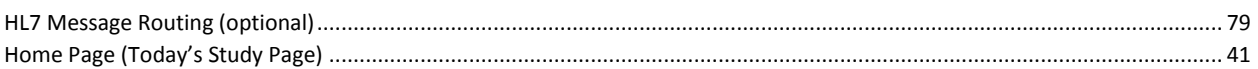

## $\overline{1}$

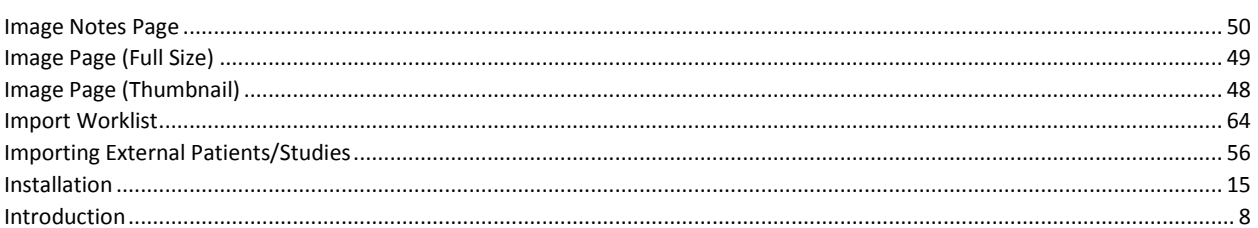

#### $\int$

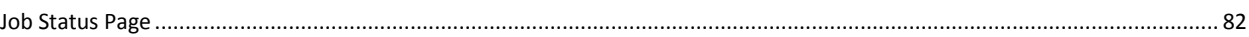

#### $\mathsf{L}%$

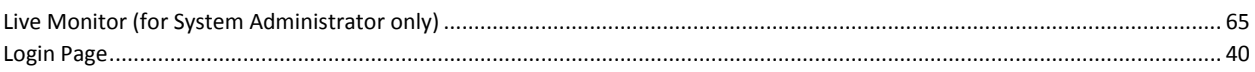

#### $\overline{\mathsf{M}}$

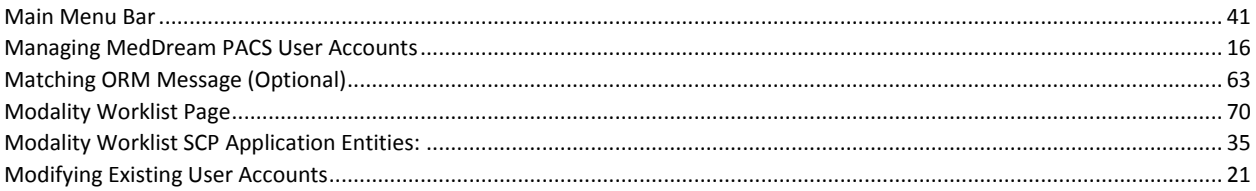

#### $\overline{\mathsf{N}}$

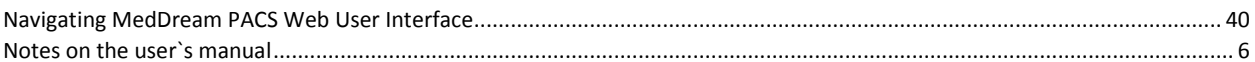

## $\overline{O}$

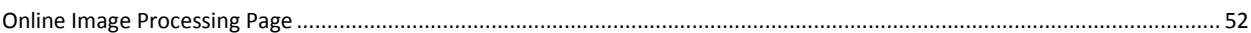

#### $\mathsf{P}$

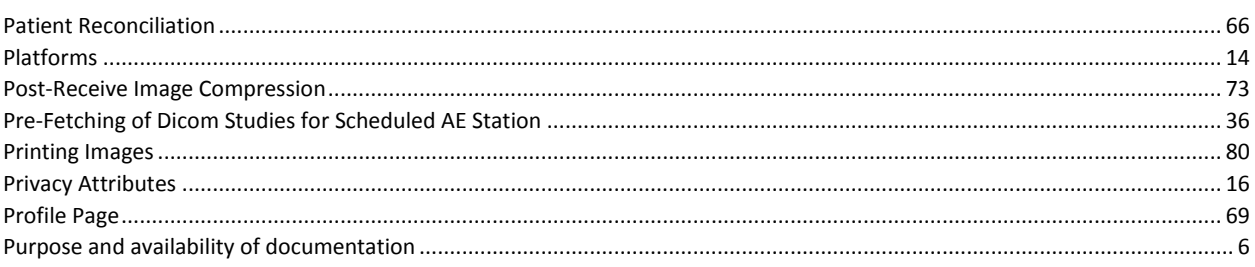

# $\pmb{\alpha}$

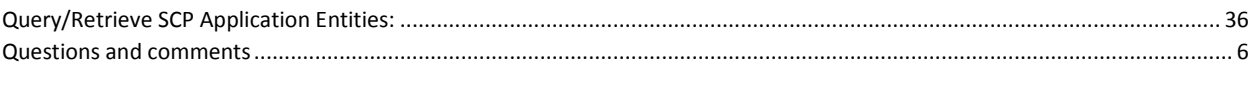

# $\mathsf R$

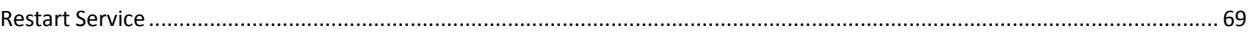

## $\mathsf{S}$

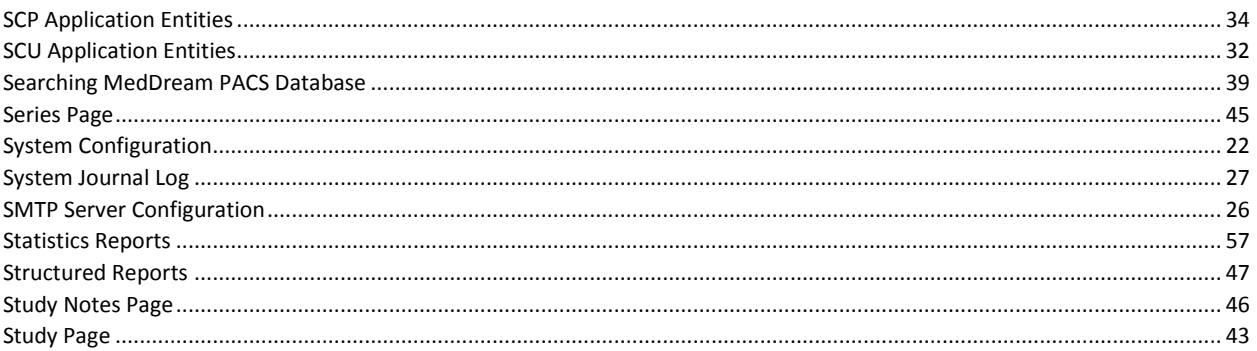

# $\bar{\mathsf{T}}$

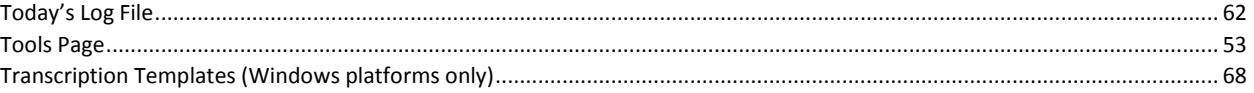

#### $\bigcup$

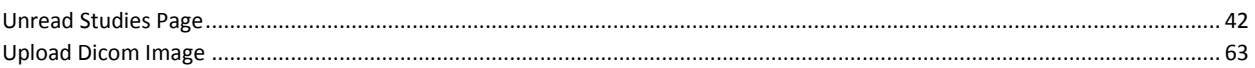

MedDream PACS is manufactured by Softneta UAB.

Medical device class: Directive 93/42/EEC

Class I medical device

ID of the notified body: 191352247

**Softneta UAB** K. Barsausko str. 59 51423 Kaunas, Lithuania

# $C \in$